# Approvers User Manual

Version 2.6 March 2014

FAMIS Services The Texas A&M University System

# Introduction

The purpose of this manual is to assist in accessing and utilizing information in the Routing and Approval section of Financial Accounting Management Information System (FAMIS). FAMIS is an accounting system that responds to financial regulations applicable to educational institutions. All applications access a common database that allows different users to access identical information. Other applications include Financial Accounting, Accounts Payable, Accounts Receivable, Purchasing, and Sponsored Research. Manuals for these applications are either currently available or in the process of being developed.

The materials are grouped according to Approval function. All associated screens and processing information are included along with field descriptions. The required fields are designated by a diamond symbol (). Data entry information (**Help**) can be accessed on some screen fields with the use of the *PF2* key or typing an asterisk (\*) or question mark (?) in the field.

By utilizing the information and guidelines contained in this manual, a user should be able to access vendor information, create and modify vouchers, vendors, and credit memos, and handle the reconciliation process from beginning to end.

The FAMIS User Manuals are in a constant state of revision due to screen updates, changes in procedures, and a multitude of other reasons. If you would like to make suggestions or call attention to errors, please contact us at (979) 458-6464, or copy the page with the error, note the correction or suggestion, and send it to one of the following addresses:

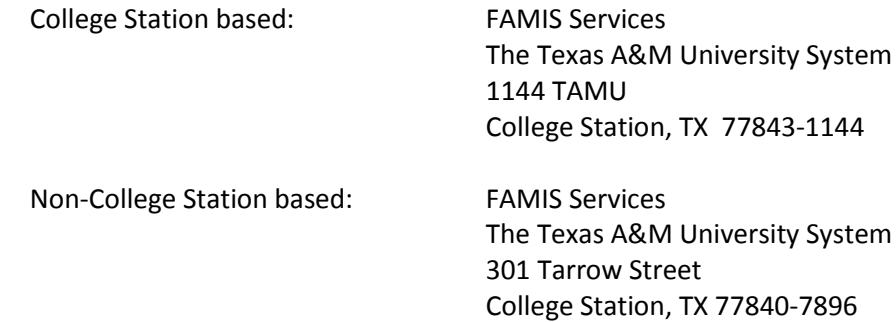

# Table of Contents

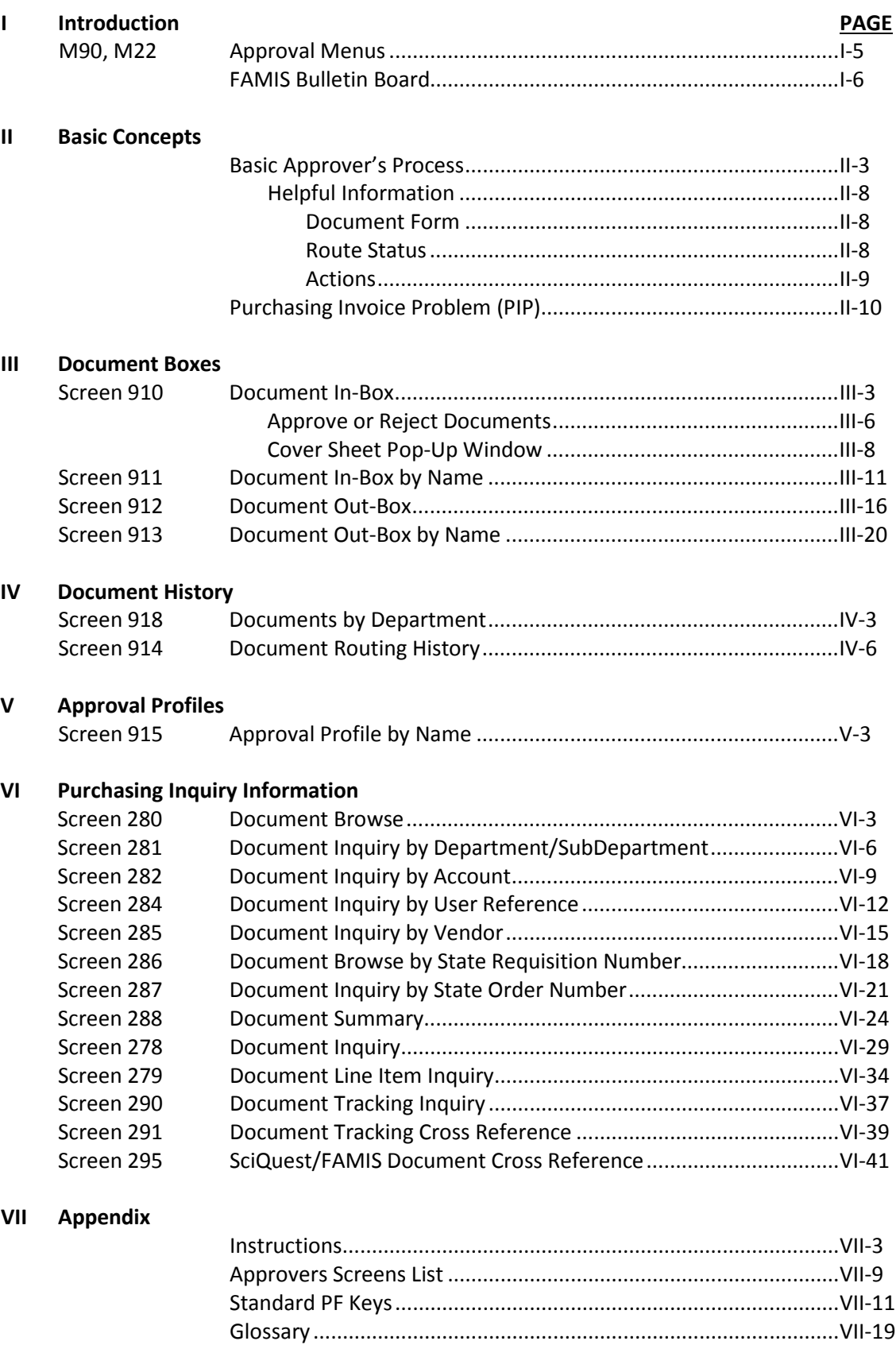

The Routing and Approval Menu, M90, will help you identify which screens to see when working with documents that are being routed. M90 provides a list of the screen numbers to use for accessing the approver functions in the Routing and Approval System. M22 provides the list for inquiry screens.

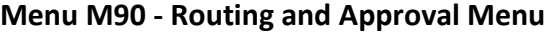

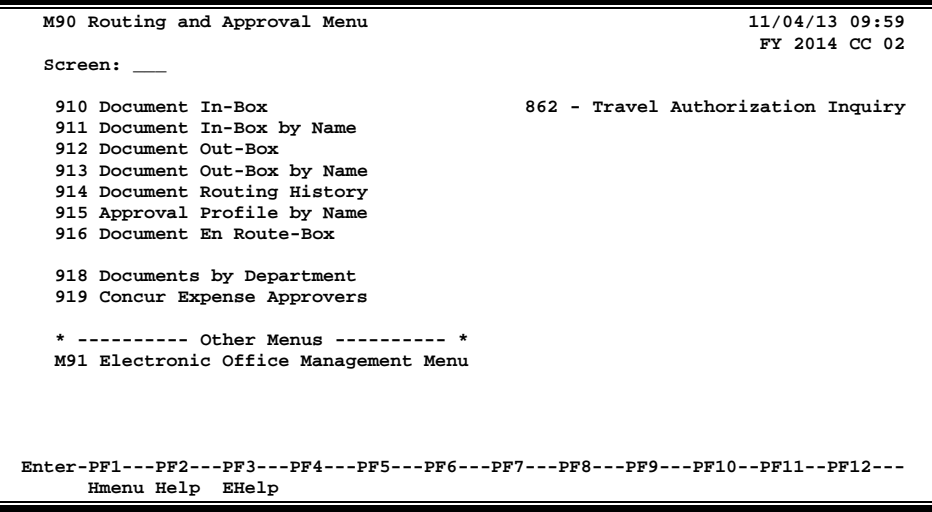

#### **Inquiry Screens**

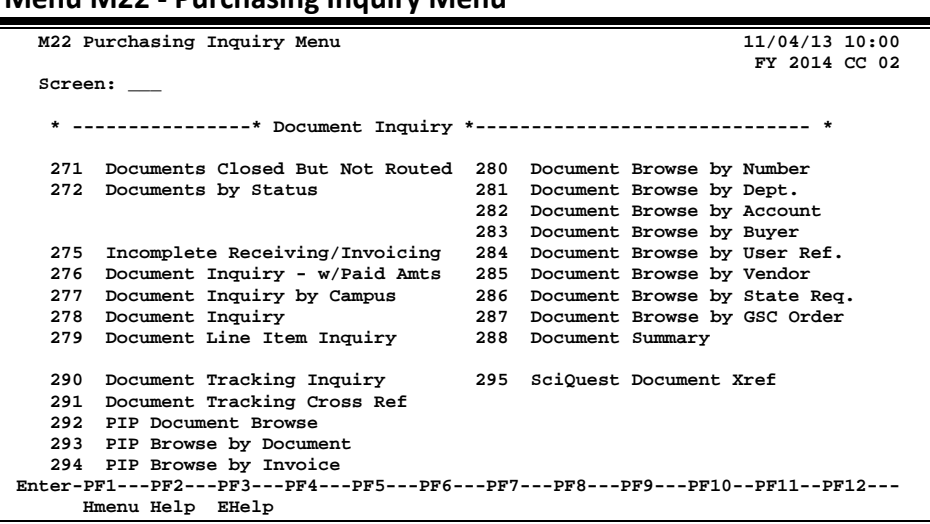

**Menu M22 - Purchasing Inquiry Menu**

When you logon to FAMIS, the first screen you see is the FAMIS Bulletin Board. If there are documents to be signed, a pop-up window will display across the Bulletin Board to let you know. Proceed to Screen 910, your document In-Box, to view the documents that await approval.

#### **FAMIS Bulletin Board**

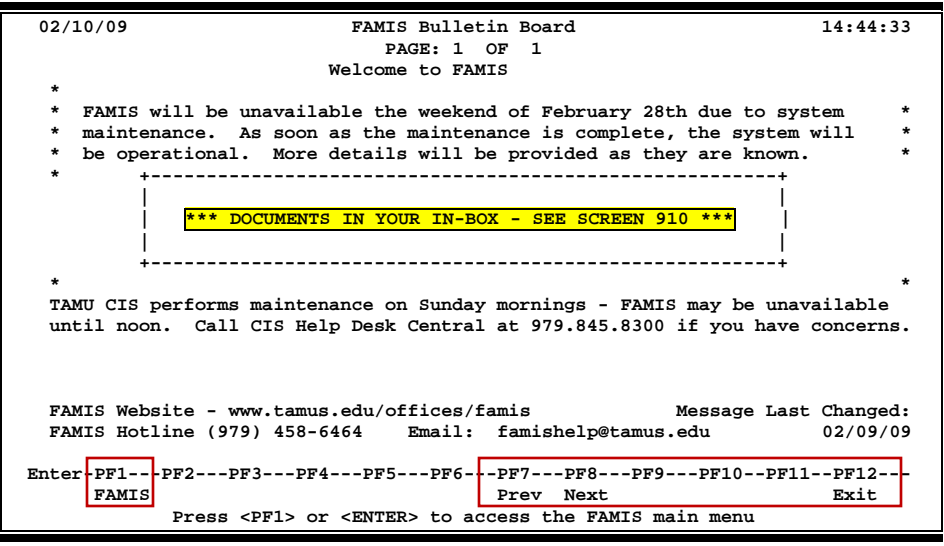

# **Section II Basic Concepts**

# Basic Approver's Process

The basic process of approving (or rejecting) documents is fairly simple. When a purchase document (EP, LP, and REQ) is closed and routed, FAMIS creates a routing document. This is the document that is routed and displayed in the Document In-Box for the approvers and signers.

The document identification number consists of the following three parts:

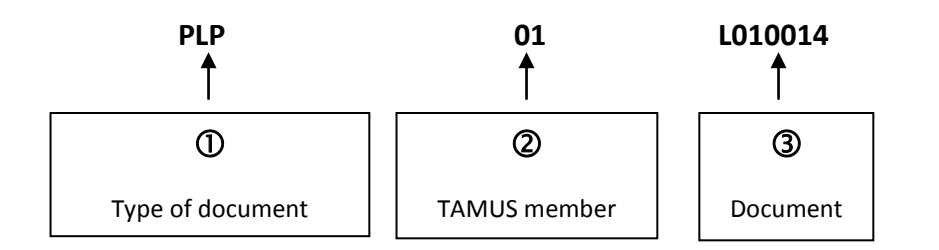

Each FAMIS user has a Document In-Box that can be seen online using Screen 910.

**I. Real Basic Steps to "working" with a routing document:**

## **1** Look at the routing documents awaiting your approval (Screen **910 or Screen 916).**

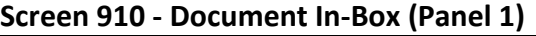

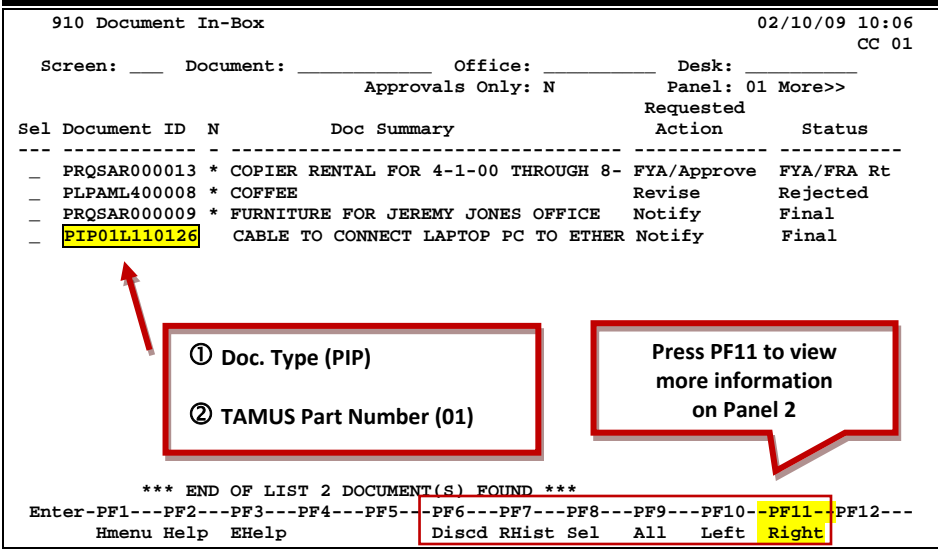

Press *PF11* to Scroll right and view additional information on Panel 2 and Panel 3.

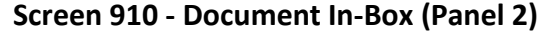

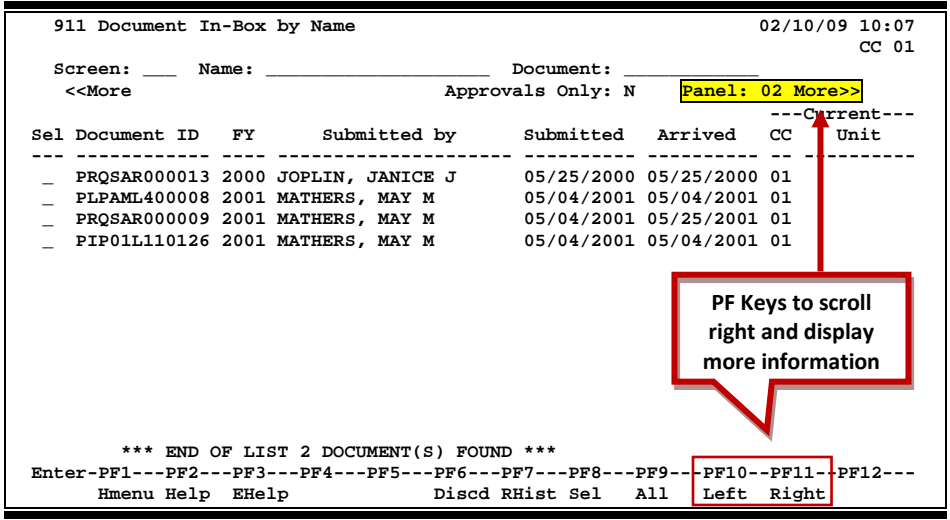

#### **Screen 910 - Document In-Box (Panel 3)**

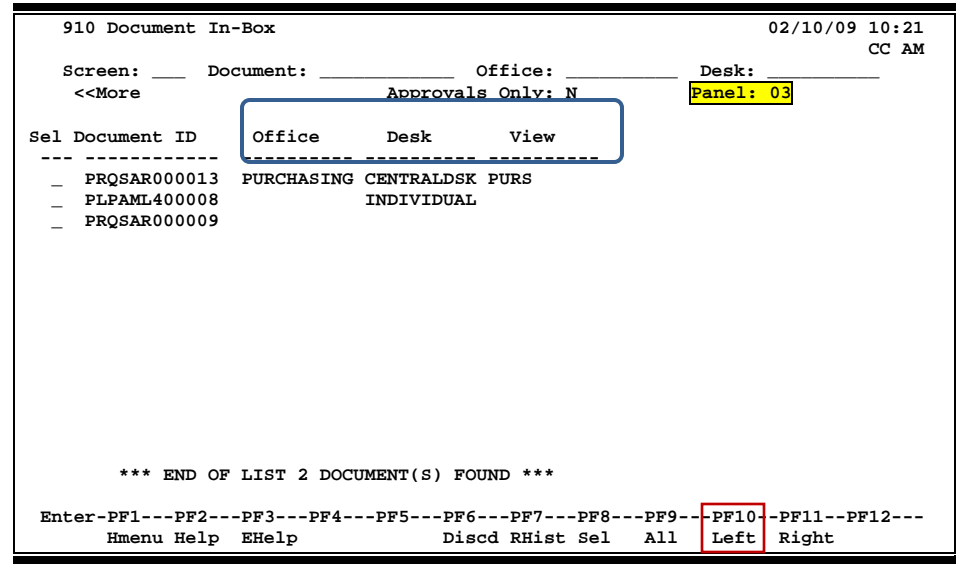

 **Select the document you want to review by typing an "X" in the**  *Sel* **field.**

| 910 Document In-Box                                                                       |                   |                   | 02/10/09 10:06   |  |  |
|-------------------------------------------------------------------------------------------|-------------------|-------------------|------------------|--|--|
|                                                                                           |                   |                   | CC <sub>01</sub> |  |  |
| Screen: Document:                                                                         | Office:           | <b>Desk:</b>      |                  |  |  |
|                                                                                           | Approvals Only: N | Panel: 01 More>>  |                  |  |  |
|                                                                                           |                   | Requested         |                  |  |  |
| Sel Document ID N<br>Doc Summary                                                          |                   | Action Status     |                  |  |  |
|                                                                                           |                   |                   |                  |  |  |
| $\mathbf{x}$<br>PROSAR000013 * COPIER RENTAL FOR 4-1-00 THROUGH 8- FYA/Approve FYA/FRA Rt |                   |                   |                  |  |  |
| PLPAML400008 * COFFEE                                                                     | Revise            | Rejected          |                  |  |  |
| PROSAR000009 * FURNITURE FOR CONFERENCE ROOM<br>Notify<br>Final                           |                   |                   |                  |  |  |
| PIP01L110126 CABLE TO CONNECT LAPTOP PC TO ETHER Notify<br>Final                          |                   |                   |                  |  |  |
|                                                                                           |                   |                   |                  |  |  |
|                                                                                           |                   |                   |                  |  |  |
|                                                                                           |                   |                   |                  |  |  |
|                                                                                           |                   |                   |                  |  |  |
|                                                                                           |                   |                   |                  |  |  |
| $\bullet$ Type "X" to select document                                                     |                   |                   |                  |  |  |
| and press <enter></enter>                                                                 |                   |                   |                  |  |  |
|                                                                                           |                   |                   |                  |  |  |
|                                                                                           |                   |                   |                  |  |  |
|                                                                                           |                   |                   |                  |  |  |
| *** END OF LIST 2 DOCUMENT(S) FOUND ***                                                   |                   |                   |                  |  |  |
| Enter-PF1---PF2---PF3---PF4---PF5---PF6---PF7---PF8---PF9---PF10--PF11--PF12---           |                   |                   |                  |  |  |
|                                                                                           |                   |                   |                  |  |  |
| Hmenu Help EHelp                                                                          | Discd RHist Sel   | A11<br>Left Right |                  |  |  |

**Screen 910 - Document In-Box (Panel 1)**

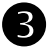

 **Review the document in the pop-up window. Press** *PF6* **to view the document summary.**

**Screen 910 – Pop-Up Window**

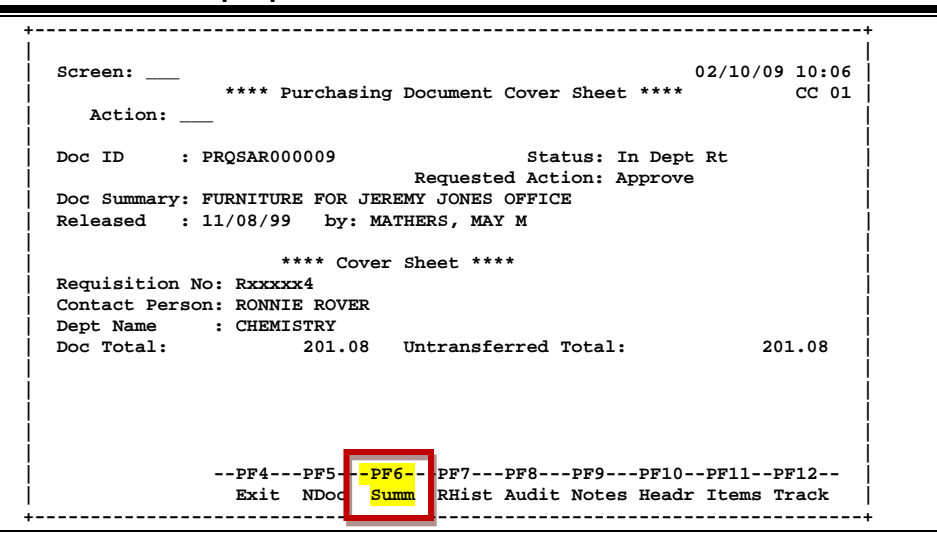

#### **Screen 910 - PF6 Document Summary**

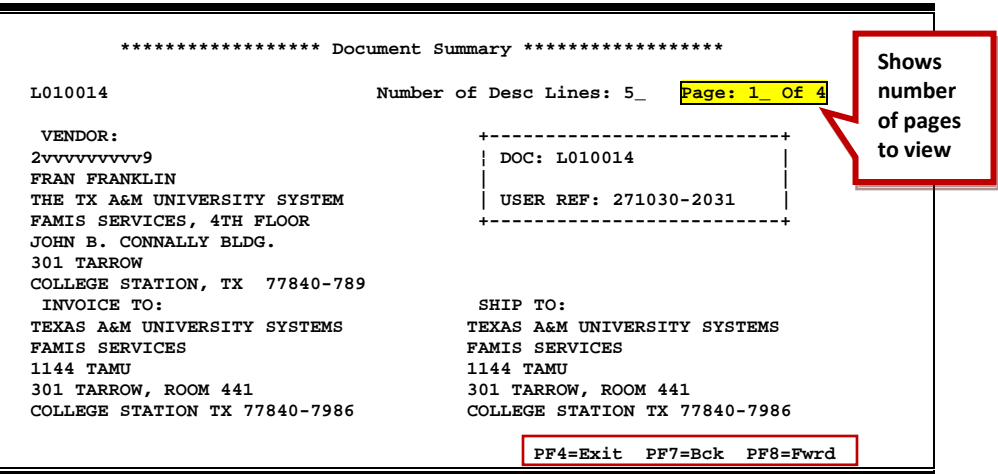

**Screen 910 - PF6 Document Summary (cont'd)**

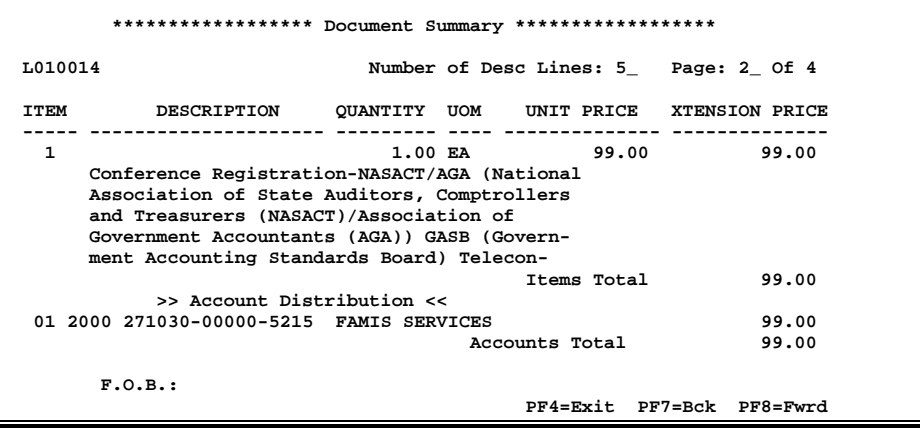

#### **Screen 910 - PF6 Document Summary (cont'd)**

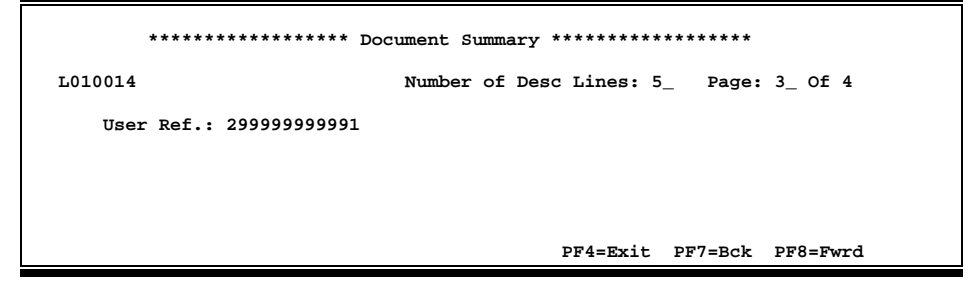

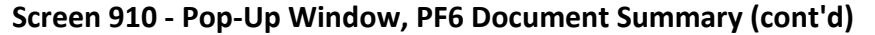

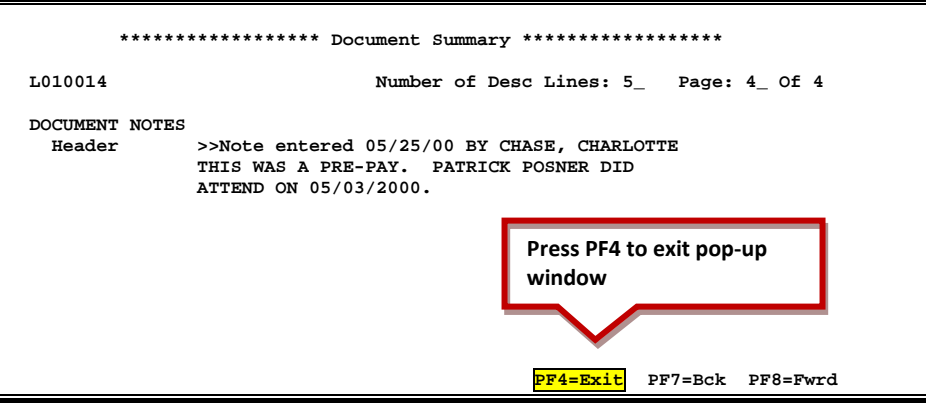

**Key in your desired action – "APP" or "REJ"**

#### **Screen 910 - Pop-Up Window**

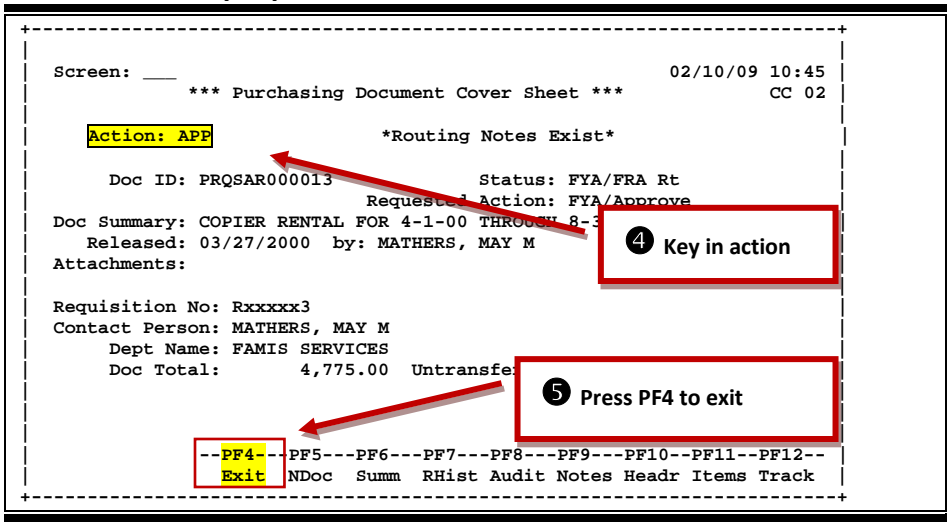

 **Repeat steps 1 - <sup>4</sup> for additional documents, or press** *PF4* **to exit and return to Screen 910.**

### **II. More Helpful Information**

#### **Is there a way to only see certain documents?**

The *Office*, *Desk* and *Form* fields may be used to filter the display of documents shown on the screen. For example, if you type "PRQ" in the *Form* field, the screen will display all the requisition documents in your In-Box. This is helpful if you approve documents from a variety of Offices/Desks.

#### **Document Form**

The *Form* field is used to identify documents of a particular origin. Valid forms include the following:

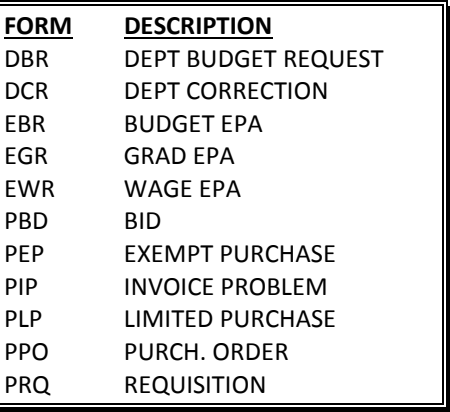

#### **What does the Route Status mean?**

The route status of a document indicates that document's progress through the routing and approval system. For example:

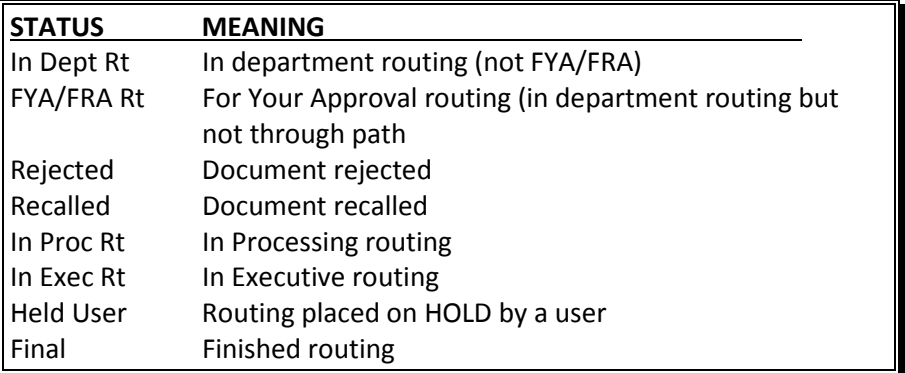

#### **What actions can I take?**

The *Action* field is used to take action on documents. You may type in the code you want or type a question mark (?) in the field to select an action code. Typing a question mark (?) in the *Action* field and pressing <ENTER> will access a pop-up window with a list of valid approval actions. Type an "X" next to the desired action, and press <ENTER> to select it and return to the Routing Document Information pop-up window. Press *PF4* to return to the Routing Document Information pop-up window without selecting an action. Valid actions include the following:

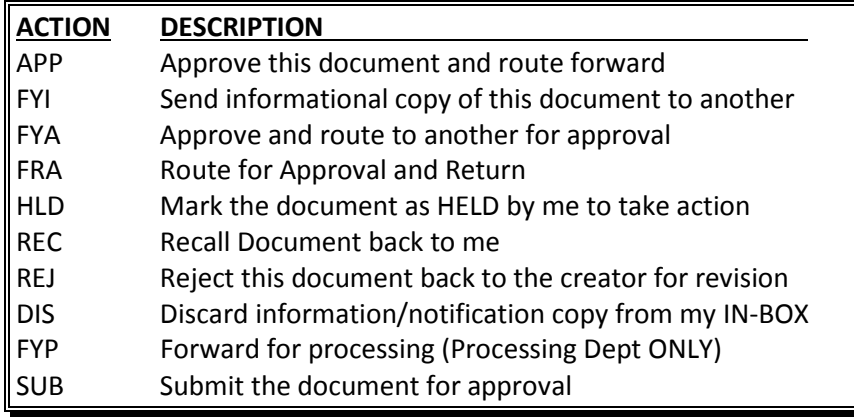

# **What is a PIP?**

A PIP is another name for a **Purchasing Invoice Problem** document created by your Fiscal Department/Business Office in order to tell you about problems they have noticed with your purchase order, limited purchase order, exempt purchase order, or requisition. Typical problems reported using the PIP document include the following:

- (A) the invoice line item amount is different from the amount on your document **OR**
- (B) the wrong subcode was used on your document.

# **Why is this PIP in my In-Box?**

PIPs are sent from the Fiscal Office back to the creator's In-Box (Screen 910) in order to let you know about a problem that must be resolved before your purchase can be made or paid for. The PIP will contain a description of the problem and suggestions on how to resolve it.

The first thing you should do is find out what problem the Fiscal Office has discovered. To do this, type an "X" next to the PIP document in your In-Box. Next, press <ENTER> to open the Routing Document Information window.

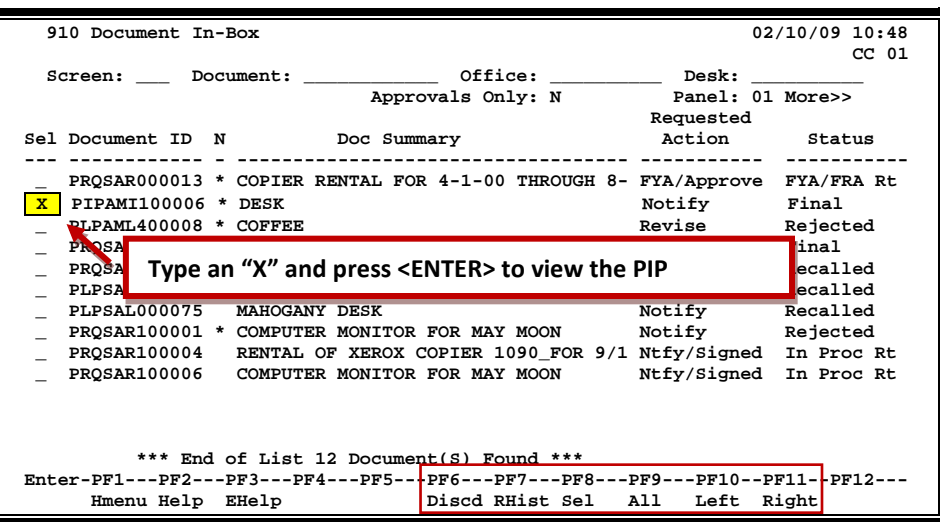

#### **Screen 910 - Document In-Box**

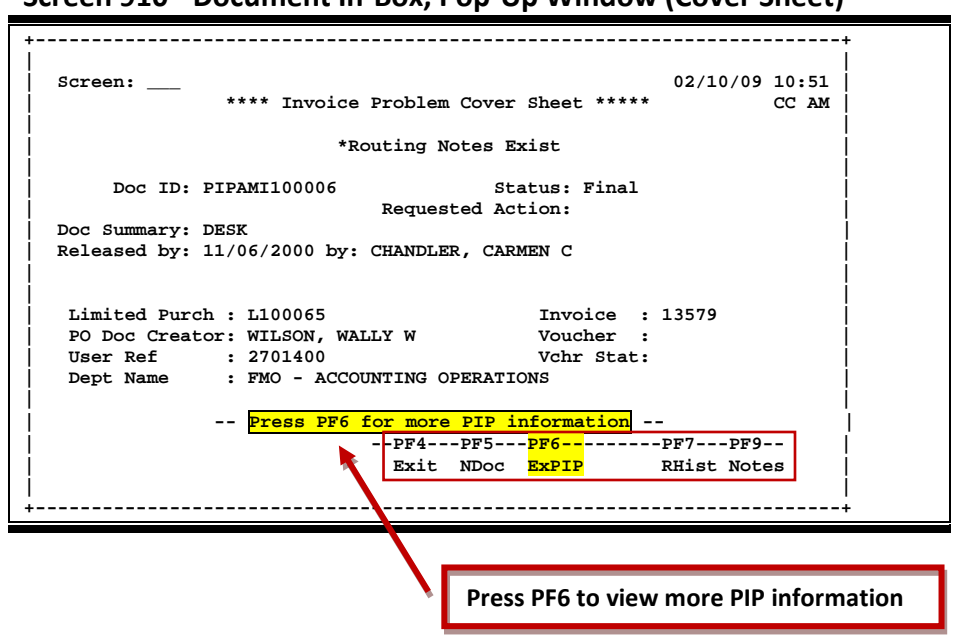

**Screen 910 - Document In-Box, Pop-Up Window (Cover Sheet)**

From here you should press *PF6* to view the document summary. The summary will contain the description of the problem and a list of suggestion from the Fiscal Department. To view additional pages from the pop-up window document summary, press *PF8*. To return to the Routing Document Information window, press *PF4*.

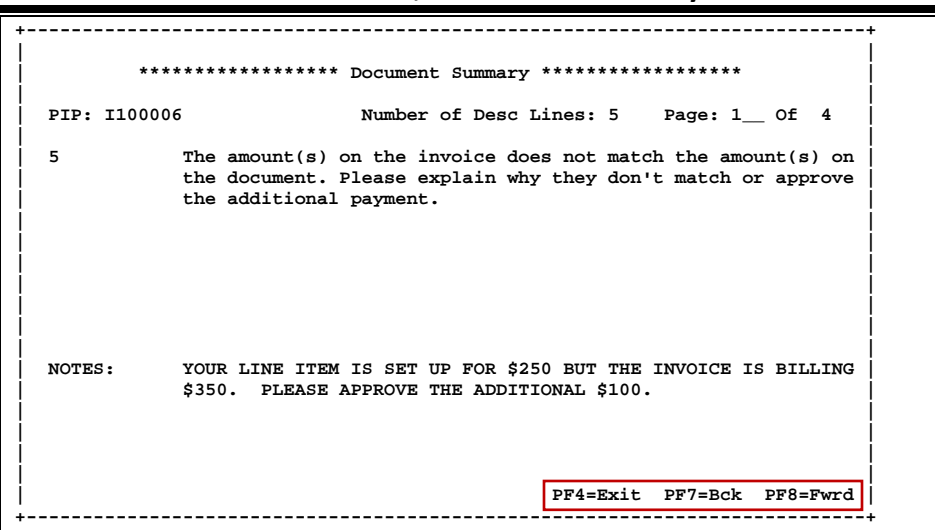

**Screen 910 - Document In-Box, Document Summary and PIP Info**

### PIPs (cont'd)

Finally, you have to decide what to do about the problem. If you accept the suggestions from the Fiscal Office, you should type **APP** (approve) in the *Action* field and press <ENTER>. This will send the PIP to the next person on the normal routing path (i.e. If you are the creator, it will now be sent to your approver; if you are the approver, it will now be sent to the signer, etc.). Once the PIP has finished routing through your department, it will be sent back to the Fiscal Department, where they can complete the invoicing process.

If you decide you do not want to accept the suggestions of the Fiscal Department, you should type **REJ** (short for reject) in the *Action* field and press <ENTER>. You will then be asked why you want to reject the PIP document and the suggestions of the Fiscal Department. Use the space provided to type a short reason for rejecting the PIP. Press <ENTER> to send the PIP document back to the Fiscal Department.

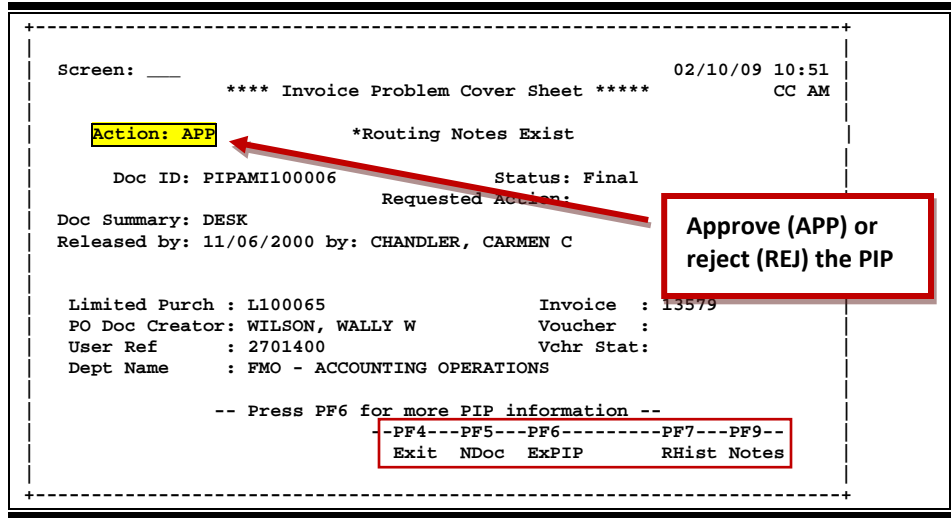

**Screen 910 - Document In-Box, Pop-Up Window (Cover Sheet)**

# **For Your Information (FYI)**

There is another type of PIP that can be sent to your In-Box. These are FYI (For Your Information) documents. The purpose of these PIPs is to tell you about a problem that the Fiscal Office has already corrected.

Once you have reviewed these documents, they may be removed from your In-Box by typing **DIS** to discard the information copy of the document.

# **Section III Document Boxes**

The document In-Box displays all the documents awaiting your action. Documents listed on this screen may be there for one of the following reasons:

- $\triangleright$  they are on a routing desk on which you serve as a primary assignee
- $\triangleright$  they have been forwarded to you specifically for approval or review
- $\triangleright$  they have been referenced back to you as the creator

When someone routes or re-routes a document, they have the ability to send the document as an "FYI" or "FYA" to an additional person or desk. This allows the submitter to route the document for additional approval before the document goes to the next desk or signer desk.

Documents will appear in the following order:

- 1. FRA/FYA documents. This will include any documents (including "rejects" and "recalls") routed to an individual.
- 2. All Desk routed documents
- 3. Information/Notification copies of documents.

Within each of these groups, the documents are displayed in document ID order.

The PF keys and some of the fields displayed on Routing and Approvals screens **WILL BE DIFFERENT DEPENDING ON THE TYPE OF DOCUMENT YOU ARE VIEWING**. For example, a PIP document will display differently than a BID document.

Also, if you don't have approval authority for a document, you **WILL NOT see the** *Action* **field on the Cover Sheet**.

# **Section I – Main Screen**

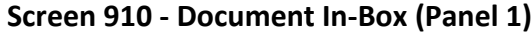

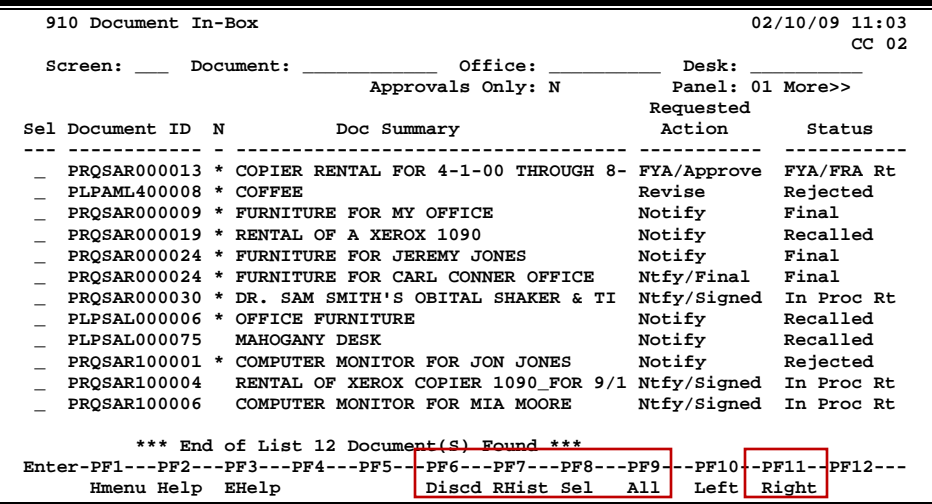

**Screen 910 - Document In-Box (Panel 2)**

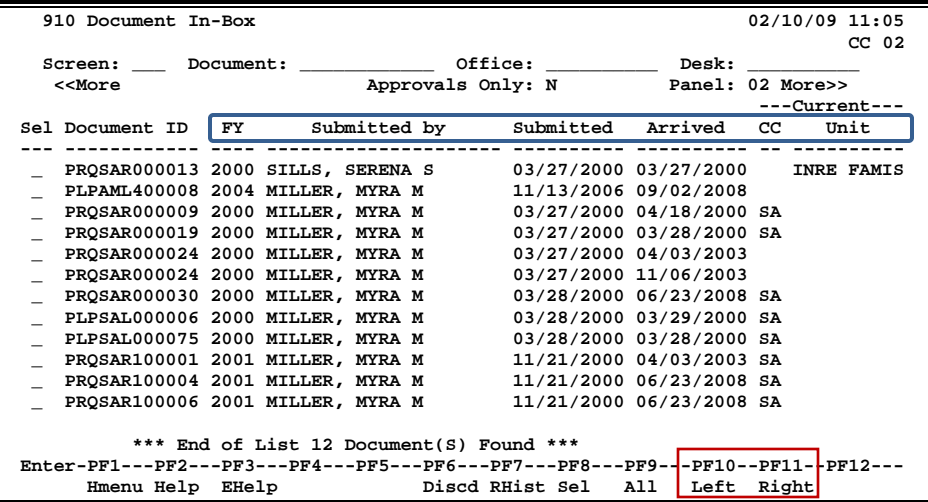

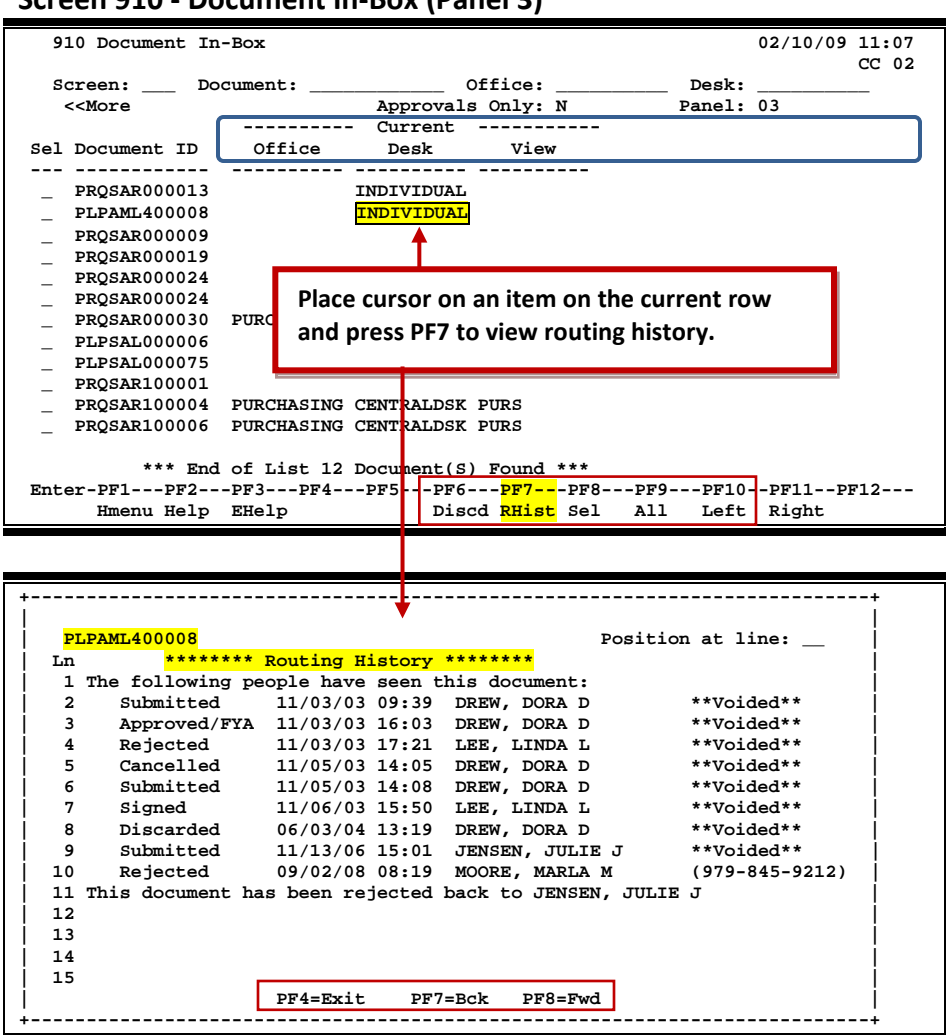

#### **Screen 910 - Document In-Box (Panel 3)**

## **Document-Box Process**

#### **Positioning the Display**

The *Document*, *Office*, and *Desk* fields can be used to filter the display of documents shown on the screen. For example, if you type "PRQ\*" in the *Document* field, the screen will display all the requisition documents in your In-Box. Press *PF11* to scroll to the right and view additional information.

If you wish to view documents on desks where you serve as a substitute, go to Screen 911, key in the name for a primary approver on the desk, and press <ENTER>.

# **Basic Steps**

#### **Approve or Reject Documents**

- Press <ENTER> to scroll through documents in your In-Box.
- Type an "X" next to all documents you would like to approve and press *PF8*. **OR**
- Press *PF9* to select all of the documents in your In-Box.
- This will bring up the Routing Document Information Pop-Up Window.
- Type **APP** in the *Action* field, type "Y" in the pop-up box to confirm that you would like to **approve** the document, and press <ENTER>.
- If you are **rejecting** a document, type **REJ** in the *Action* field, enter the reason that you are rejecting the document in the pop-up window provided, and press <ENTER> to return the document to its creator.
- This will return you to the Routing Document Information window. Press *PF5* to move to the next document requiring action, or press PF4 to return to Screen 910.

## **Field Descriptions ( = Required; Help = Field Help Available Using PF2, ?, or \*)**

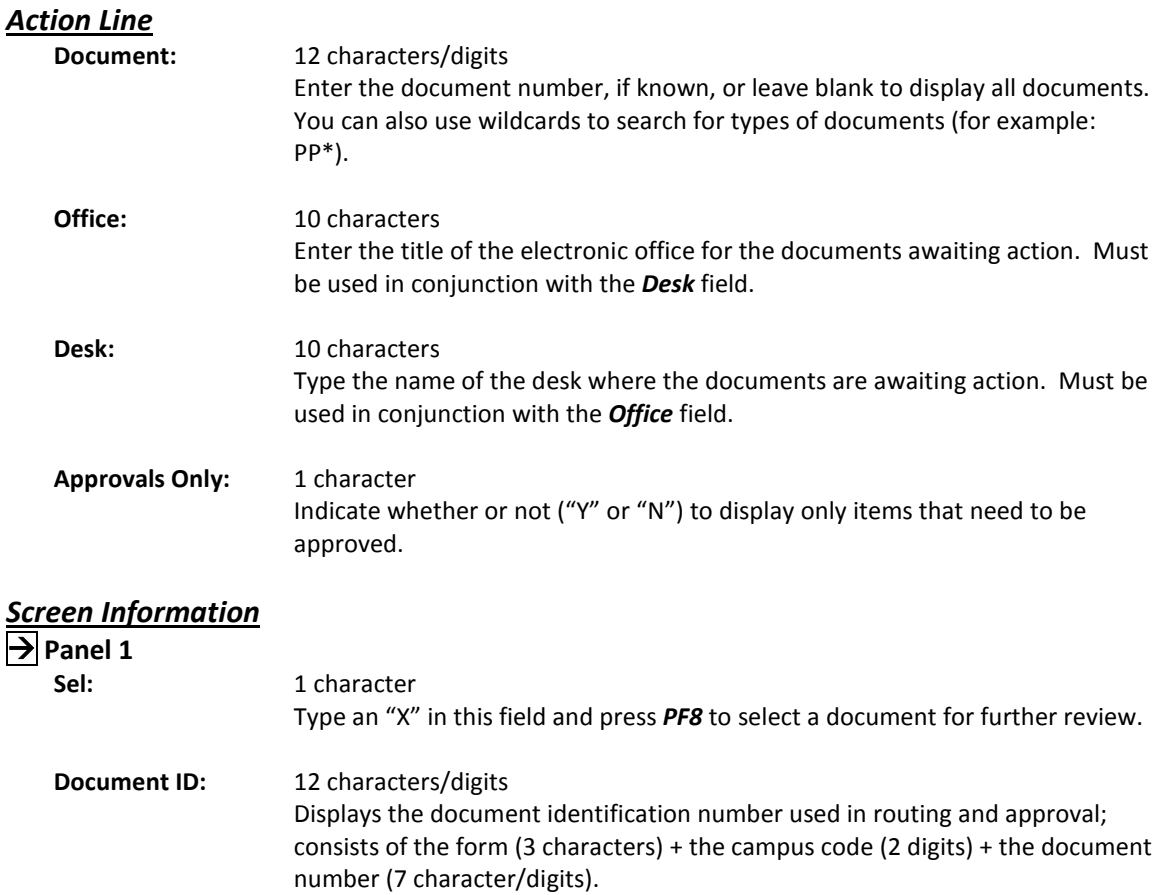

# Screen 910 – Document In-Box (cont'd)

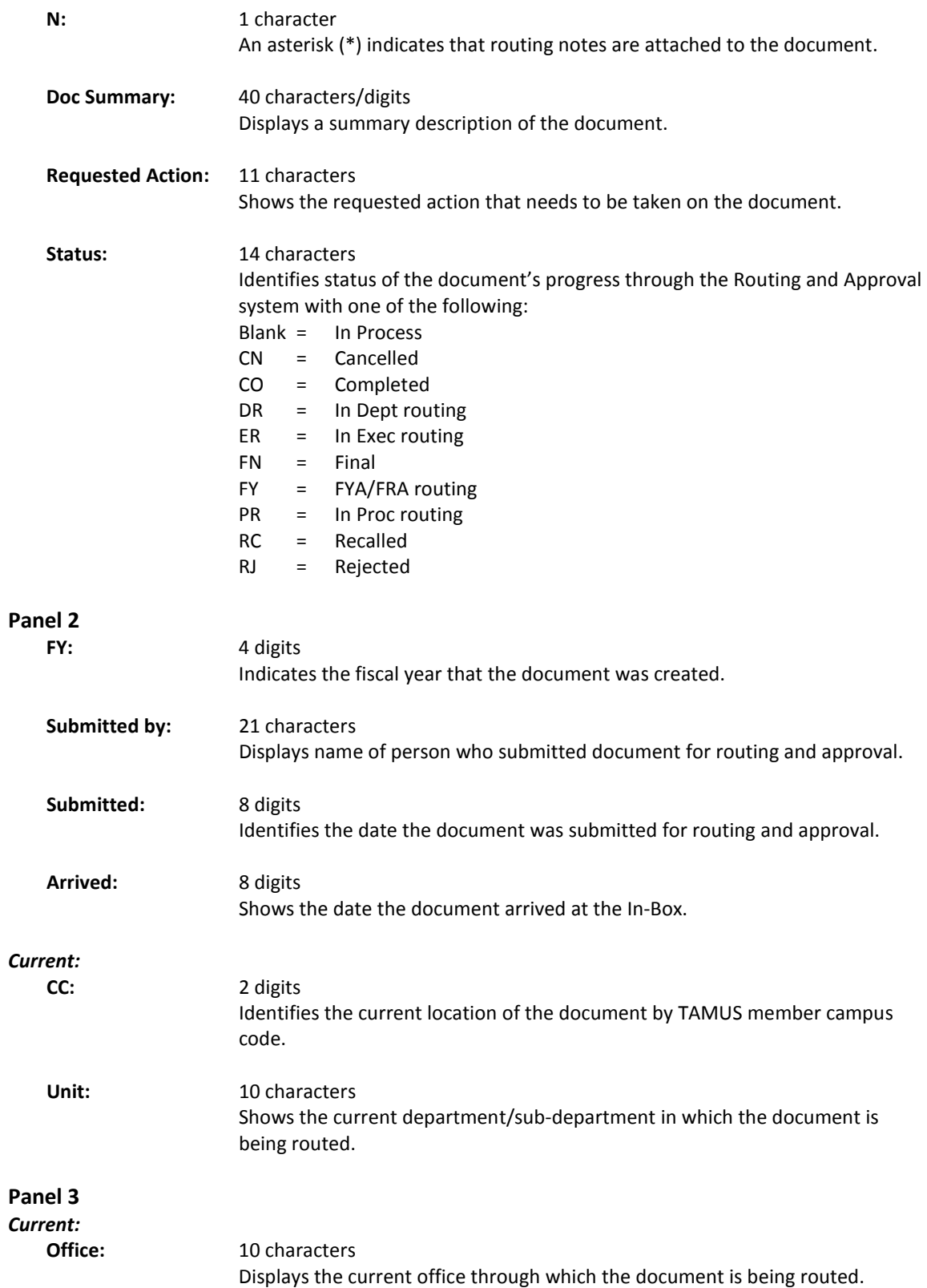

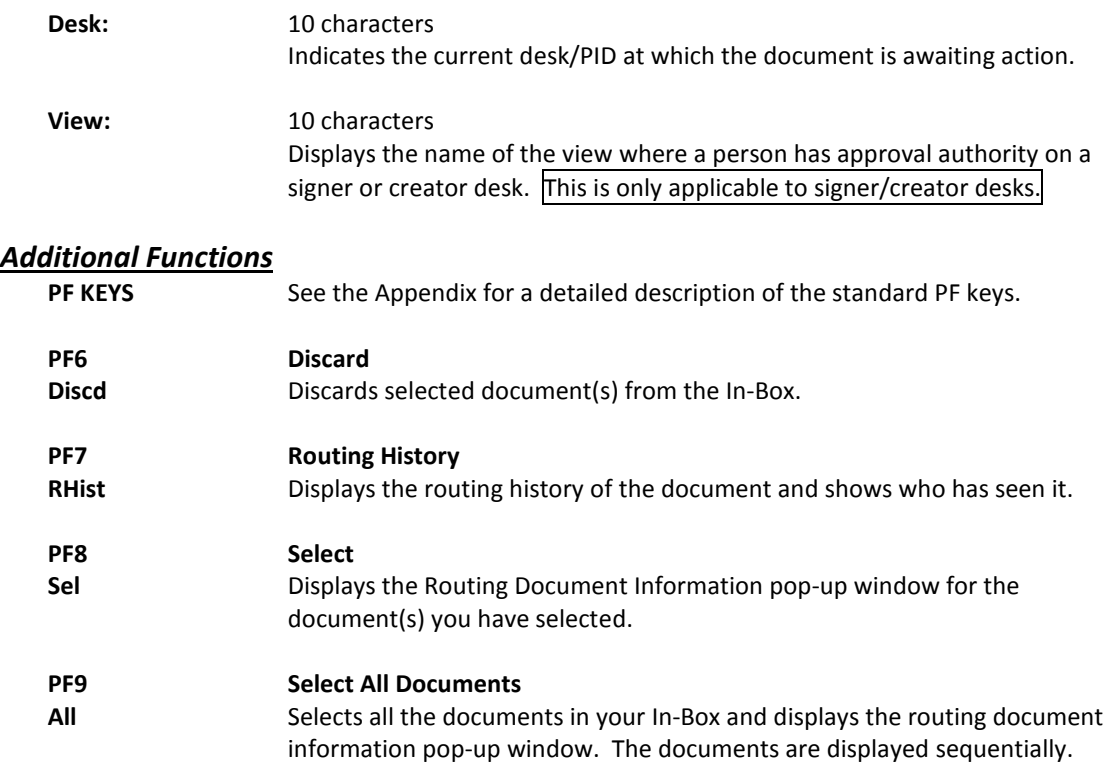

# **Section II – Cover Sheet Pop-Up Window**

This is the cover sheet of the document. From this screen you can view all the information about and take action on the document.

If routing notes exist, a message **'\*ROUTING NOTES\*'** will be displayed near the top of the screen. If not, there will be no message.

**Screen 910 – Cover Sheet Window**

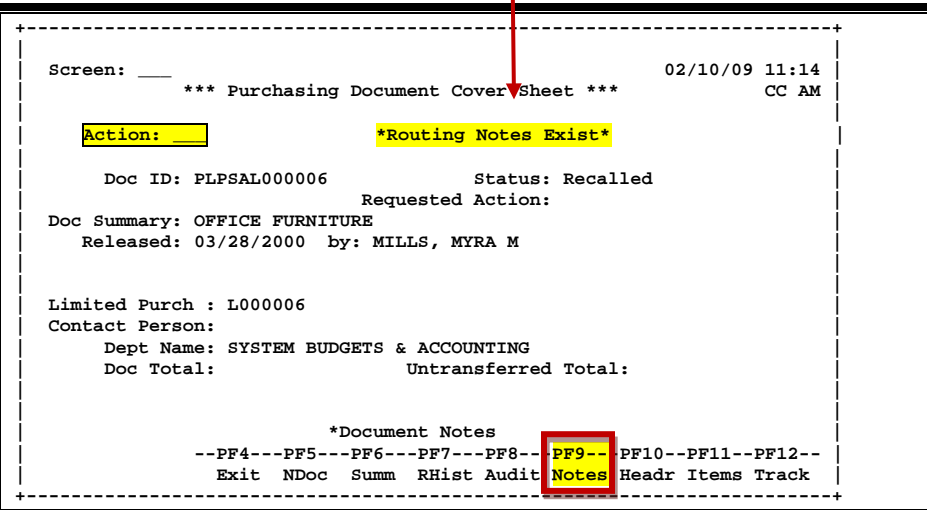

# **Field Descriptions (♦** = Required;  $\overline{Heip}$  = Field Help Available Using PF2, ?, or \*)

# *Action Line*

**Action:** 3 characters

Enter the action you wish to take on the document.

If you don't have approval authority, you will not see this field displayed.

*If routing notes exist, a message '\*ROUTING NOTES\*' will be displayed near the top of the screen. If not, there will be no message.*

#### *Screen Information*

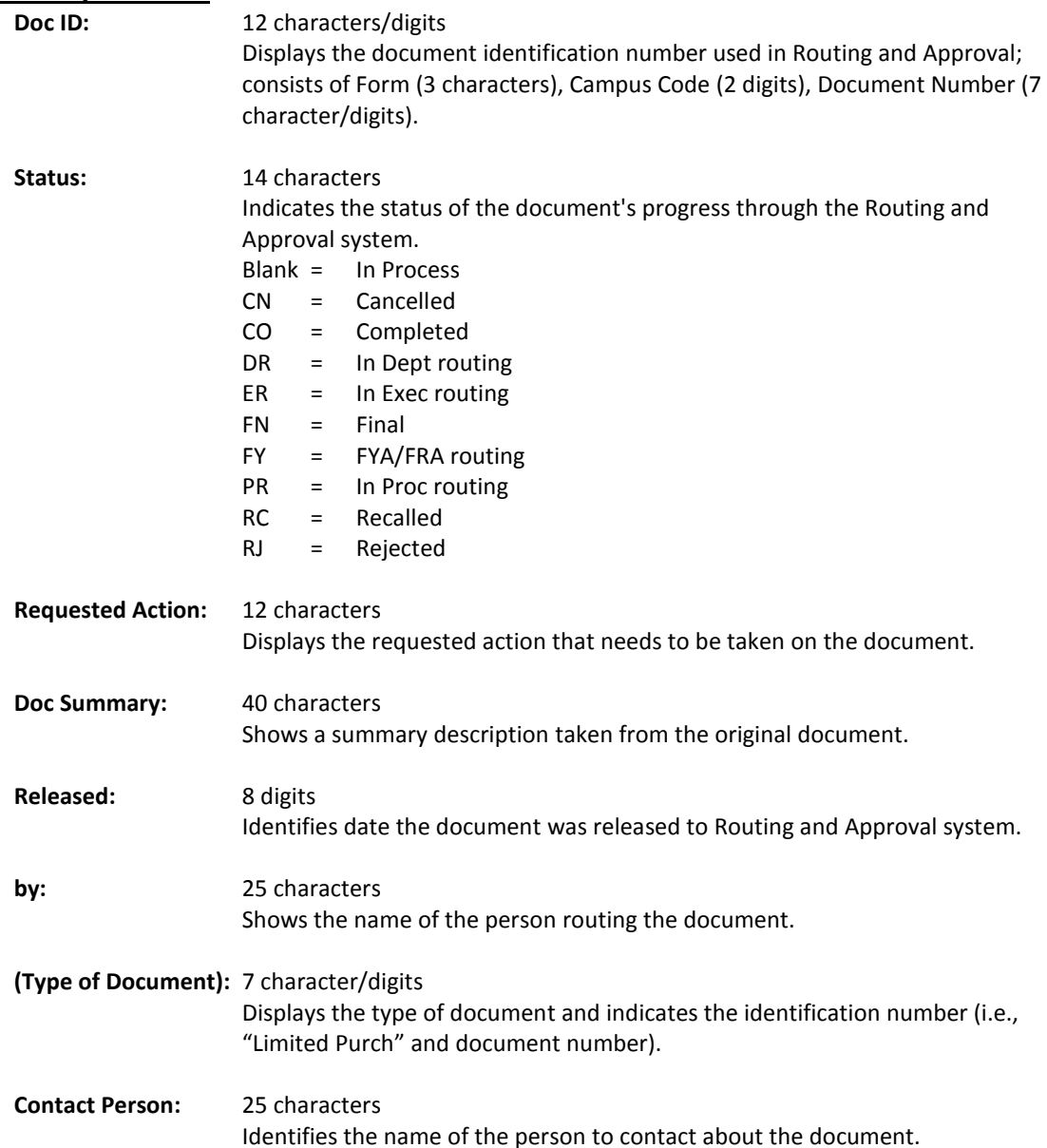

# Screen 910 – Document In-Box (cont'd)

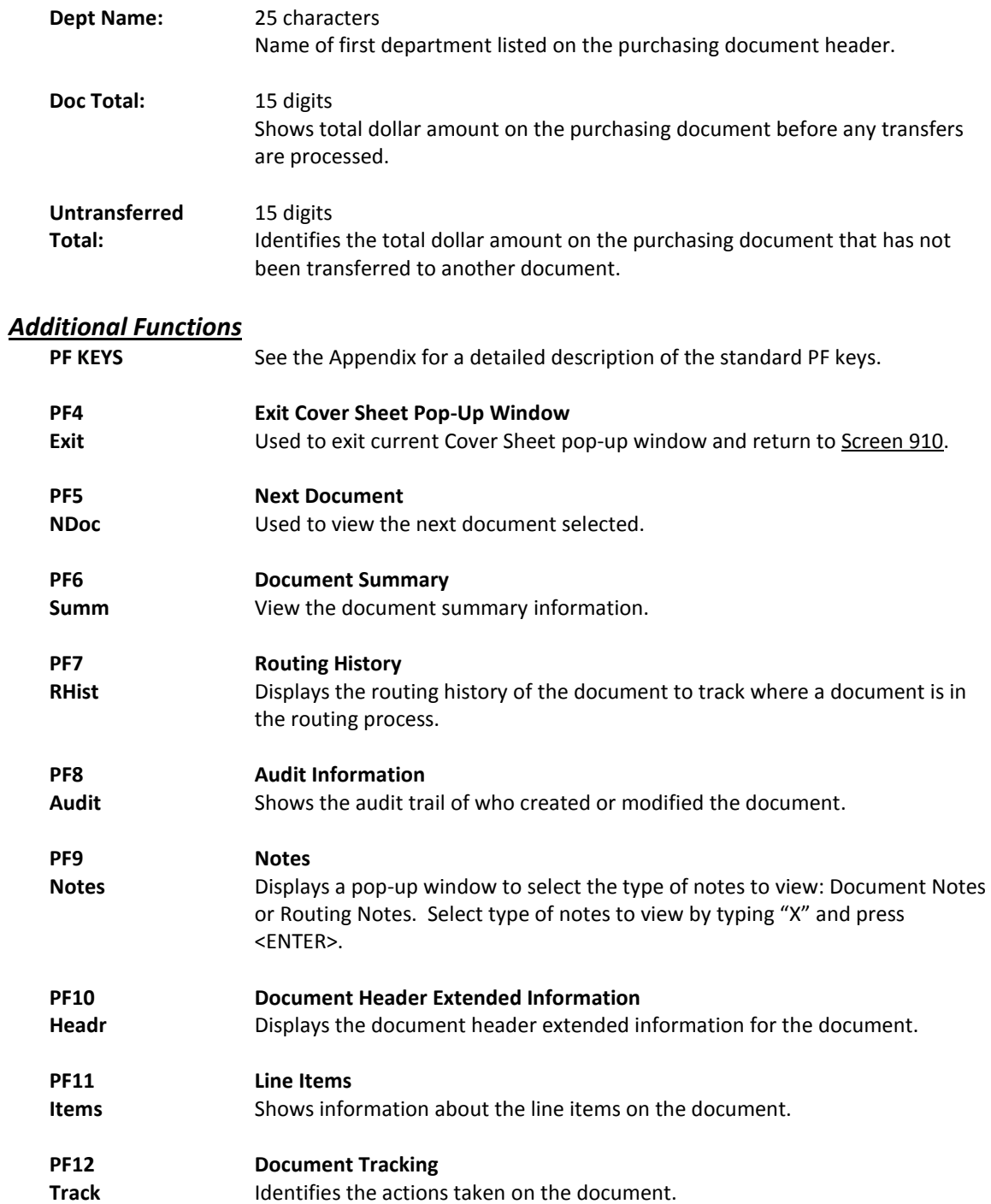

# Document In-Box by Name

If you are a substitute on an approval desk, you will not receive documents directly to your document In-Box (displayed on Screen 910).

To see the documents at a desk where you are a substitute, advance to Screen 911, enter the name of the desk's **primary assignee,** and press <ENTER>. The name search will allow you to choose the correct person and display this person's In-Box.

*The In-Box documents on desks to which you are assigned will be accessible. Others will be protected, and you may not select them.*

Security element "10" allows security administrators and certain members of the Purchasing Office/Fiscal Office to have viewing access to the cover sheet and all routing documents on Screen 911 and Screen 913 in order to assist with resolving routing and approval problems.

# **Section I – Main Screen**

Documents will appear in the following order:

- 1. FRA/FYA documents. This will include any documents routed to an individual. Rejects and Recalls fall into this category.
- 2. All Desk routed documents
- 3. Information/Notification copies of documents

Within each of these groups, the documents are displayed in document-ID order.

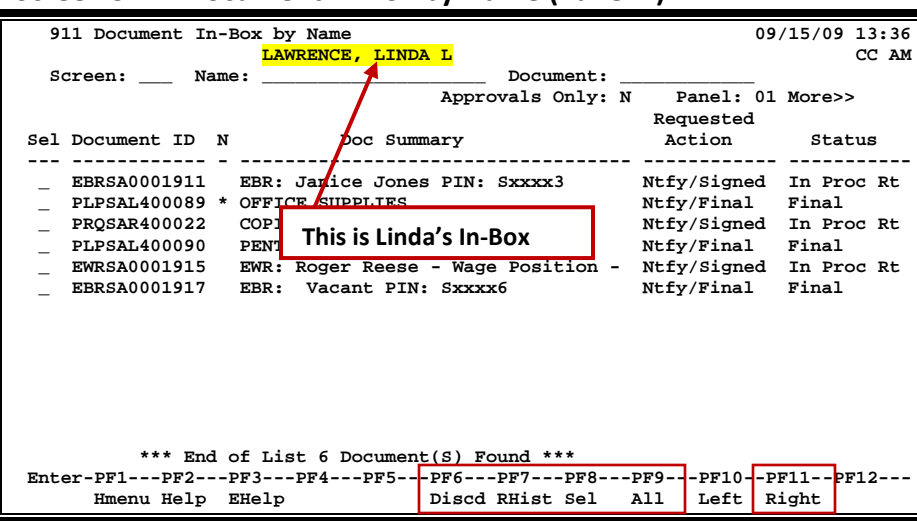

#### **Screen 911 - Document In-Box by Name (Panel 1)**

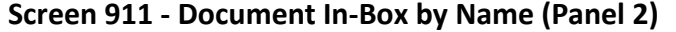

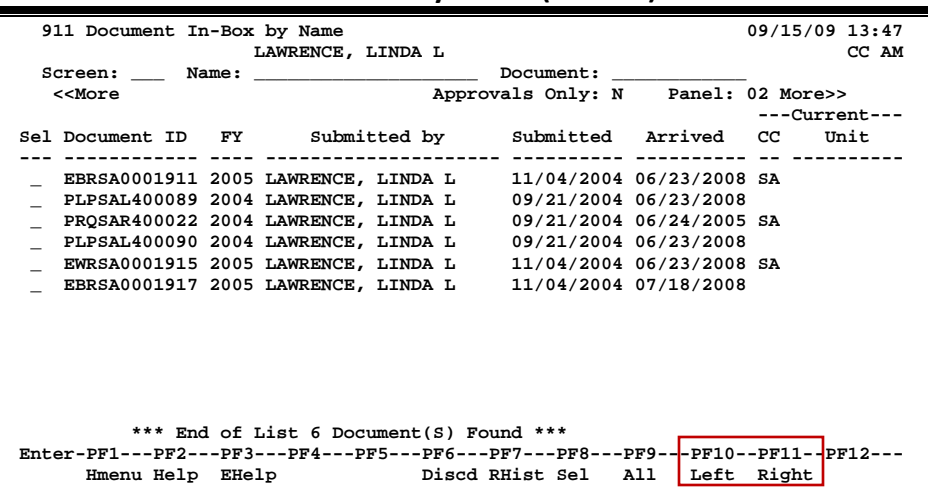

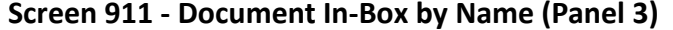

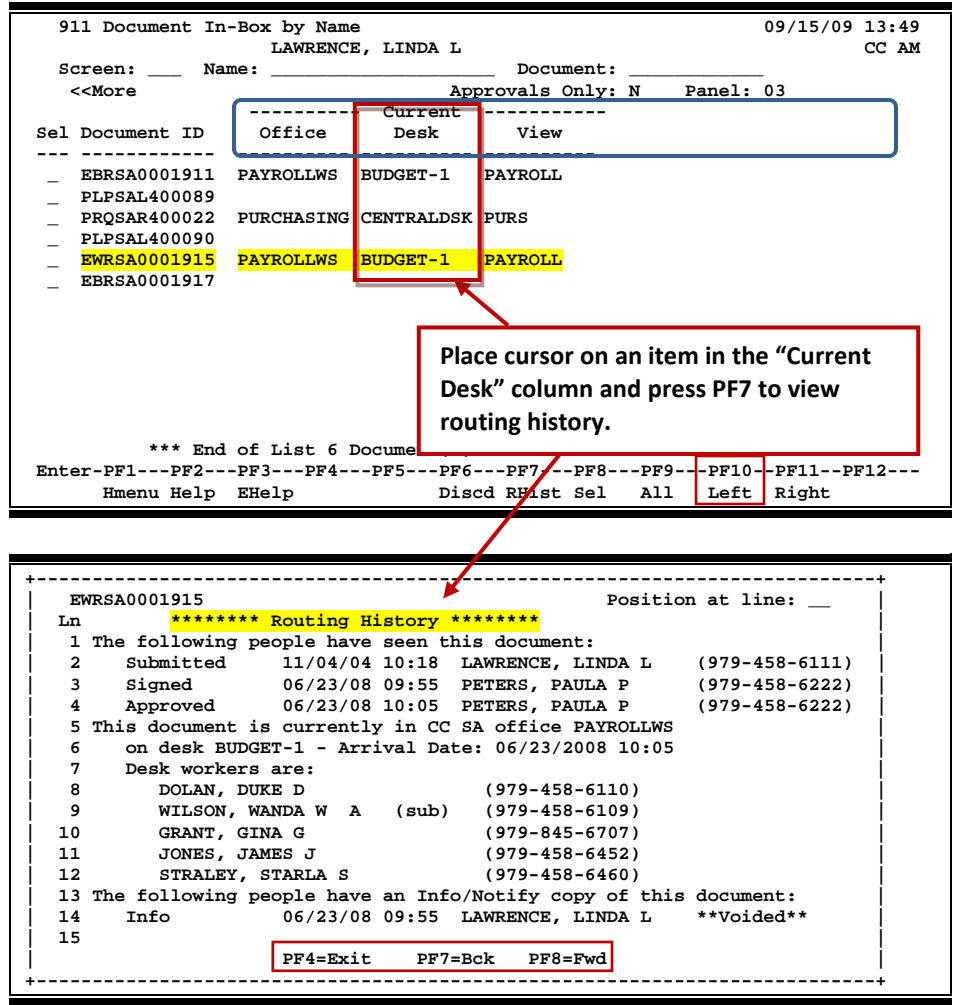

# **Basic Steps**

#### **Approve or Reject Documents**

- Press <ENTER> to scroll through documents in the In-Box.
- Type an "X" next to all documents you would like to approve, and press *PF8*. **OR**
- Press *PF9* to select all of the documents in your In-Box.
- This will bring up the Routing Document Information Pop-Up Window.
- Type **APP** in the *Action* field, type "Y" in the pop-up box to confirm that you would like to **approve** the document, and press <ENTER>.
- If you are **rejecting** a document, type **REJ** in the *Action* field, enter the reason that you are rejecting the document in the pop-up window provided, and press <ENTER> to return the document to its creator.
- This will return you to the Routing Document Information window. Press *PF5* to move to the next document that requires action, or press **PF4** to return to **Screen 911**.

### **Field Descriptions ( = Required; Help = Field Help Available Using PF2, ?, or \*)**

**See Screen 910 for Field Descriptions and PF keys.**

# **Section II – Cover Sheet Pop-Up Window**

This is the cover sheet for the document. From this screen you can view all the information about and take action on the document.

#### **Screen 911 – Cover Sheet Window**

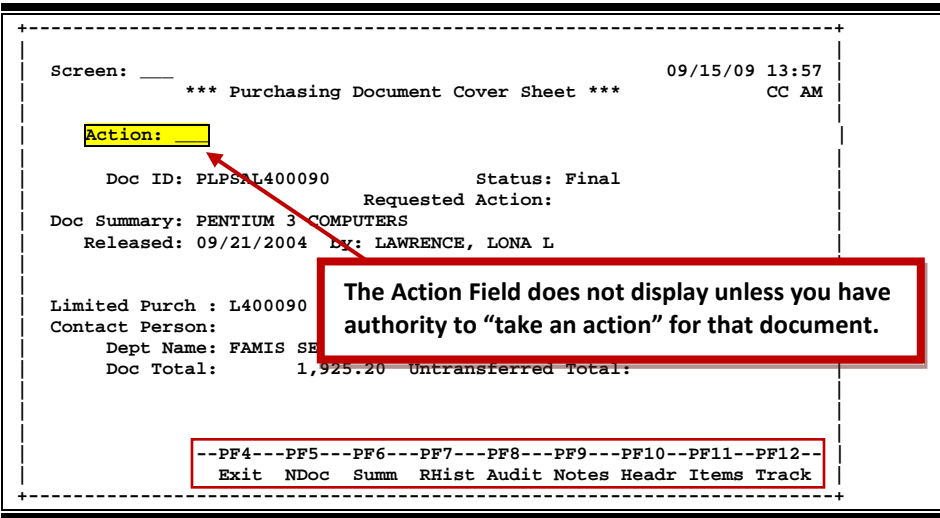

# **Field Descriptions (♦** = Required;  $\overline{Heip}$  = Field Help Available Using PF2, ?, or \*)

# *Action Line*

**Action:** 3 characters

Enter the action you wish to take on the document.

**If you don't have approval authority, you will not see this field displayed.**

If routing notes exist, a message **"\*ROUTING NOTES\*"** will be displayed near the top of the screen. If not, there will be no message.

#### *Screen Information*

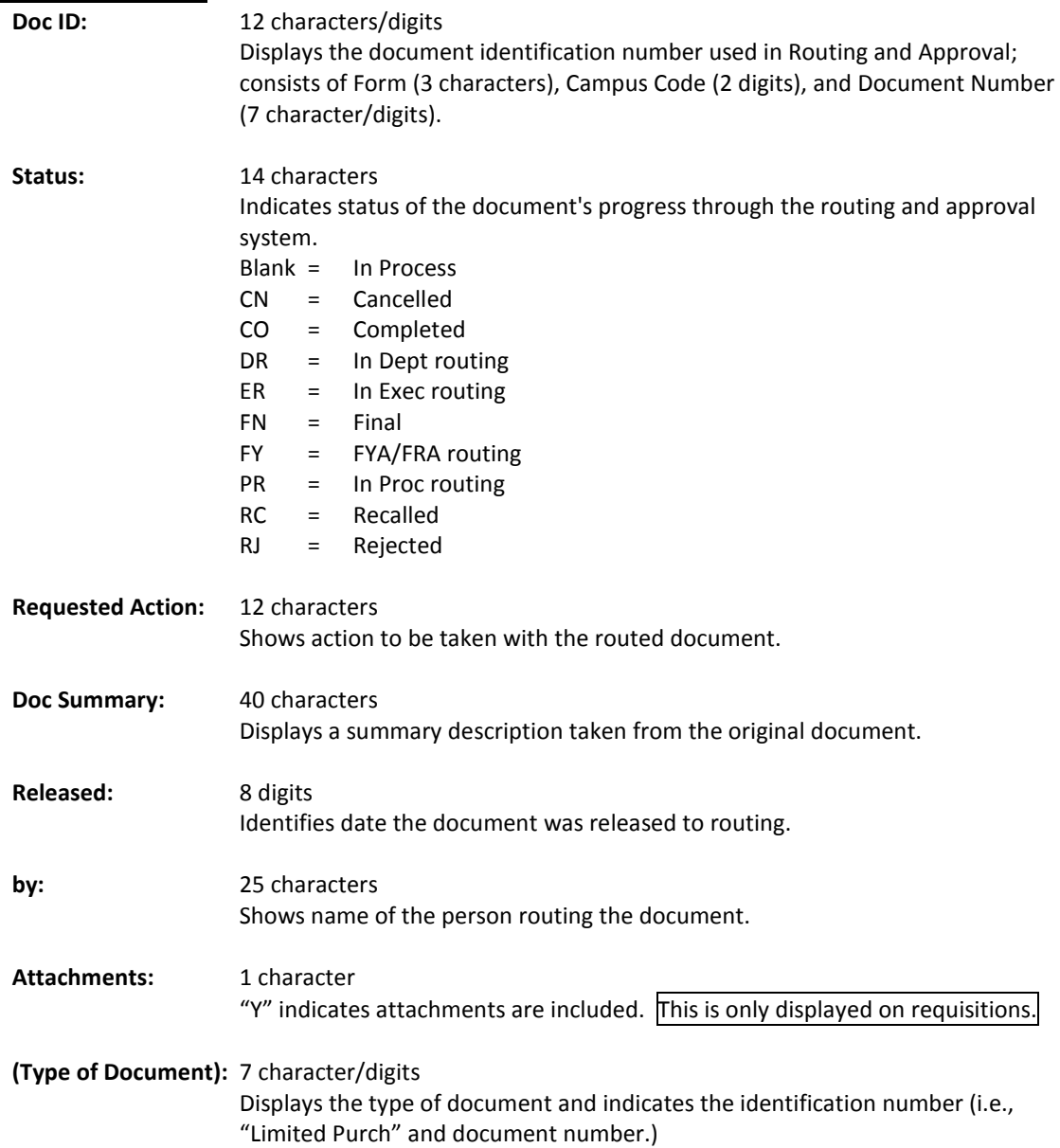

# Screen 911 – Document In-Box by Name (cont'd)

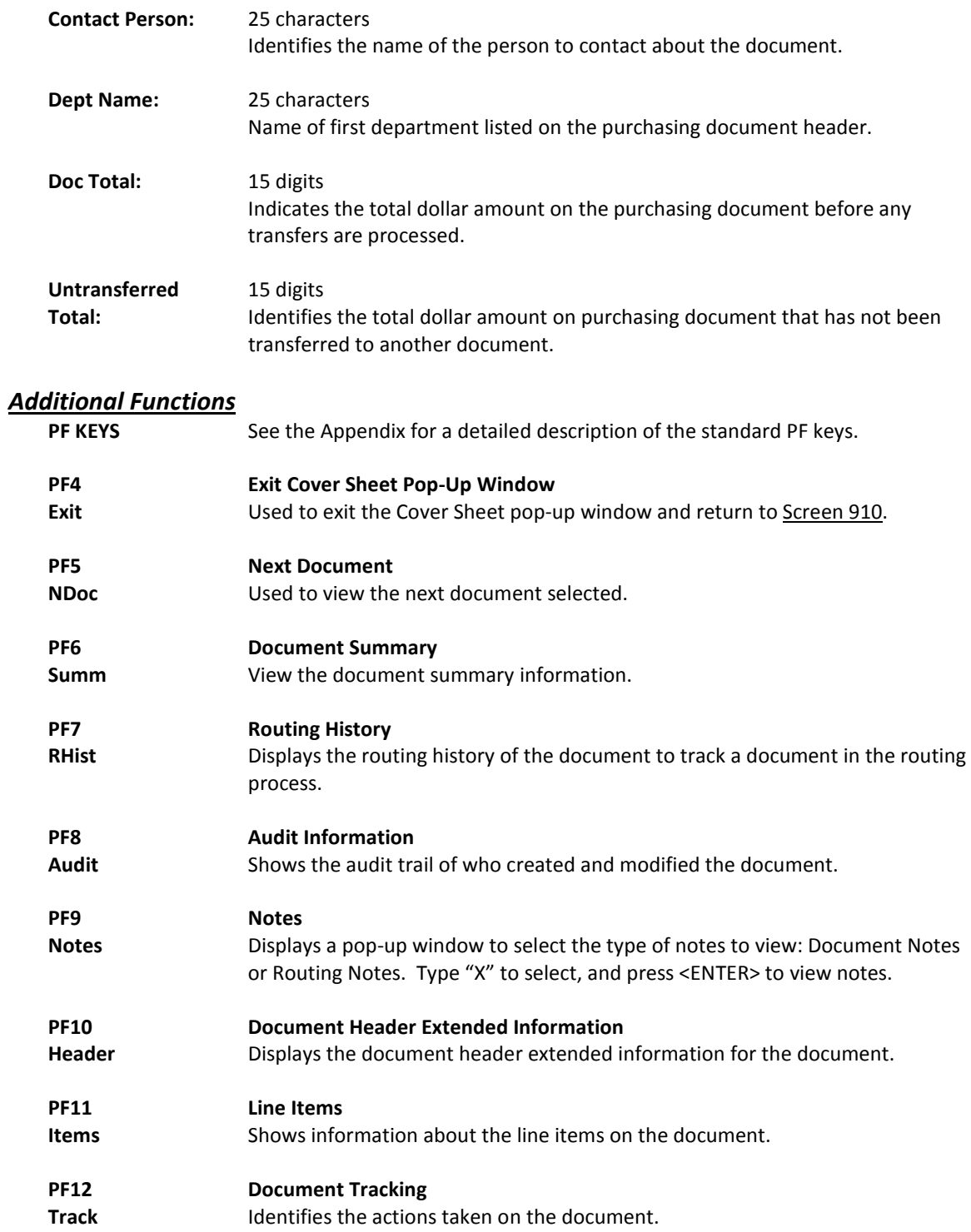

# Document Out-Box

The document Out-Box displays all the documents on which you have taken action and lists them in order of the date the action was taken. You can filter the data by entering dates in the *From* and *Thru* fields. Use the *Include Finished* field to determine the documents to be displayed: type "Y" to **include** finished documents; type "N" to **exclude** them.

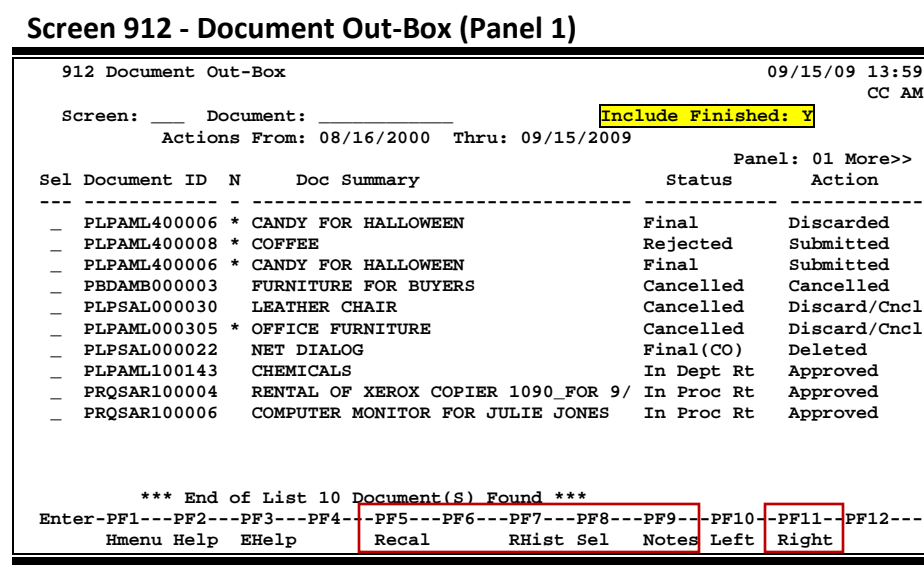

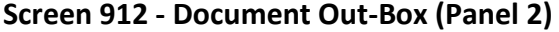

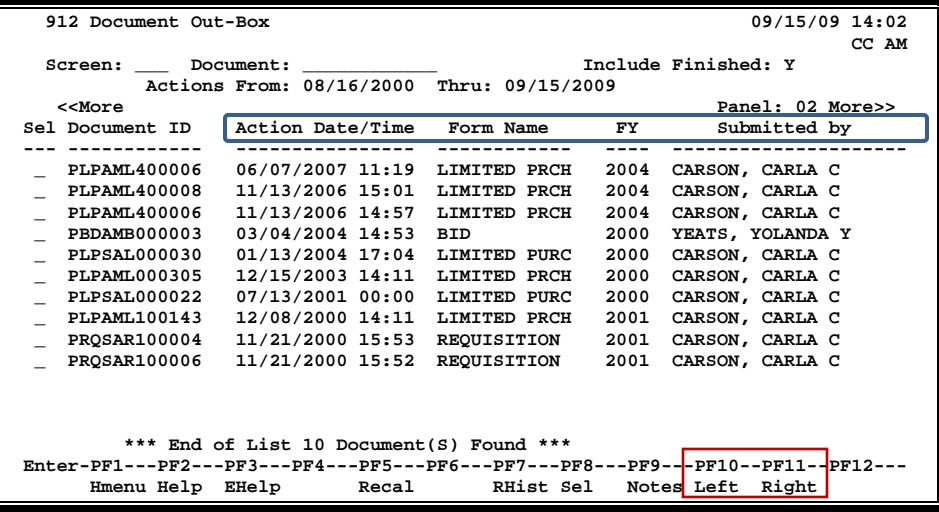

| Screen 912 - Document Out-Box (Panel S)                                         |                                           |                 |                         |  |
|---------------------------------------------------------------------------------|-------------------------------------------|-----------------|-------------------------|--|
| 912 Document Out-Box                                                            |                                           |                 | 09/15/09 14:06<br>CC AM |  |
| Screen:                                                                         | Document:                                 |                 | Include Finished: Y     |  |
|                                                                                 | Actions From: 08/16/2000 Thru: 09/15/2009 |                 |                         |  |
| < <more< td=""><td></td><td></td><td>Panel: 03</td></more<>                     |                                           |                 | Panel: 03               |  |
| Sel Document ID                                                                 | Submitted                                 | Finished        |                         |  |
|                                                                                 |                                           |                 |                         |  |
| PLPAML400006                                                                    | 11/13/2006                                | Y               |                         |  |
| PLPAML400008                                                                    | 11/13/2006                                | N               |                         |  |
| PLPAML400006                                                                    | 11/13/2006                                | Y               |                         |  |
| <b>PBDAMB000003</b>                                                             | 02/10/2000                                | N               |                         |  |
| <b>PLPSAL000030</b>                                                             | 03/28/2000                                | N               |                         |  |
| PLPAML000305                                                                    | 03/20/2000                                | N               |                         |  |
| PLPSAL000022                                                                    | 03/21/2000                                | Y               |                         |  |
| PLPAML100143                                                                    | 12/08/2000                                | N               |                         |  |
| <b>PROSAR100004</b>                                                             | 11/21/2000                                | N               |                         |  |
| <b>PROSAR100006</b>                                                             | 11/21/2000                                | N               |                         |  |
|                                                                                 |                                           |                 |                         |  |
|                                                                                 |                                           |                 |                         |  |
|                                                                                 |                                           |                 |                         |  |
| *** End of List 10 Document (S) Found ***                                       |                                           |                 |                         |  |
| Enter-PF1---PF2---PF3---PF4---PF5---PF6---PF7---PF8---PF9---PFI0--PF11--PF12--- |                                           |                 |                         |  |
| Hmenu Help EHelp                                                                |                                           | Recal RHist Sel | Notes Left Right        |  |

**Screen 912 - Document Out-Box (Panel 3)**

## **Basic Steps**

• Optionally, fill out the fields provided to limit the display to a specific type of document, and press <ENTER> to display all of the documents on which you have take action.

# **Routing Process**

#### **Browsing Your Out-Box**

The current status and location of a document as well as its arrival time can be checked using your Out-Box.

Various pop-up screens are available using the PF keys at the bottom of the screen. To access this information, type an "X" in the *Sel* (Select) field or position the cursor anywhere on the line of the desired document, and press the PF key that indicates the information/action you want. For example, pressing *PF8* will display a pop-up window with document routing information about the document, whereas *PF7* will display routing history information.

## **Field Descriptions ( = Required; Help = Field Help Available Using PF2, ?, or \*)**

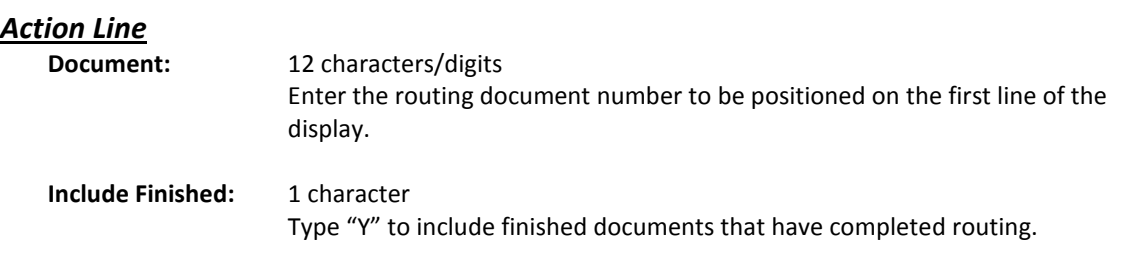

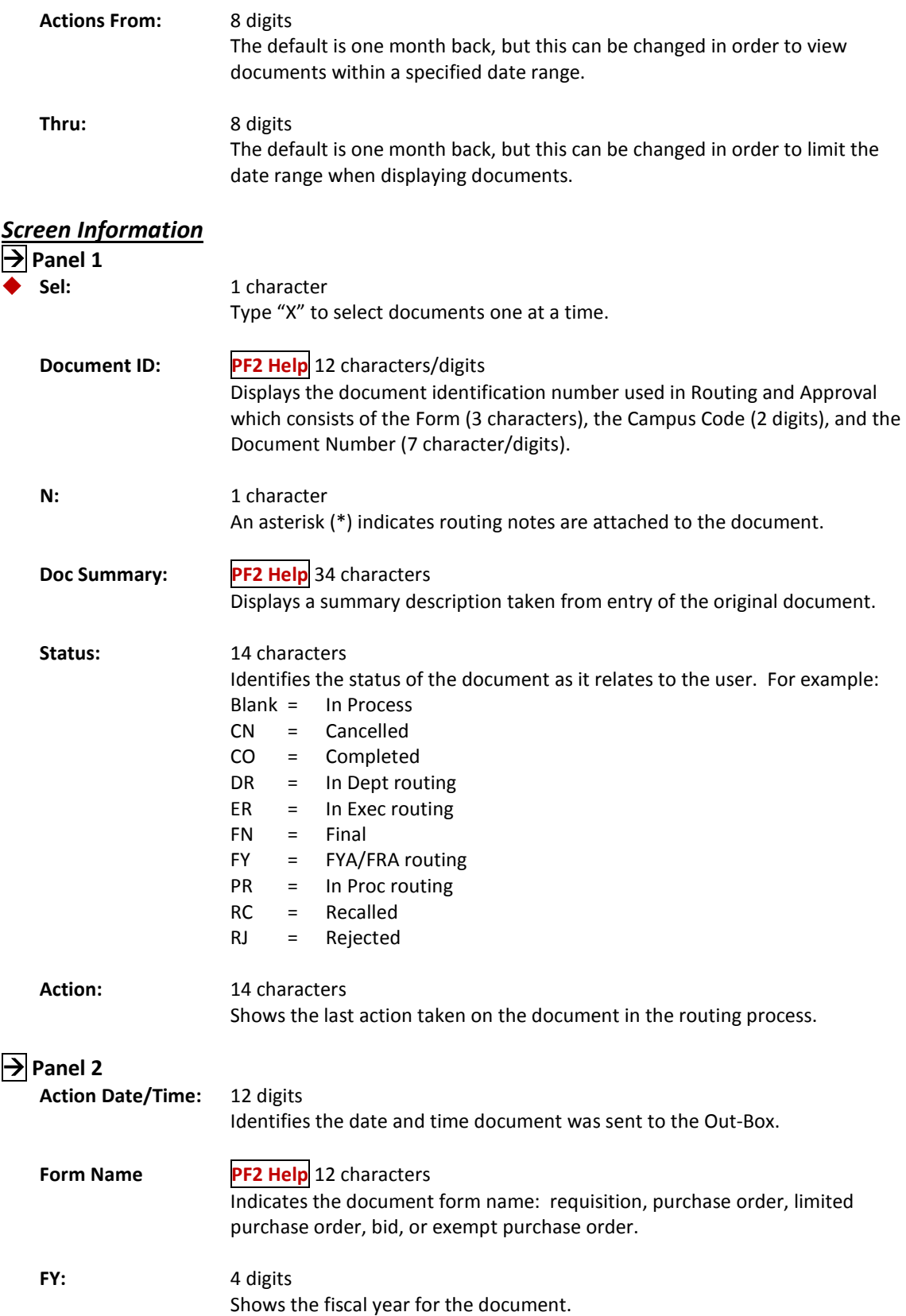
## Screen 912 – Document Out-Box (cont'd)

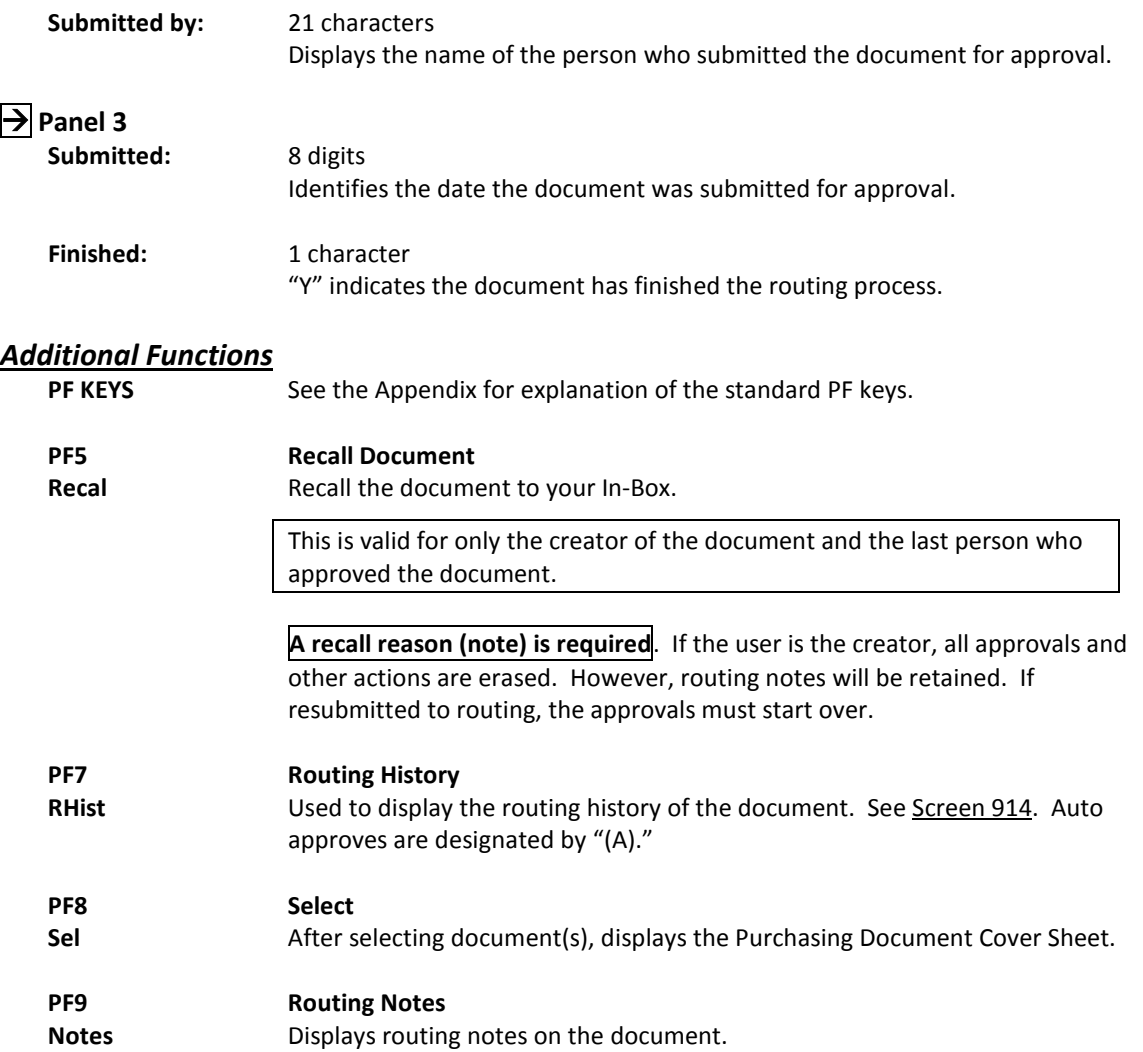

## Document Out-Box by Name

Screen 913 displays all the documents on which another user has taken action and lists them in order of the date the action was taken. The current status and location of a document may be checked using this screen. Use the *Include Finished* field to determine the documents to be displayed: type "Y" to **include** finished documents; type "N" to **exclude** them.

This screen will be helpful for security administrators and Purchasing Office/Fiscal Office personnel who may need special access for troubleshooting and help desk functions.

Security element "10" allows viewing access to the Cover Sheet and all routing documents on Screen 911 and Screen 913 in order to provide assistance in resolving routing and approval problems.

| 913 Document Out-Box by Name                                                    |                                                               | 01/17/08 14:44        |
|---------------------------------------------------------------------------------|---------------------------------------------------------------|-----------------------|
| <b>BARROWS, BONNIE B</b>                                                        |                                                               | CC <sub>02</sub>      |
| Screen: Name:                                                                   | Document:                                                     |                       |
|                                                                                 | Actions From: 12/15/2007 Thru: 01/17/2008 Include Finished: Y |                       |
|                                                                                 |                                                               | Panel: 01 More>>      |
| Sel Document ID N Doc Summary                                                   |                                                               | Status<br>Action      |
|                                                                                 |                                                               |                       |
| PPO01P810067 2-2982 UPGRADE OF CUP & SUP(MATERI Final                           |                                                               | Discarded             |
| PPO01P810066 2-2962 LAB ANIMAL RES. & RESEARCH(Final                            |                                                               | Discarded             |
| PPO01P810065                                                                    | 4-2938 NEW DINING HALL (HIPOT TEST Final                      | Discarded             |
| PPO01P810080<br><b>MEMORY</b>                                                   |                                                               | Final<br>Discarded    |
| PPO01P810078                                                                    | GENC - DELL OPTIPLEX 755 FOR SREO Final                       | Discarded             |
| PRO01R810072 * MEMORY                                                           |                                                               | Final<br>Transfer     |
| PPO01P810080<br><b>MEMORY</b>                                                   |                                                               | Final<br>Approved/FYP |
| PRO01R810062 * GENC - DELL OPTIPLEX 755 FOR SREO Final                          |                                                               | Transfer              |
| PPO01P810078                                                                    | GENC - DELL OPTIPLEX 755 FOR SREO Final                       | Approved/FYP          |
| PRO01R810079 * 2-2982 UPGRADE OF CUP & SUP(MATERI Final                         |                                                               | Transfer              |
|                                                                                 |                                                               |                       |
| PPO01P810067 2-2982 UPGRADE OF CUP & SUP(MATERI Final                           |                                                               | Approved/FYP          |
| PRO01R810078 * 2-2962 LAB ANIMAL RES. & RESEARCH( Final                         |                                                               | Transfer              |
|                                                                                 |                                                               |                       |
|                                                                                 | *** Press ENTER To View More Documents ***                    |                       |
| Enter-PF1---PF2---PF3---PF4---PF5---PF6---PF7---PF8---PF9---PF10--PF11--PF12--- |                                                               |                       |
| Hmenu Help EHelp                                                                | Recal RHist Sel                                               | Notes Left Right      |

**Screen 913 – Document Out-Box by Name (Panel 1)**

**Screen 913 - Document Out-Box by Name (Panel 2)**

| 913 Document Out-Box by Name                                                      | BARROWS, BONNIE B                                             |                                                            |      | 01/17/08 14:44<br>CC <sub>02</sub>                                              |
|-----------------------------------------------------------------------------------|---------------------------------------------------------------|------------------------------------------------------------|------|---------------------------------------------------------------------------------|
| Screen: Name:                                                                     |                                                               |                                                            |      |                                                                                 |
|                                                                                   |                                                               | $\begin{array}{cccccccccc} \texttt{Document:} \end{array}$ |      |                                                                                 |
|                                                                                   | Actions From: 12/15/2007 Thru: 01/17/2008 Include Finished: Y |                                                            |      |                                                                                 |
| < <more< td=""><td></td><td></td><td></td><td>Panel: 02 More&gt;&gt;</td></more<> |                                                               |                                                            |      | Panel: 02 More>>                                                                |
| Sel Document ID                                                                   | Action Date                                                   |                                                            |      | Form Name FY Submitted by                                                       |
| ---------                                                                         |                                                               | -------------                                              | ---- | <u> ---------------------</u> -                                                 |
| PPO01P810067                                                                      | 01/15/2008 08:28                                              | PURCH. ORDER                                               | 2008 | BARROWS, BONNIE B                                                               |
| PPO01P810066                                                                      | 01/15/2008 08:28                                              | PURCH. ORDER                                               | 2008 | BARROWS, BONNIE B                                                               |
| PPO01P810065                                                                      | 01/15/2008 08:24                                              | PURCH. ORDER                                               | 2008 | BARROWS, BONNIE B                                                               |
| PPO01P810080                                                                      | 01/15/2008 08:22                                              | PURCH, ORDER                                               | 2008 | <b>BARROWS, BONNIE B</b>                                                        |
| PPO01P810078                                                                      | 01/15/2008 08:22                                              | PURCH, ORDER                                               | 2008 | BARROWS, BONNIE B                                                               |
| PRO01R810072                                                                      | 01/08/2008 10:52                                              | REOUISITIONS                                               | 2008 | KELLER, KERRY K                                                                 |
| PPO01P810080                                                                      | 01/08/2008 10:52                                              | PURCH, ORDER                                               | 2008 | BARROWS, BONNIE B                                                               |
| PRQ01R810062                                                                      | 01/08/2008 09:44                                              | REQUISITIONS                                               | 2008 | SAMUELS, SONYA S                                                                |
| PPO01P810078                                                                      | 01/08/2008 09:44                                              | PURCH. ORDER                                               | 2008 | BARROWS, BONNIE B                                                               |
| PRQ01R810079                                                                      | 12/18/2007 10:21                                              | REQUISITIONS                                               | 2008 | TOLAR, TYLER T                                                                  |
| PPO01P810067                                                                      | 12/18/2007 10:21                                              | PURCH. ORDER                                               | 2008 | BARROWS, BONNIE B                                                               |
| PRQ01R810078                                                                      | 12/18/2007 10:11                                              | REQUISITIONS                                               | 2008 | TOLAR, TYLER T                                                                  |
|                                                                                   |                                                               |                                                            |      |                                                                                 |
|                                                                                   | *** Press ENTER To View More Documents ***                    |                                                            |      |                                                                                 |
|                                                                                   |                                                               |                                                            |      | Enter-PF1---PF2---PF3---PF4---PF5---PF6---PF7---PF8---PF9---PF10--PF11--PF12--- |
|                                                                                   | Hmenu Help EHelp Recal RHist Sel Notes Left Right             |                                                            |      |                                                                                 |

|                                                                               | <b>Potament Out Don by Name (Fanci 9)</b>                     |                  |
|-------------------------------------------------------------------------------|---------------------------------------------------------------|------------------|
| 913 Document Out-Box by Name                                                  |                                                               | 01/17/08 14:47   |
| BARROWS, BONNIE B                                                             |                                                               | CC <sub>02</sub> |
| Name:<br>Screen:                                                              | Document:                                                     |                  |
|                                                                               | Actions From: 12/15/2007 Thru: 01/17/2008 Include Finished: Y |                  |
| < <more< td=""><td></td><td>Panel: 03</td></more<>                            |                                                               | Panel: 03        |
| Submitted<br>Sel Document ID                                                  | Finished                                                      |                  |
|                                                                               |                                                               |                  |
| PP001P810067<br>12/18/2007                                                    | Y                                                             |                  |
| PPO01P810066<br>12/18/2007                                                    | Y                                                             |                  |
| PPO01P810065<br>12/18/2007                                                    | Y                                                             |                  |
| PPO01P810080<br>01/08/2008                                                    | Y                                                             |                  |
| PP001P810078<br>01/08/2008                                                    | Y                                                             |                  |
| PRO01R810072<br>12/12/2007                                                    | Y                                                             |                  |
| PPO01P810080<br>01/08/2008                                                    | Y                                                             |                  |
| PRO01R810062<br>12/06/2007                                                    | Y                                                             |                  |
| PPO01P810078<br>01/08/2008                                                    | Y                                                             |                  |
| PRQ01R810079<br>12/17/2007                                                    | Y                                                             |                  |
| PPO01P810067<br>12/18/2007                                                    | Y                                                             |                  |
| PRQ01R810078<br>12/17/2007                                                    | Y                                                             |                  |
|                                                                               |                                                               |                  |
| *** Press ENTER To View More Documents ***                                    |                                                               |                  |
| Enter-PF1---PF2---PF3---PF4---PF5---PF6---PF7---PF8---PF9---PF10--PFI1--PF12- |                                                               |                  |
| Hmenu Help EHelp                                                              | Recal<br>Notes Left<br>RHist Sel                              | Right            |
|                                                                               |                                                               |                  |

**Screen 913 - Document Out-Box by Name (Panel 3)**

## **Basic Steps**

- Type the name, along with any additional criteria, of the user whose Out-Box is to be displayed.
- Press <ENTER> to display the contents of the selected person's Out-Box.
- Type "X" in the *Sel* (Select) field and press <ENTER> to view the document cover sheet, or press one of the PF keys at the bottom of the screen. For example, to view details of the document routing history, press *PF7*.

## **Out-Box Process**

#### **PF Keys**

Various pop-up screens are available using the PF keys at the bottom on the screen. To access this information, type an "X" in the *Sel* (Select) field or position the cursor anywhere on the line of the desired document, and press the PF key that indicates the information/action you want. For example, pressing *PF9* will display a pop-up window with any notes on the document, while *PF7* will display the routing history of the document. **See the Appendix for a more detailed description of the PF keys and their functions.**

### **Field Descriptions ( = Required; Help = Field Help Available Using PF2, ?, or \*)**

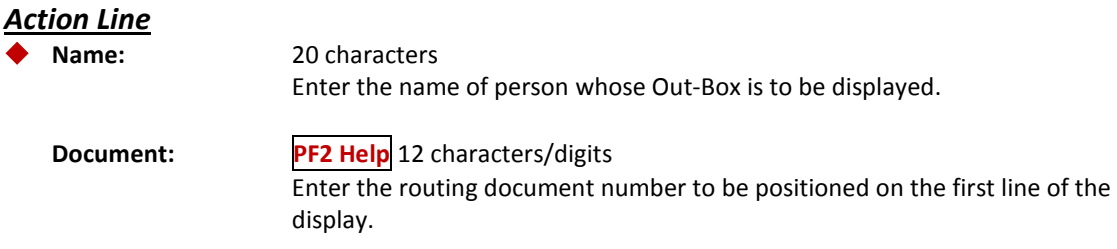

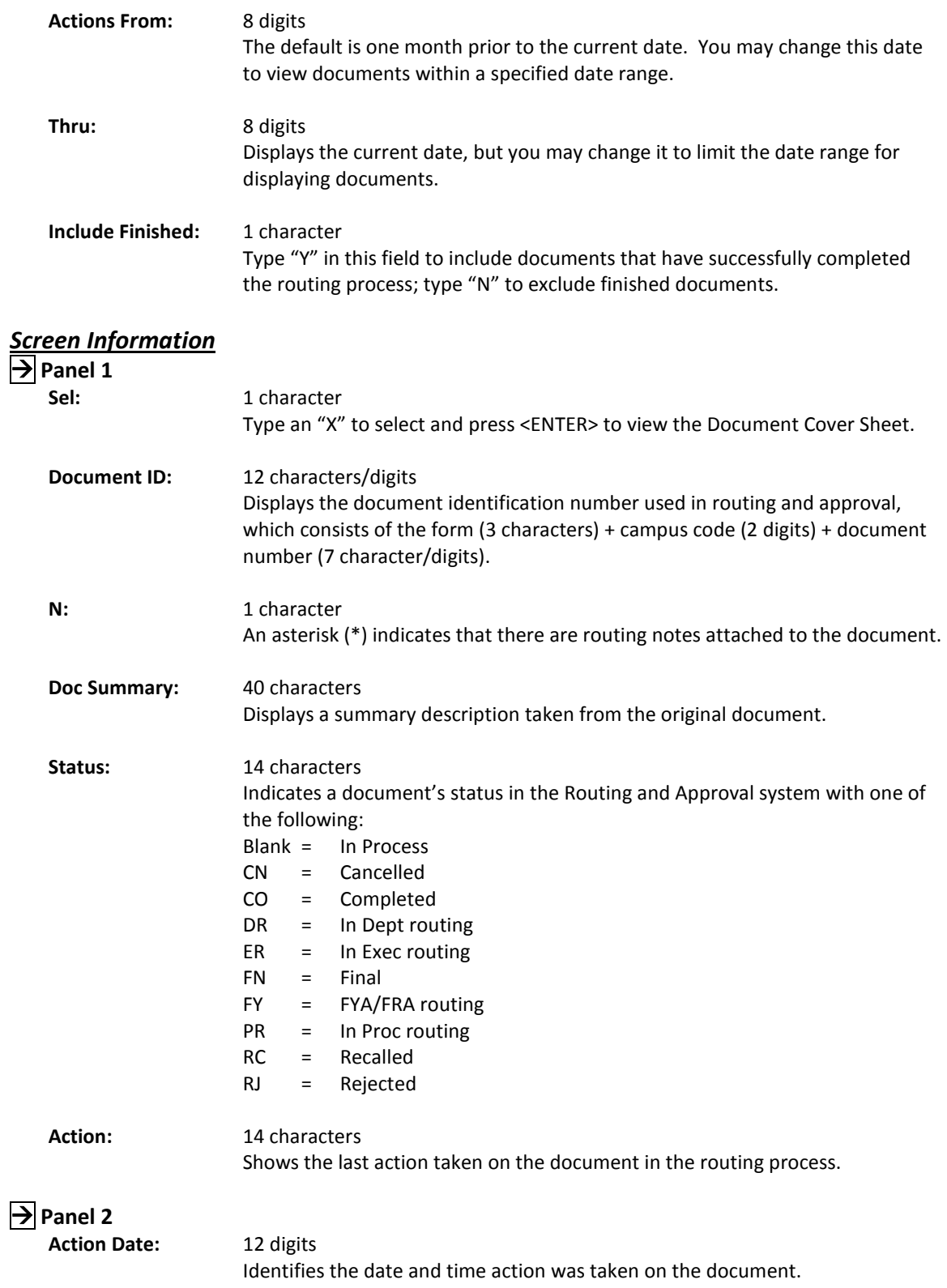

## Screen 913 – Document Out-Box by Name (cont'd)

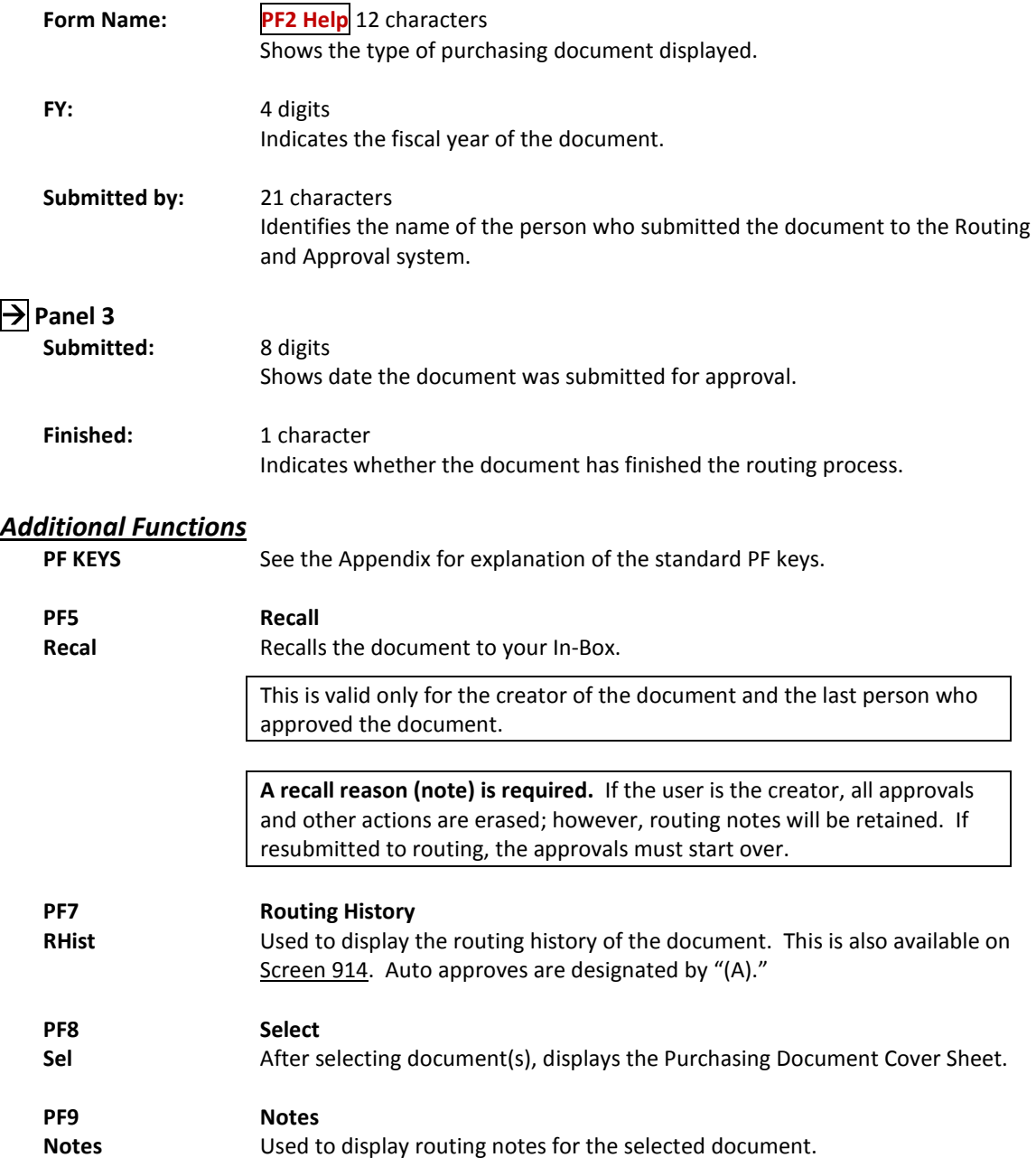

# **Section IV Document History**

You may use Screen 918 to access routing documents by department. If you wish to include finished documents in the list displayed, type "Y" in the *Finished* field.

There are two panels to this screen. Press *PF11* to scroll right and view additional information for the documents displayed. Use the PF keys at the bottom of the screen to review routing history, cover sheet information, and notes.

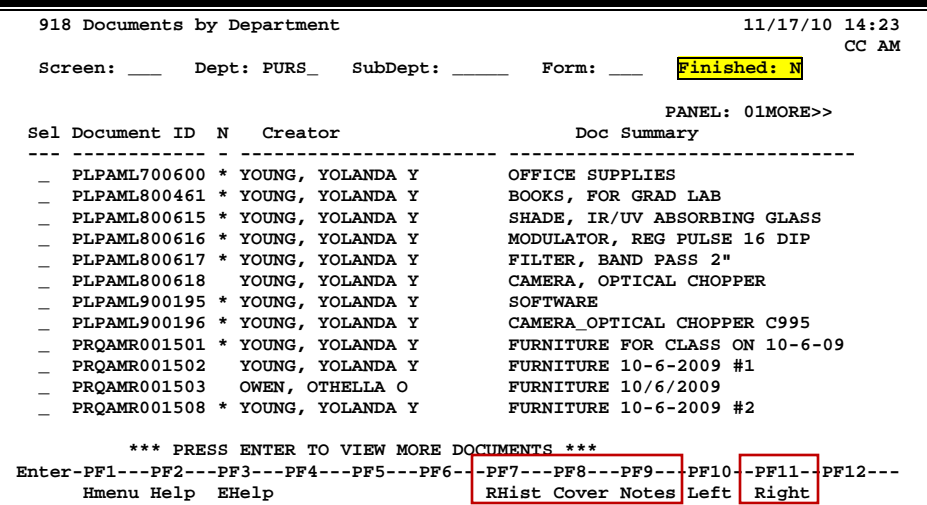

#### **Screen 918 – Documents by Department (Panel 1)**

**Screen 918 – Documents by Department (Panel 2)**

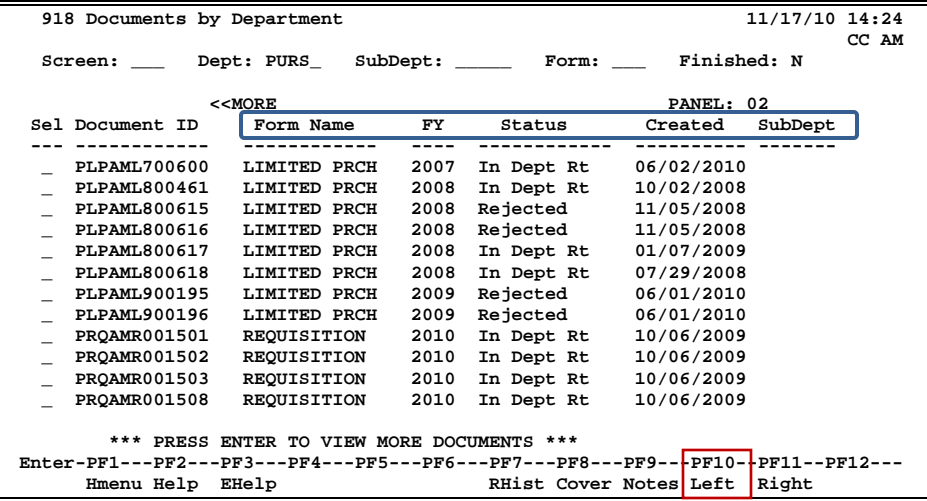

#### **Basic Steps**

- Type a department in the *Dept* field.
- Include subdepartment and form type to narrow the search and display list.
- Enter "Y" in the *Finished* field if you wish to include finished documents in the list displayed.
- Press <ENTER> to display a list of documents for the specified department.
- Type an "X" next to the document you wish to select.
- Press the PF keys as desired to obtain detailed information about the documents.

#### **Field Descriptions ( = Required; Help = Field Help Available Using PF2, ?, or \*)**

#### *Action Line*

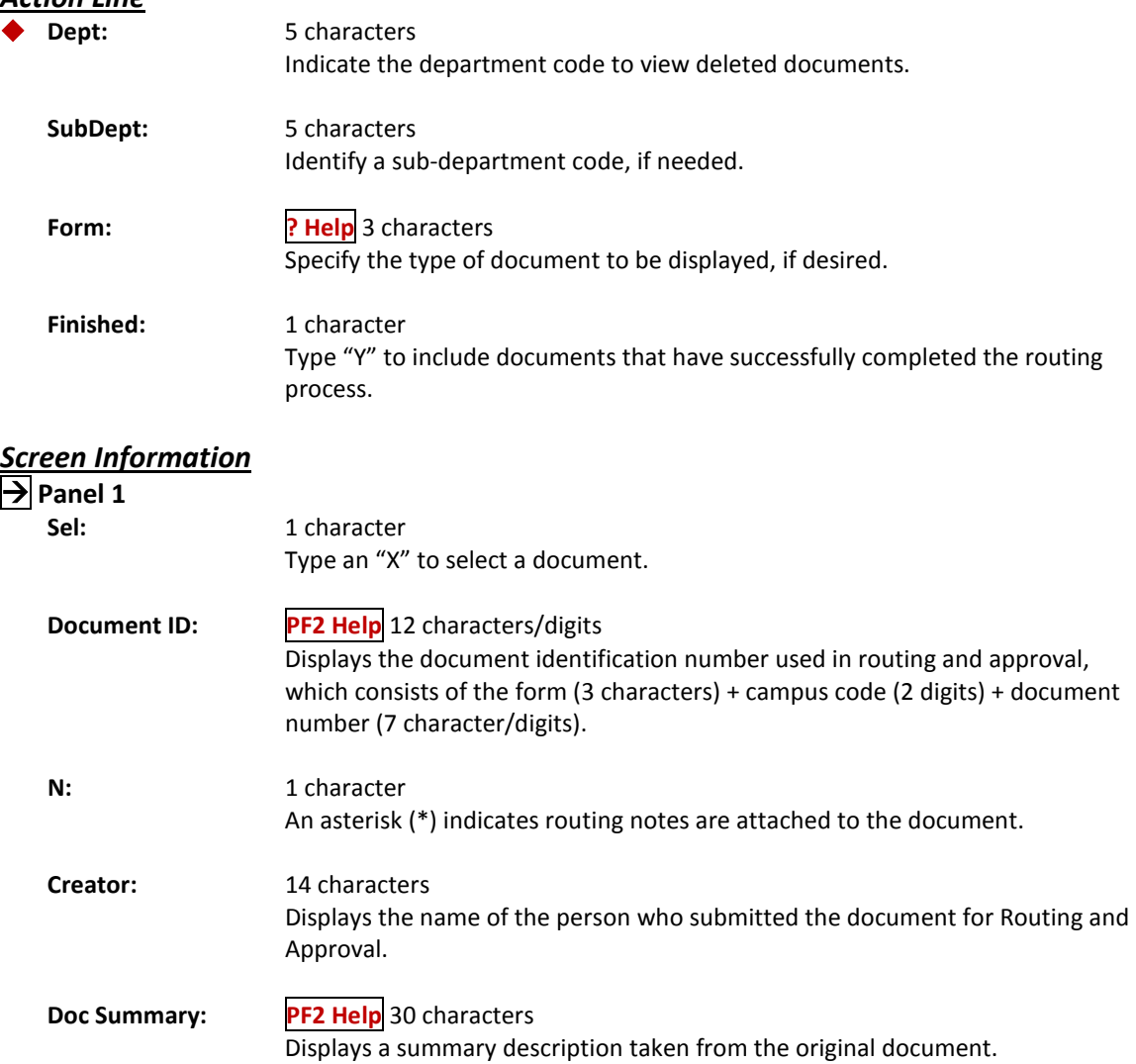

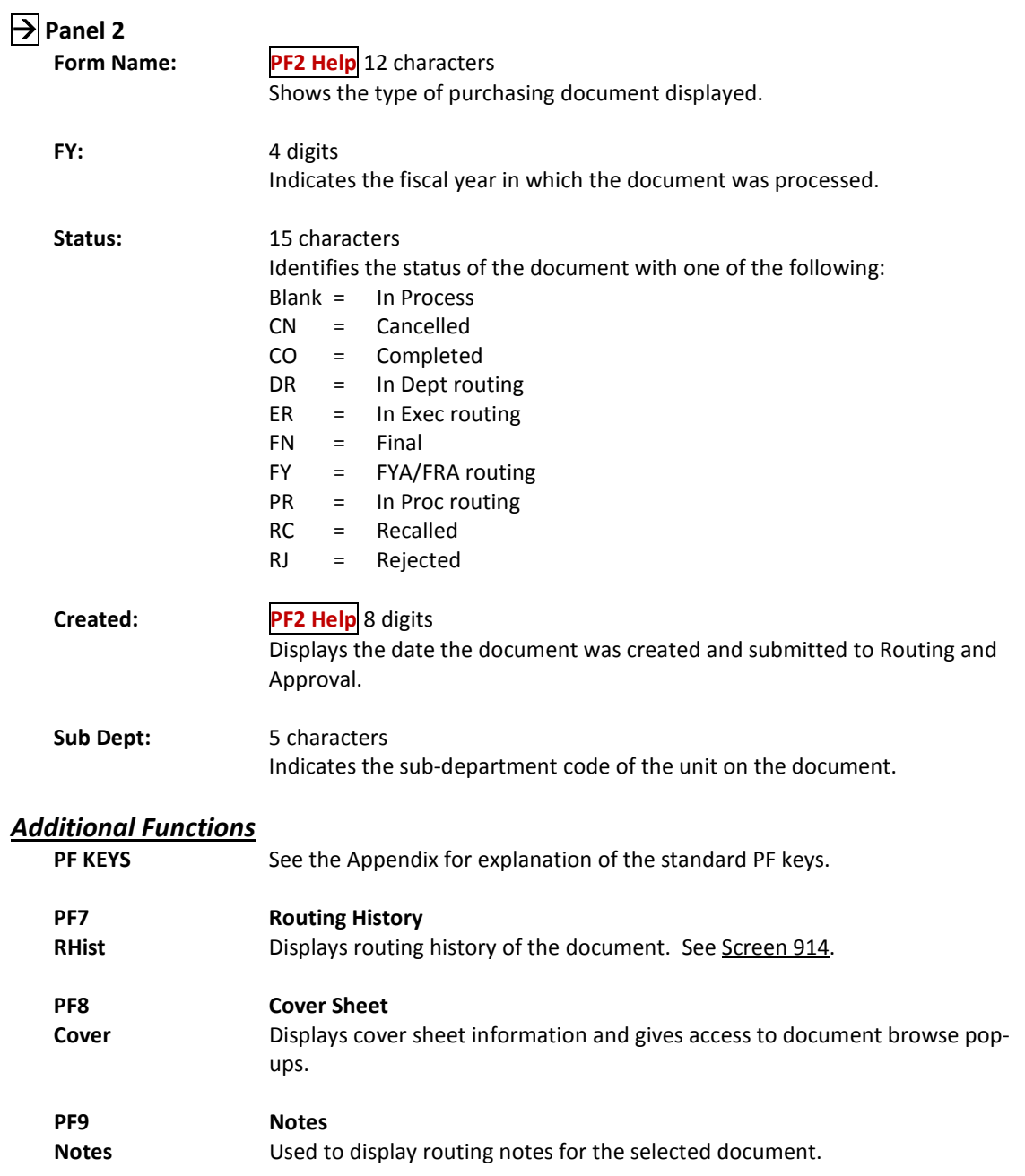

The history of a document's routing is available on Screen 914. Each line is numbered and displays a description of the action taken on the document.

#### **Screen 914 - Document Routing History**

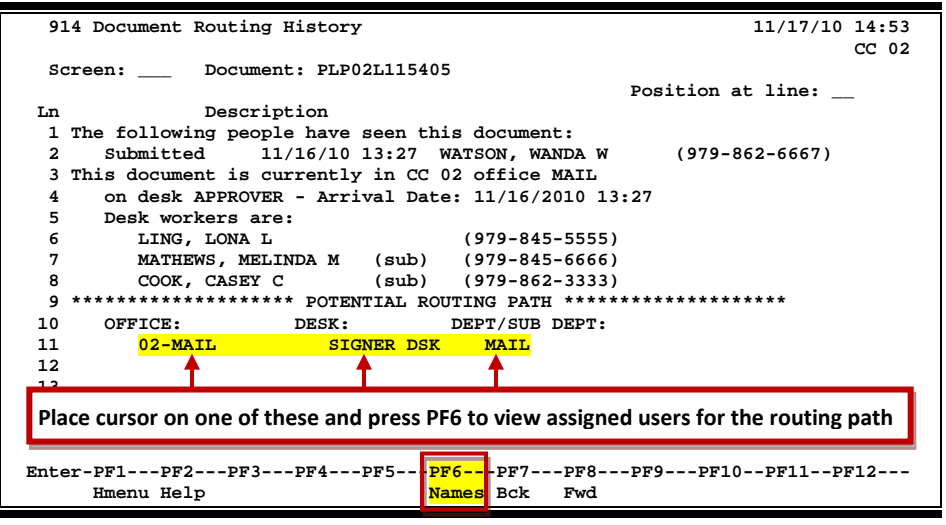

#### **Basic Steps**

- Type a document number in the *Document* field, and press <ENTER> to display the routing history.
- Press <ENTER> to scroll through the display, if necessary.

#### **Routing Process**

#### **Position the Display**

The *Position at line* field can be used to position the screen at a specific line number. This will aid in bringing certain history items into view on the same screen.

The *PF7* and *PF8* keys allow you to page forward and backwards through the displayed list.

#### **Information Displayed on Screen 914**

Actions cancelled by a later "reject" or "recall" of the document are shown with "voided" in the phone number area of the display.

The date and time of the action taken on the specified document have been added to this screen.

## **Field Descriptions ( = Required; Help = Field Help Available Using PF2, ?, or \*)**

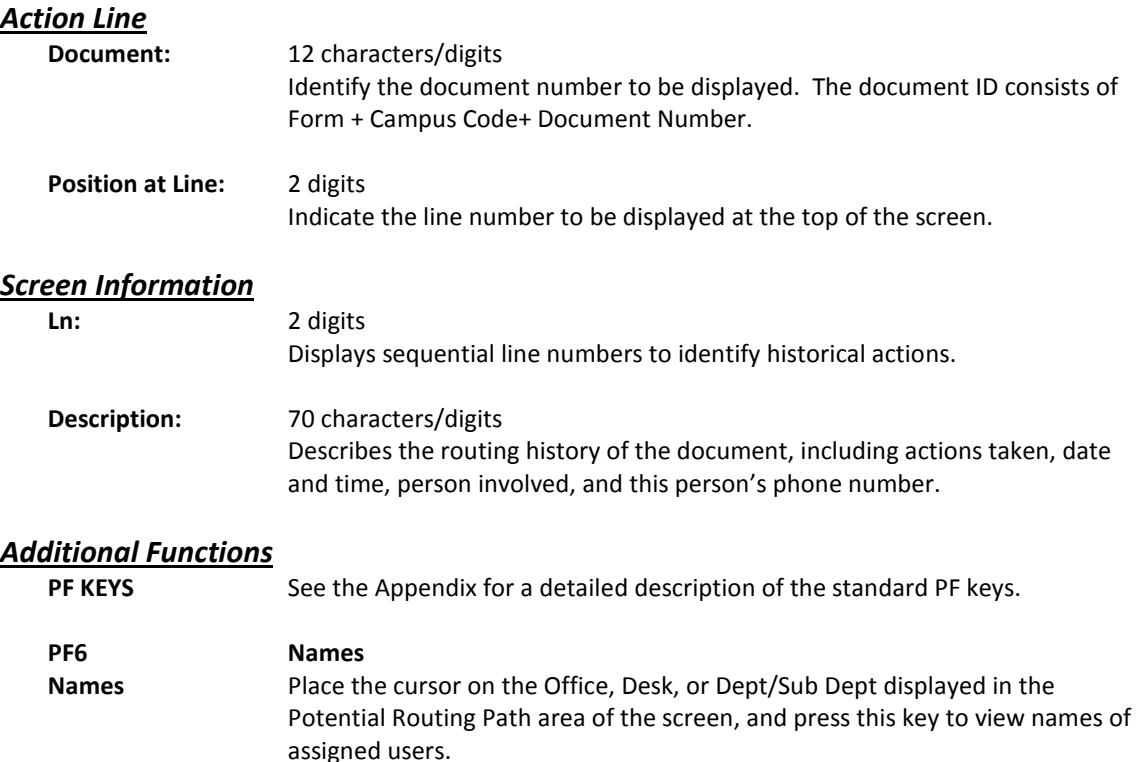

# **Section V Approval Profiles**

Screen 915 displays all of the approval structures to which that a person is attached within each campus code. Each office, desk, and view is displayed along with the status of the person for that approval structure.

| Screen 915 - Approval Profile by Name |                   |                                           |        |                   |                                                                                 |  |  |
|---------------------------------------|-------------------|-------------------------------------------|--------|-------------------|---------------------------------------------------------------------------------|--|--|
| 915 Approval Profile by Name          |                   |                                           |        |                   | 11/17/10 15:02                                                                  |  |  |
| Screen:                               | Name:             | WATSON, WANDA W                           |        |                   | CC <sub>02</sub>                                                                |  |  |
| Campus Cd                             | Office            | Desk                                      | Status | View              |                                                                                 |  |  |
|                                       |                   |                                           |        |                   |                                                                                 |  |  |
| 02                                    | <b>PURCHASING</b> | <b>CREATE DSK</b>                         |        | <b>PURCHASING</b> |                                                                                 |  |  |
| 02                                    | <b>PURCHASING</b> | <b>CREATE PLP</b>                         |        | <b>PURCHASING</b> |                                                                                 |  |  |
| 02                                    | <b>GRAPHICS</b>   | <b>CREATE DSK</b>                         |        | VIEW01            |                                                                                 |  |  |
| 02                                    | <b>HUBS</b>       | <b>CREATE DSK</b>                         |        | <b>HUBSVW</b>     |                                                                                 |  |  |
| 02                                    | MAIL              | <b>CREATE DSK</b>                         |        | <b>MAILVW</b>     |                                                                                 |  |  |
| 02                                    | LOGISTICS         | <b>CREATE DSK</b>                         |        | LOGISTICS         |                                                                                 |  |  |
|                                       |                   |                                           |        |                   |                                                                                 |  |  |
|                                       |                   |                                           |        |                   |                                                                                 |  |  |
|                                       |                   |                                           |        |                   |                                                                                 |  |  |
|                                       |                   |                                           |        |                   |                                                                                 |  |  |
|                                       |                   |                                           |        |                   |                                                                                 |  |  |
|                                       |                   | ** END OF RECORD LIST - 6 Record(s) Found |        |                   |                                                                                 |  |  |
|                                       |                   |                                           |        |                   | Enter-PF1---PF2---PF3---PF4---PF5---PF6---PF7---PF8---PF9---PF10--PF11--PF12--- |  |  |
|                                       | Hmenu Help EHelp  |                                           |        |                   |                                                                                 |  |  |

**The** *View* **field is only applicable to signer/creator desks.**

#### **Basic Steps**

- Type the name of the person whose approval structure you wish to display in the *Name* field, and press <ENTER> to view all of the approval structures to which the person is attached within your campus code.
- Press <ENTER> to scroll through the listing.

#### **Field Descriptions ( = Required; Help = Field Help Available Using PF2, ?, or \*)**

#### *Action Line*

#### **Name:** 20 characters

Identify the name of the person whose approval profile you want to see. You can do a name search and select by typing an asterisk (\*) in the *Name* field and pressing <ENTER>.

#### *Screen Information*

**Campus Cd:** 2 digits

Identifies the campus code of the TAMUS Member to which the profile belongs. **This is especially useful when a person has approval authority with more than one TAMUS member.**

## Screen 915 – Approval Profile by Name (cont'd)

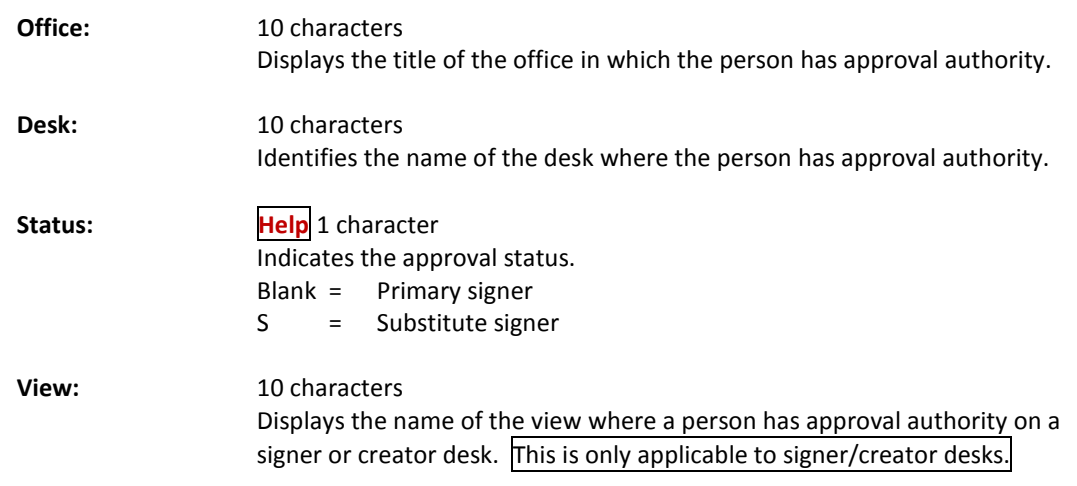

# *Additional Information*

See the Appendix for explanation of the standard PF keys.

# **Section VI Purchasing Inquiry Information**

## Document Browse

Screen 280 is a useful screen that displays all purchasing documents created and shows the status of the document in the routing and approval process. Users may limit the selection displayed by typing a document class type in the *Class* field. For example, if you want to view only Limited Purchase documents, type 'L' in this field.

PF keys have been added to the bottom of this screen to provide additional information about each document.

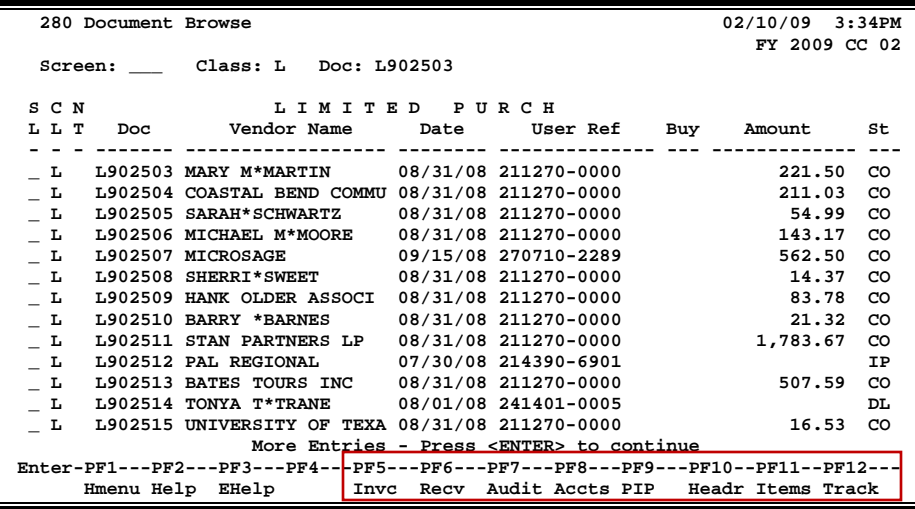

#### **Screen 280 - Document Browse**

## **Basic Steps**

- Type a document class in the *Class* field and press <ENTER>. You may also include a document number to advance it to the top of the display list.
- Type an "X" in the *SL* (Select) column to the left of a document to advance to Screen 278, where detailed document information will be displayed.
- Place the cursor in the *SL* (Select) field next to the desired document number and use the PF keys at the bottom of the screen to view additional document information.

#### **Field Descriptions ( = Required; Help = Field Help Available Using PF2, ?, or \*)**

#### *Action Line* **Class: ? Help** 1 character Enter the class of document to be displayed. The system will default the search to the first defined class. **Doc:** 7 character/digits Identify the first document number to be displayed.

#### *Screen Information*

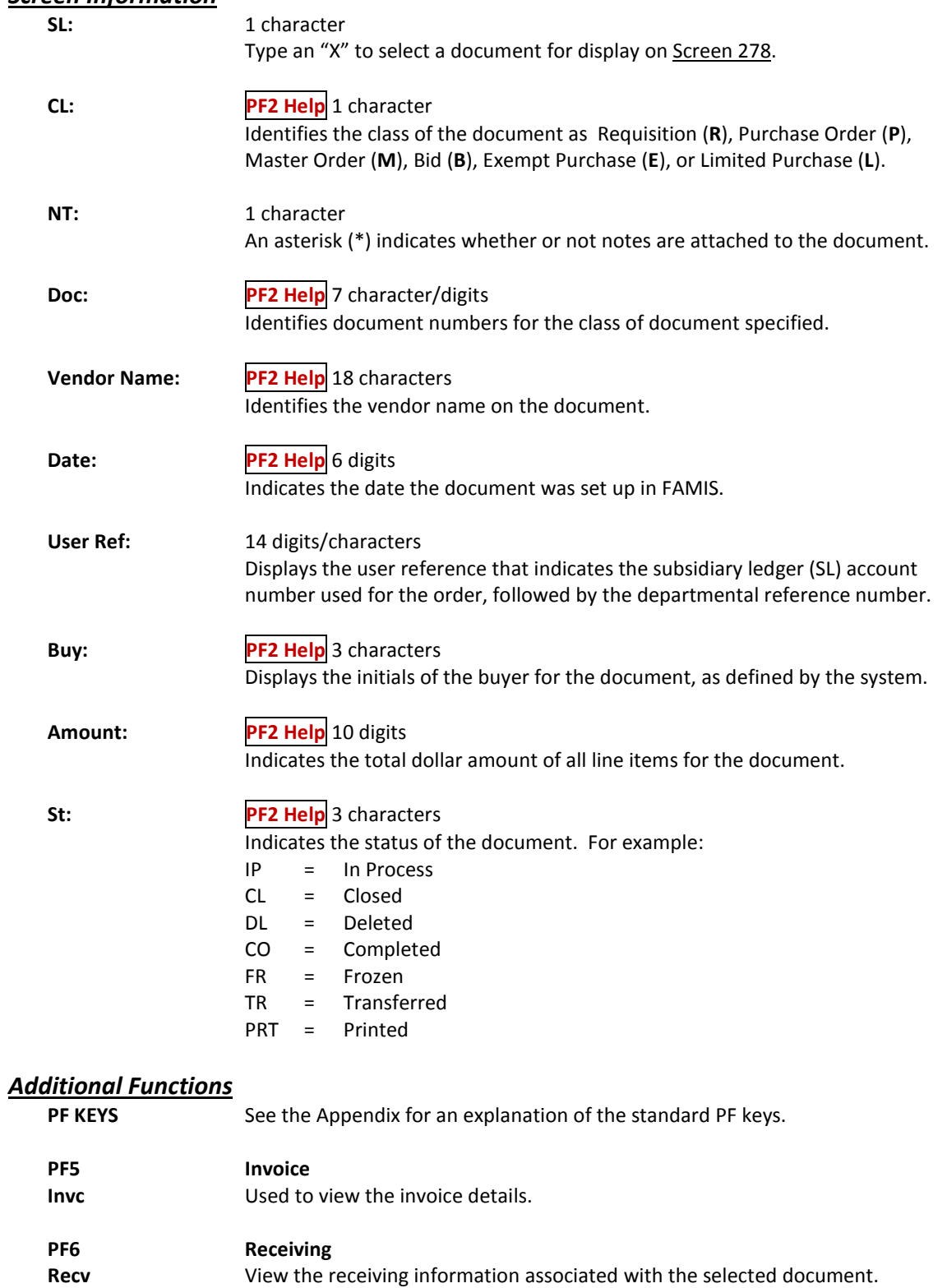

## Screen 280 – Document Browse (cont'd)

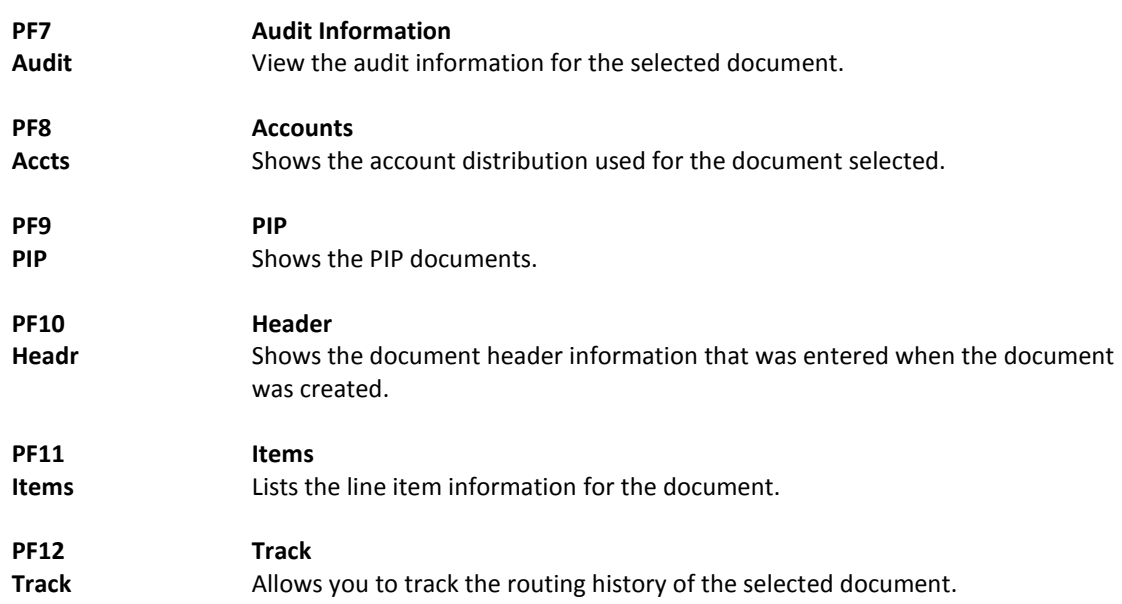

# Documents by Department/SubDepartment

Browsing information on requisitions and purchase orders by the department and subdepartment is accomplished using Screen 281. By default, this screen displays those documents that are currently incomplete (have not been paid). However, you can also specify that only completed documents be displayed.

You may type all asterisks (\*\*\*\*\*) in the *SubDept* field to display documents for the entire department rather than just one subdepartment.

If the *Class* field is left blank, the system will search each class in alphabetical order, and Bid documents will be displayed before Limited Purchases, etc.

**Screen 281 - Document Browse By Dept/SubDept**

| 281 Document Browse By Dept/SubDept<br>02/10/09 3:38PM                          |               |     |  |  |  |  |
|---------------------------------------------------------------------------------|---------------|-----|--|--|--|--|
| Screen: ___ Dept: CHEM_ SubDept: _____ Class: P Doc: P902054                    | FY 2009 CC 02 |     |  |  |  |  |
|                                                                                 |               |     |  |  |  |  |
| Completed Docs: N                                                               |               |     |  |  |  |  |
| PURCHASE ORDER<br>S C N                                                         |               |     |  |  |  |  |
| LLT                                                                             |               | St  |  |  |  |  |
|                                                                                 |               |     |  |  |  |  |
| $-$ P<br>P902054 DJM DAYSON SOLUTIONS<br>12/22/08                               | 50,000.00     | PRT |  |  |  |  |
| P902066 AGC VTR INTERNATIONAL 12/22/08 5,017.19<br>$-$ P                        |               | PRT |  |  |  |  |
| P902070 PKP BRANDY UNIVERSITY 12/22/08<br>$-$ P                                 | 28,140.17     | PRT |  |  |  |  |
| P902083 PKP MATHEWS TRI-GAS 12/23/08<br>$-$ P                                   | 799.25        | PRT |  |  |  |  |
| P902262 AGC VTR INTERNATIONAL<br>01/12/09<br>$-$ P                              | 14,257.66     | PRT |  |  |  |  |
| $-$ P<br>P902269 MEY XERON CORP<br>01/13/09                                     | 3,211.92      | PRT |  |  |  |  |
| $-$ P<br>P902333 VJE XERON CORPORATION<br>01/15/09                              | 4,837.68      | PRT |  |  |  |  |
| $\_$ P * P902356 AGC AGRI TECHNOLOGIES<br>01/16/09                              | 11,808.00     | PRT |  |  |  |  |
| $\_$ P * P902375 AGC VTR INTERNATIONAL<br>01/21/09                              |               | DL. |  |  |  |  |
| P902376 AGC VTR INTERNATIONAL<br>01/21/09<br>$-$ P                              | 3,329.98      | PRT |  |  |  |  |
| P902377 AGC VTR INTERNATIONAL 01/21/09<br>$-$ P                                 | 5,473.92      | PRT |  |  |  |  |
| P902418 AGC CHARGLASS INC<br>01/22/09<br>$-$ P                                  | 7,197.59 PRT  |     |  |  |  |  |
| More Entries - Press <enter> to continue</enter>                                |               |     |  |  |  |  |
| Enter-PF1---PF2---PF3---PF4-+-PF5---PF6---PF7---PF8---PF9---PF10--PF11--PF12--- |               |     |  |  |  |  |
| Hmenu Help EHelp   Invc Recv Audit Accts PIP Headr Items Track                  |               |     |  |  |  |  |

#### **Basic Steps**

- Type a department code in the *Dept* field. If you want to include completed documents, type "Y" in the *Completed Docs* field.
- Type additional data in the available fields, if desired, and press <ENTER> to view a complete list of all documents for the specified department.
- Type an "X" in the *SL* (Select) column to the left of a document to advance to Screen 278, where detailed document information will be displayed.
- Place cursor in the *SL* (Select) field next to a document and use the PF keys available to view additional information.

#### **Field Descriptions ( = Required; Help = Field Help Available Using PF2, ?, or \*)**

#### *Action Line*

**Dept: ? Help** 5 characters

Identify the department for which you want to browse documents.

## Screen 281 – Document Browse by Dept/SubDept (cont'd)

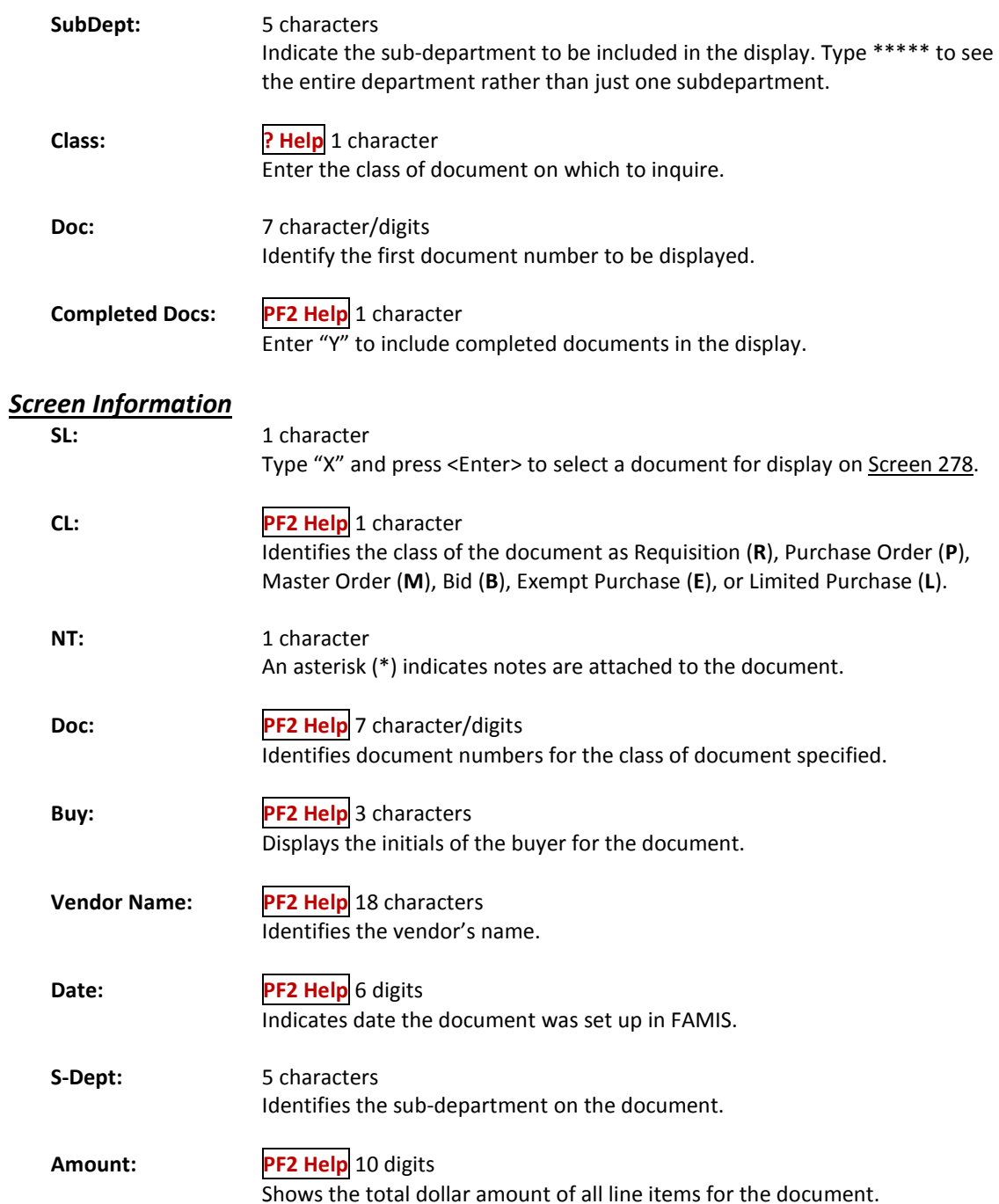

### Screen 281 – Document Browse by Dept/SubDept (cont'd)

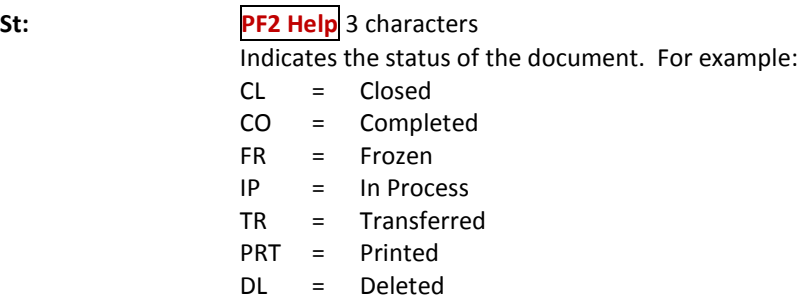

#### *Additional Functions*

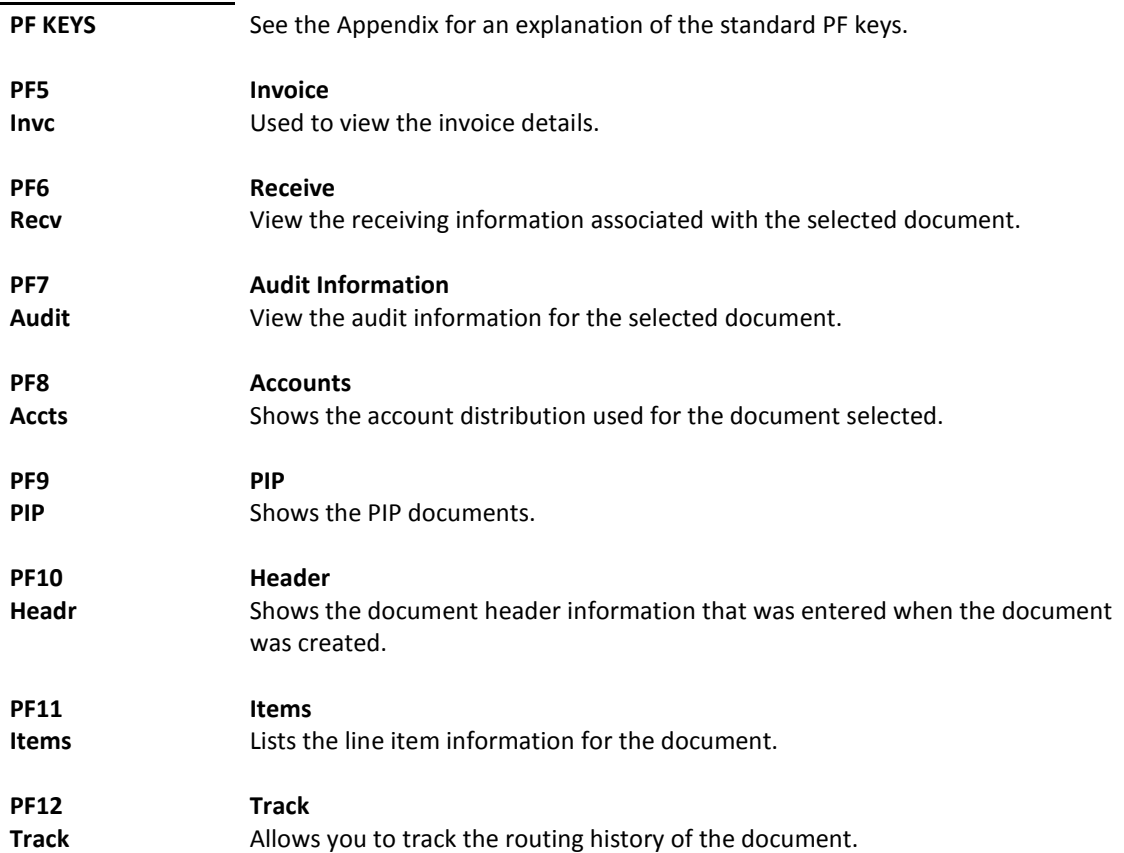

FAMIS allows you to browse through purchase documents, sorted by their buying account, fiscal year, and campus code using Screen 282. This screen automatically displays incomplete documents (those that have not been paid).

If the *Class* field is left blank, the system will search each class in alphabetical order, and Bid documents will be displayed before Limited Purchases, etc. **To view all completed documents, type "Y" in the** *Completed Docs* **field.**

|                   | 282 Document Browse By Account |                                                                                 |                                        | $02/10/09$ 3:42PM |    |
|-------------------|--------------------------------|---------------------------------------------------------------------------------|----------------------------------------|-------------------|----|
|                   |                                |                                                                                 | Acct Acct FY 2009 CC 02                |                   |    |
|                   |                                | Screen: Class: R Acct: 270300 00000 CC: 02 FY: 2007 Doc:                        |                                        |                   |    |
|                   |                                |                                                                                 | Completed Docs: N                      |                   |    |
| SCN               |                                | Supp REQUISITION                                                                |                                        |                   |    |
| L L T             |                                | Doc Acct Vendor-Name Date User-Ref                                              |                                        | Amount            | St |
|                   |                                |                                                                                 |                                        |                   |    |
| R * R700242 00000 |                                |                                                                                 | 07/10/06 270300-07062 81.00            |                   | TR |
| R * R700582 00000 |                                |                                                                                 | 09/13/06 270300-07106 201,770.84       |                   | TR |
| R * R701396 00000 |                                |                                                                                 | 11/17/06 270300-07252                  |                   | DL |
| R * R701975 00000 |                                |                                                                                 | 01/19/07 270300-07392                  |                   | DL |
| R * R702817 00000 |                                |                                                                                 | 03/22/07 270300-07509                  | 17.00             | TR |
| R * R704133 00000 |                                |                                                                                 | 06/20/07 270300-07739 458,543.00       |                   | TR |
|                   |                                |                                                                                 |                                        |                   |    |
|                   |                                |                                                                                 |                                        |                   |    |
|                   |                                |                                                                                 |                                        |                   |    |
|                   |                                |                                                                                 |                                        |                   |    |
|                   |                                |                                                                                 |                                        |                   |    |
|                   |                                |                                                                                 |                                        |                   |    |
|                   |                                |                                                                                 |                                        |                   |    |
|                   |                                |                                                                                 |                                        |                   |    |
|                   |                                | Enter-PF1---PF2---PF3---PF4---PF5---PF6---PF7---PF8---PF9---PF10--PF11--PF12--- |                                        |                   |    |
|                   | Hmenu Help EHelp               | Invc                                                                            | Recv Audit Accts PIP Headr Items Track |                   |    |

**Screen 282 - Document Browse by Account**

## **Basic Steps**

- Type a document class and account number in the fields provided.
- Type additional data in the available fields, if desired, and press <ENTER> to view a complete list of all documents for the specified account and document class.
- Type an "X" in the *SL* (Select) column to the left of a document to advance to Screen 278, where detailed document information will be displayed.
- Place cursor in the *SL* (Select) field next to a document, and use the PF keys available to view additional information.

#### **Field Descriptions ( = Required; Help = Field Help Available Using PF2, ?, or \*)**

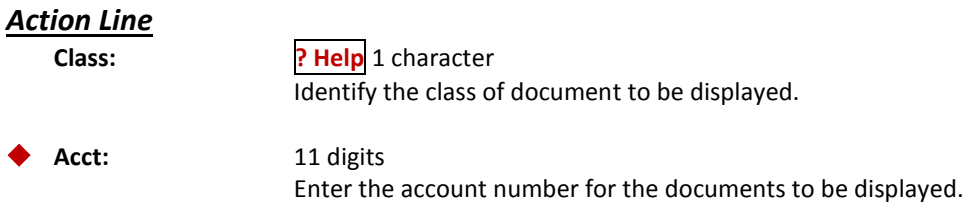

## Screen 282 – Document Browse by Account (cont'd)

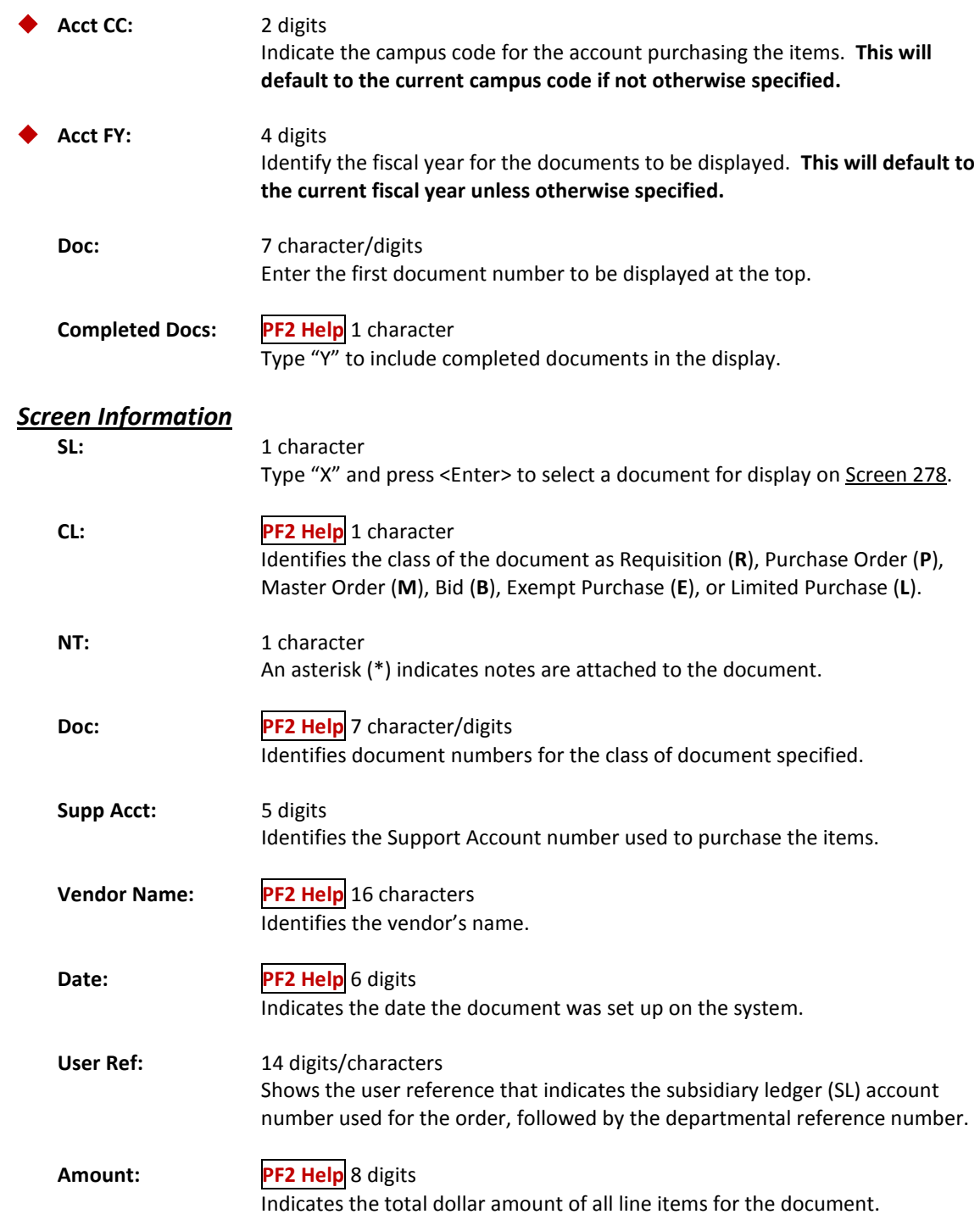

### Screen 282 – Document Browse by Account (cont'd)

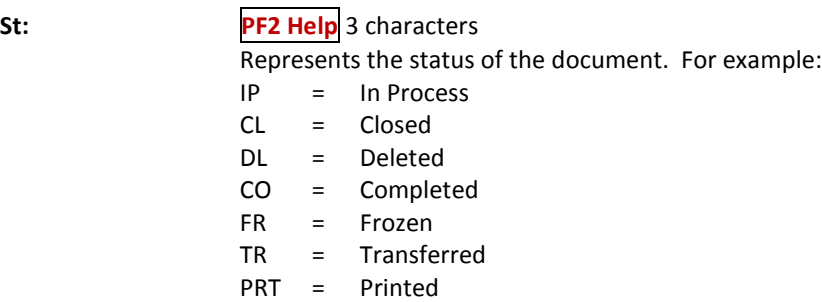

#### *Additional Functions*

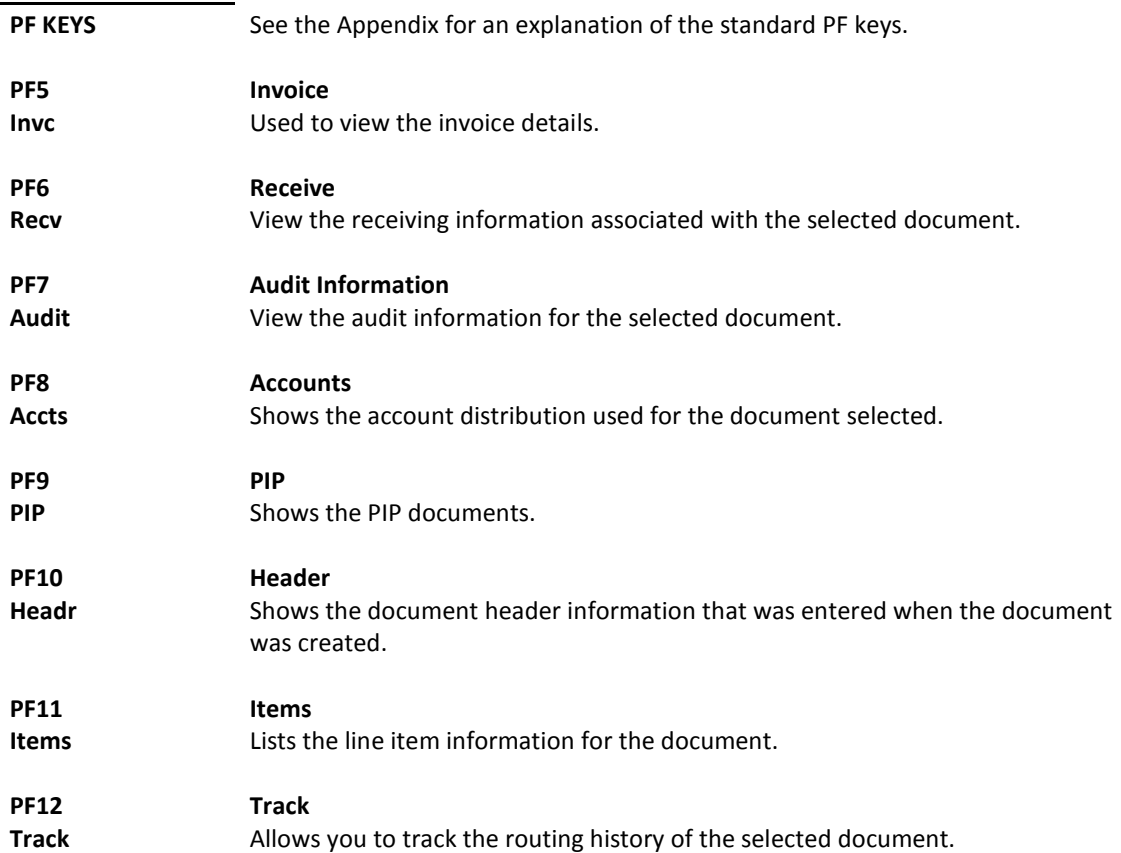

# Document Inquiry by User Reference

The user reference field is used to group documents by account. The first six digits typically represent the subsidiary ledger account number that will be charged for the purchase(s). This is generally followed by a hyphen and the departmental reference number, which is assigned to identify the document.

The user reference number may be used to trace purchase documents from requisition to payment. You may browse purchasing documents online, which are sorted by their user reference number using Screen 284.

Include the User Reference number in the *User Ref* field to view only matching documents.

**Screen 284 - Document Browse by User Reference**

| 284 Document Browse By User Ref<br>02/10/09<br>3:43PM<br>FY 2009 CC 02          |                                       |                      |              |  |                                             |           |
|---------------------------------------------------------------------------------|---------------------------------------|----------------------|--------------|--|---------------------------------------------|-----------|
| User Ref.:<br>Screen:                                                           |                                       |                      |              |  |                                             |           |
|                                                                                 | Include: Only Class:                  |                      |              |  |                                             |           |
| S C N                                                                           |                                       |                      |              |  |                                             |           |
| LLT<br>User Ref Doc                                                             |                                       | Vendor Name Date Buy |              |  | Amount                                      | St        |
|                                                                                 |                                       |                      |              |  |                                             |           |
| L * 000000-0                                                                    | A421939 RENTAL SERVICE C 03/08/04     |                      |              |  | 108.02                                      | CO        |
| 000000-00<br>$\overline{B}$                                                     | B300120                               |                      | 07/08/02 DJM |  | 32.00                                       | PRT       |
| $000000 - 00$<br>$\overline{a}$                                                 | B300606                               |                      | 02/25/03 PKP |  | 45.00                                       | <b>TR</b> |
| 000000-00<br>$\overline{a}$                                                     | B300879                               |                      | 08/01/03 CBP |  | 1.00                                        | TR        |
| 000000-00<br>$-$ B                                                              | B400125                               |                      | 08/01/03 CBP |  | 2.00                                        | <b>TR</b> |
| $B * 000000 - 00$                                                               | B400335                               |                      | 12/01/03 PKP |  |                                             | PRT       |
| 000000-00<br>$\overline{a}$                                                     | B800273                               |                      | 11/14/07 TMS |  | 28.00                                       | PRT       |
| 000000-00<br>$-$ L                                                              | L215971 CARLA C*CROWE                 |                      | 10/23/01     |  |                                             | DL        |
| $-M * 000000 - 00$                                                              | M100143 SILYN GRAPHICS                |                      | 08/26/00 BAC |  |                                             | PRT       |
| $\_ M * 000000 - 00$                                                            | M300275 ARDIN MATERIAL                |                      | 11/12/02 DJM |  | 1.00                                        | <b>TR</b> |
| $* 000000 - 00$<br>$\overline{M}$                                               | M300276 ARDIN MATERIAL                |                      | 11/12/02 DJM |  |                                             | PRT       |
| M * 000000-00                                                                   | M300277 CONTRACT RESOURC 11/12/02 DJM |                      |              |  | 1.00                                        | <b>TR</b> |
| M * 000000-00                                                                   | M300278 CONTRACT RESOURC 11/12/02 DJM |                      |              |  |                                             | PRT       |
| More Entries - Press <enter> to continue</enter>                                |                                       |                      |              |  |                                             |           |
| Enter-PF1---PF2---PF3---PF4--+PF5---PF6---PF7---PF8---PF9---PF10--PF11--PF12--- |                                       |                      |              |  |                                             |           |
| Hmenu Help EHelp                                                                |                                       |                      |              |  | Invc Recv Audit Accts PIP Headr Items Track |           |

#### **Basic Steps**

- Type a user reference in the *User Ref* field, if desired, and press <ENTER> to view a complete list of all documents.
- Type an "X" in the *SL* (Select) column to the left of a document to advance to Screen 278, where detailed document information will be displayed.
- Place the cursor in the *SL* (Select) field next to the desired document number, and use the PF keys at the bottom of the screen to view additional document information.

## **Field Descriptions ( = Required; Help = Field Help Available Using PF2, ?, or \*)**

#### *Action Line*

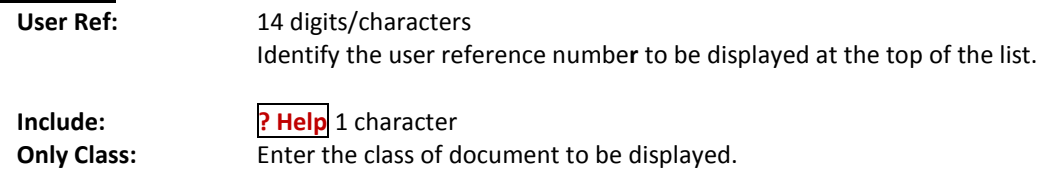

#### *Screen Information*

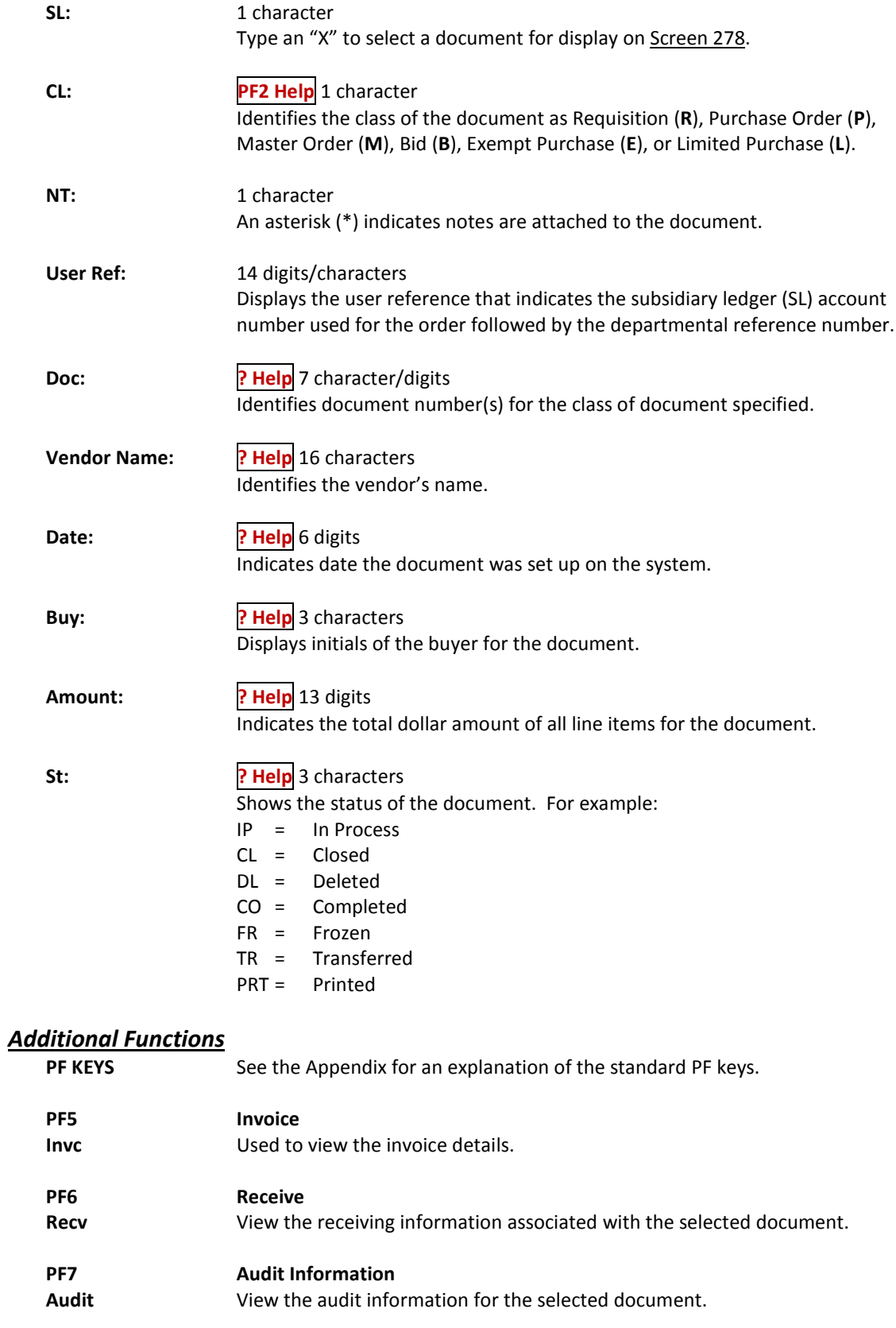

## Screen 284 – Document Browse by User Reference (cont'd)

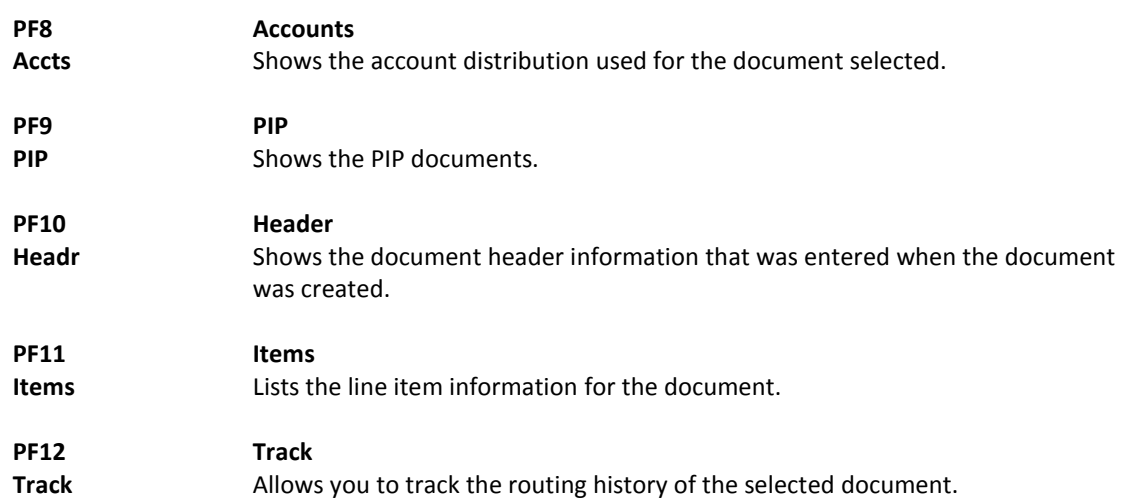

# Document Inquiry by Vendor

To find a document when the best information you have available is the name of the vendor, use Screen 285. This is a good choice when a vendor calls for information about a purchase. This screen automatically displays incomplete documents (those that have not been paid).

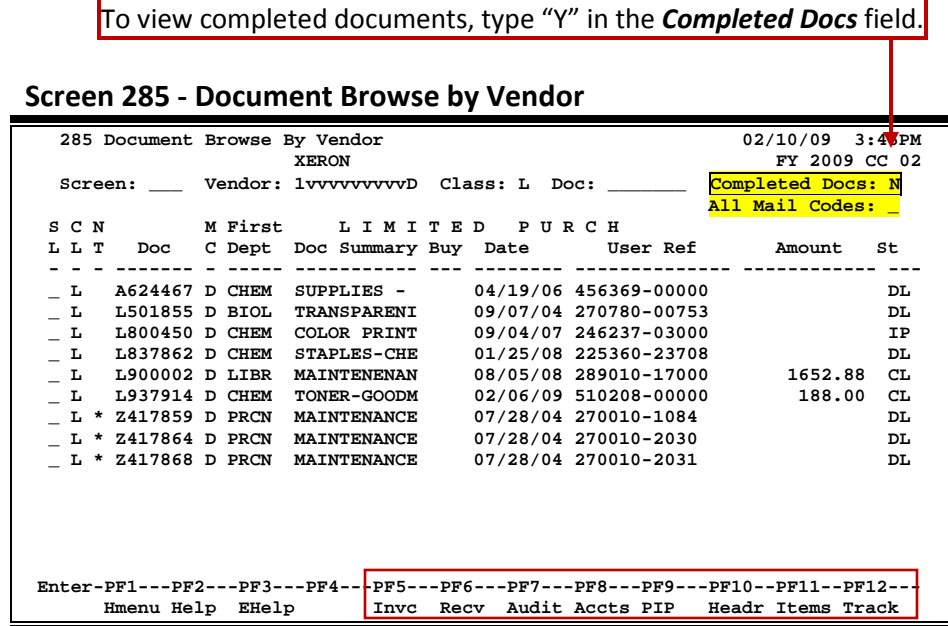

#### **Basic Steps**

- Type the vendor identification number or name and document class in the fields provided. You may also type an asterisk (\*) in the *Vendor* field to select the desired vendor from the pop-up window.
- Type additional data in the available fields, as desired, and press <ENTER> to view a complete list of all documents for the specified vendor and document class.
- Type an "X" in the *SL* (Select) column to the left of a document to advance to Screen 278, where detailed document information will be displayed.
- Place the cursor in the *SL* (Select) field next to the desired document number, and use the PF keys at the bottom of the screen to view additional document information.

## **Field Descriptions ( = Required; Help = Field Help Available Using PF2, ?, or \*)**

#### *Action Line*

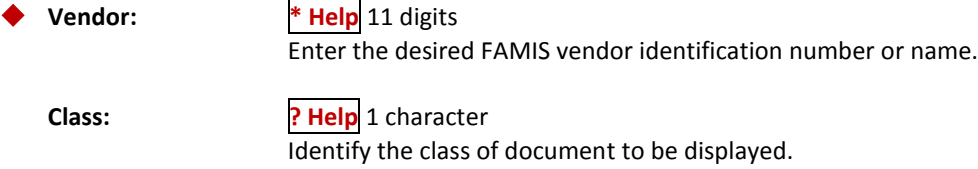

## Screen 285 – Document Browse by Vendor (cont'd)

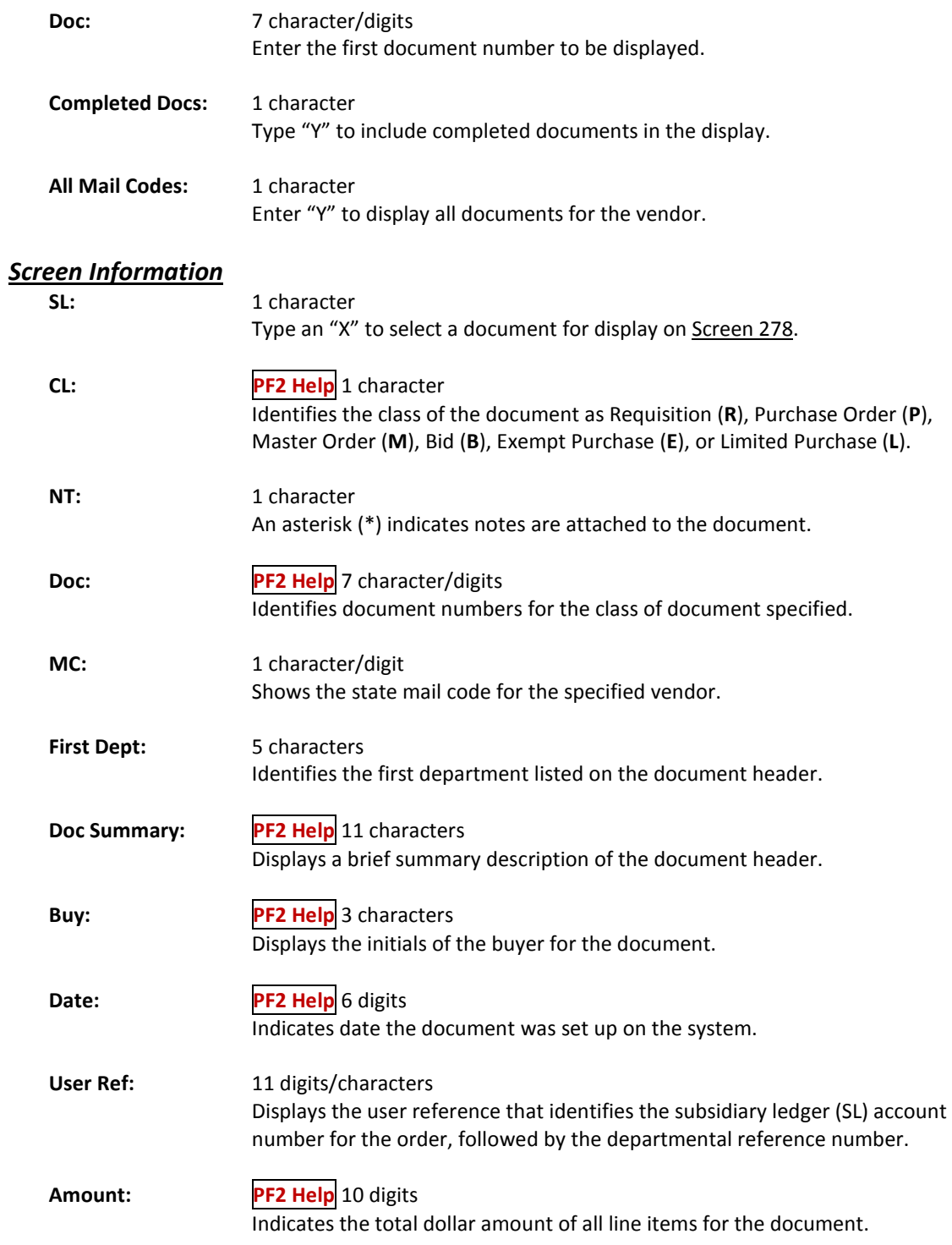

## Screen 285 – Document Browse by Vendor (cont'd)

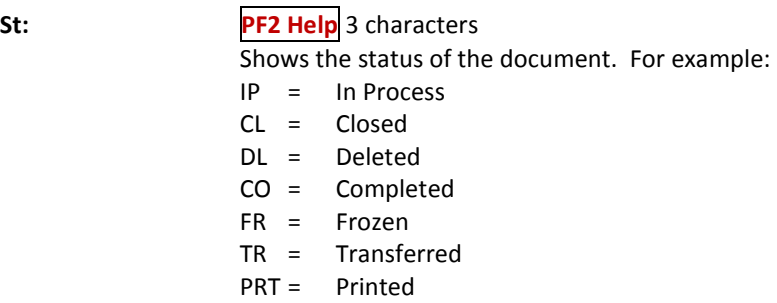

#### *Additional Functions*

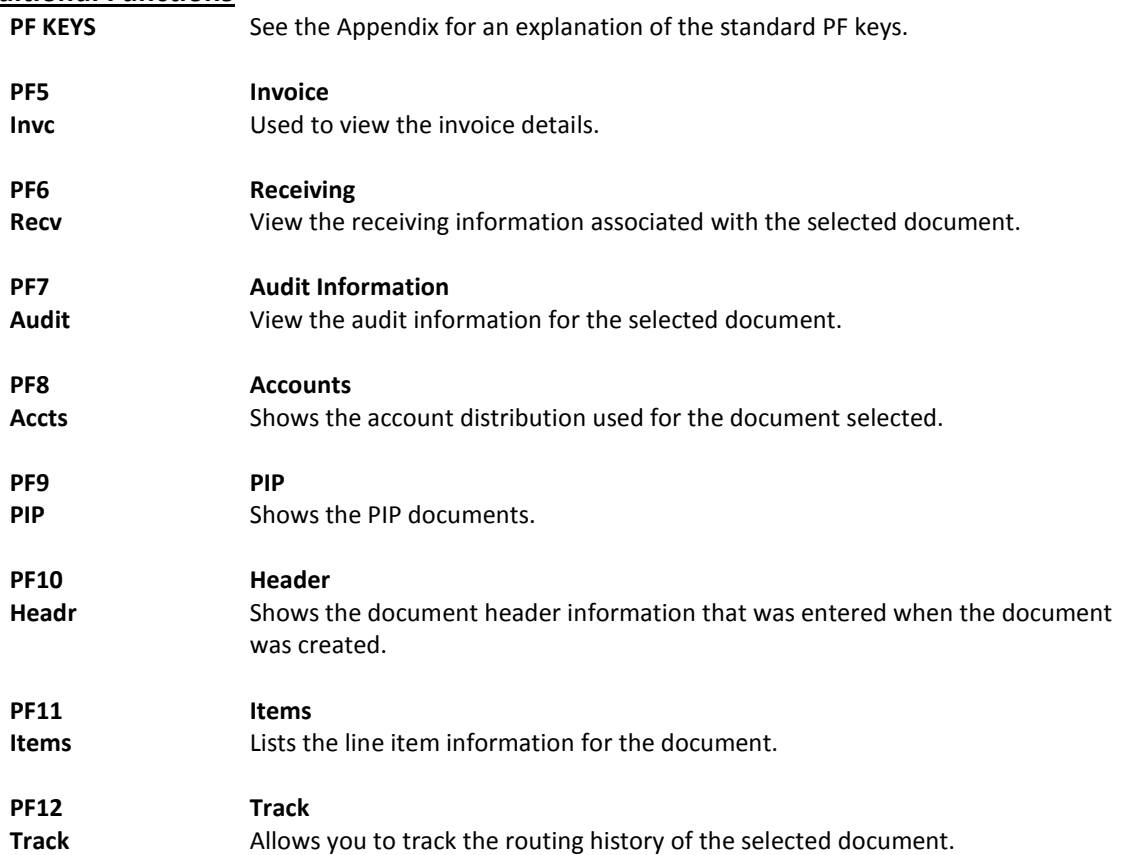

## Documents by State Requisition Number

When looking for a document and the only information that you have available is the state requisition number, you can use Screen 286 to search for your document. This screen automatically displays incomplete documents (those that have not been paid).

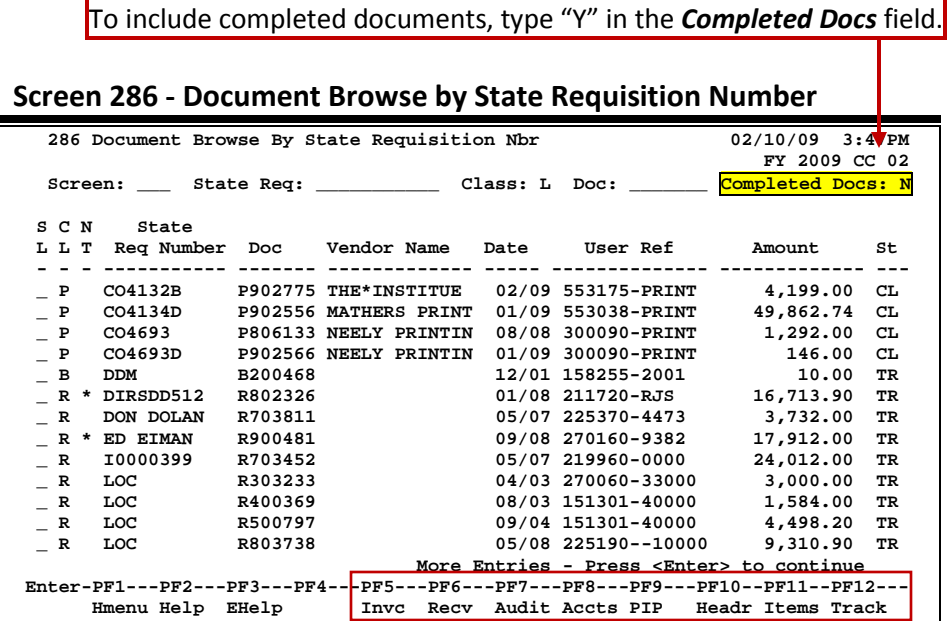

## **Basic Steps**

- Type data in the fields provided to limit the display, and press <ENTER> to view a complete list of all documents with a state requisition number.
- Type an "X" in the *SL* (Select) column to the left of a document to advance to Screen 278, where detailed document information will be displayed.
- Place the cursor in the *SL* (Select) field next to the desired document number and use the PF keys at the bottom of the screen to view additional document information.

## **Document Browse Process**

#### **State Requisition Number**

The *State Req Number* field is used to group documents by a state assigned reference number. Including a state requisition number in this field will display a list of all documents that have a state requisition number, beginning with the number specified.

#### **Field Descriptions ( = Required; Help = Field Help Available Using PF2, ?, or \*)**

#### *Action Line*

**State Req:** 11 digits/characters Identify the first state requisition number to be displayed.
### Screen 286 – Document Browse by State Requisition Number (cont'd)

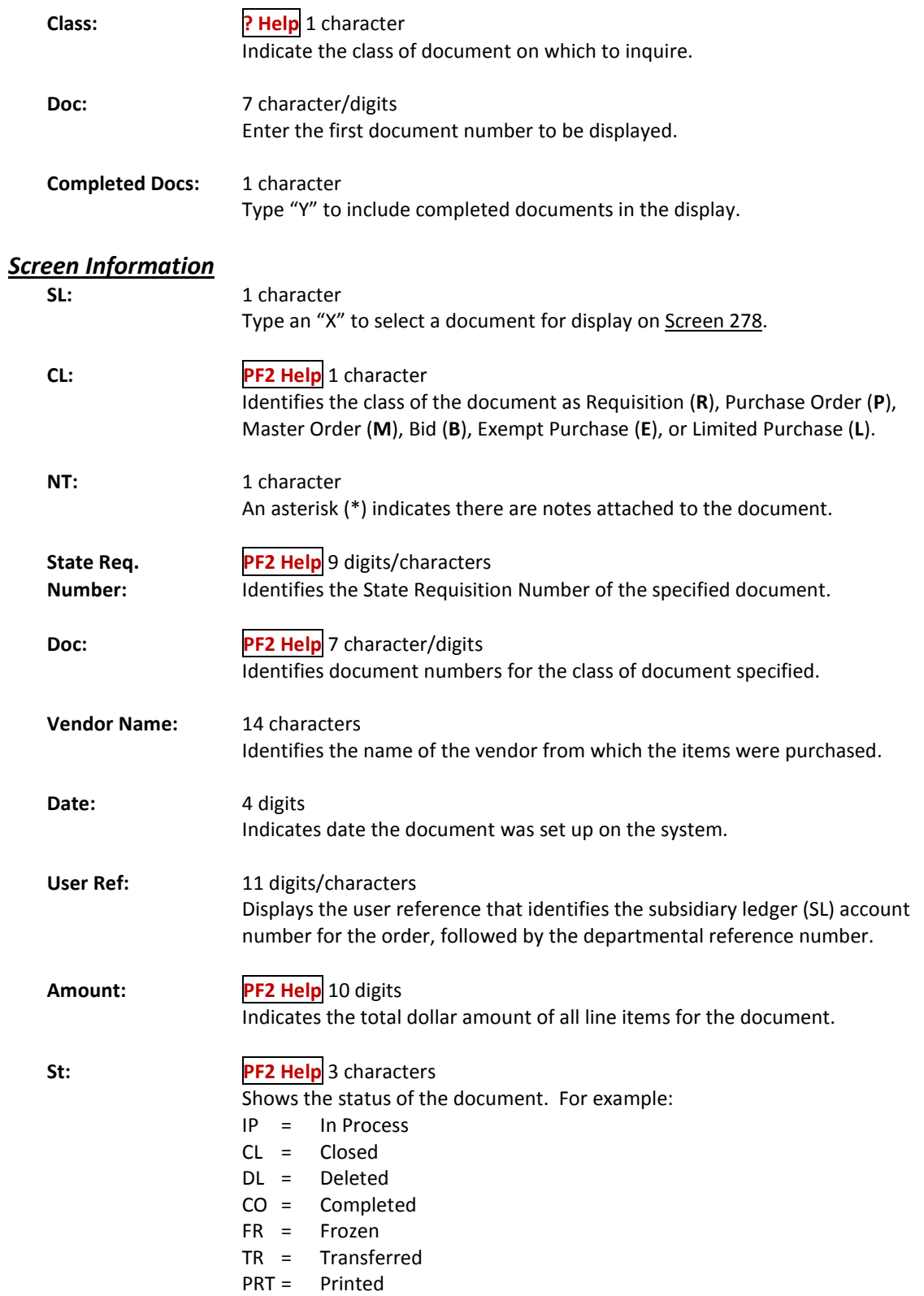

### Screen 286 – Document Browse by State Requisition Number (cont'd)

#### *Additional Functions*

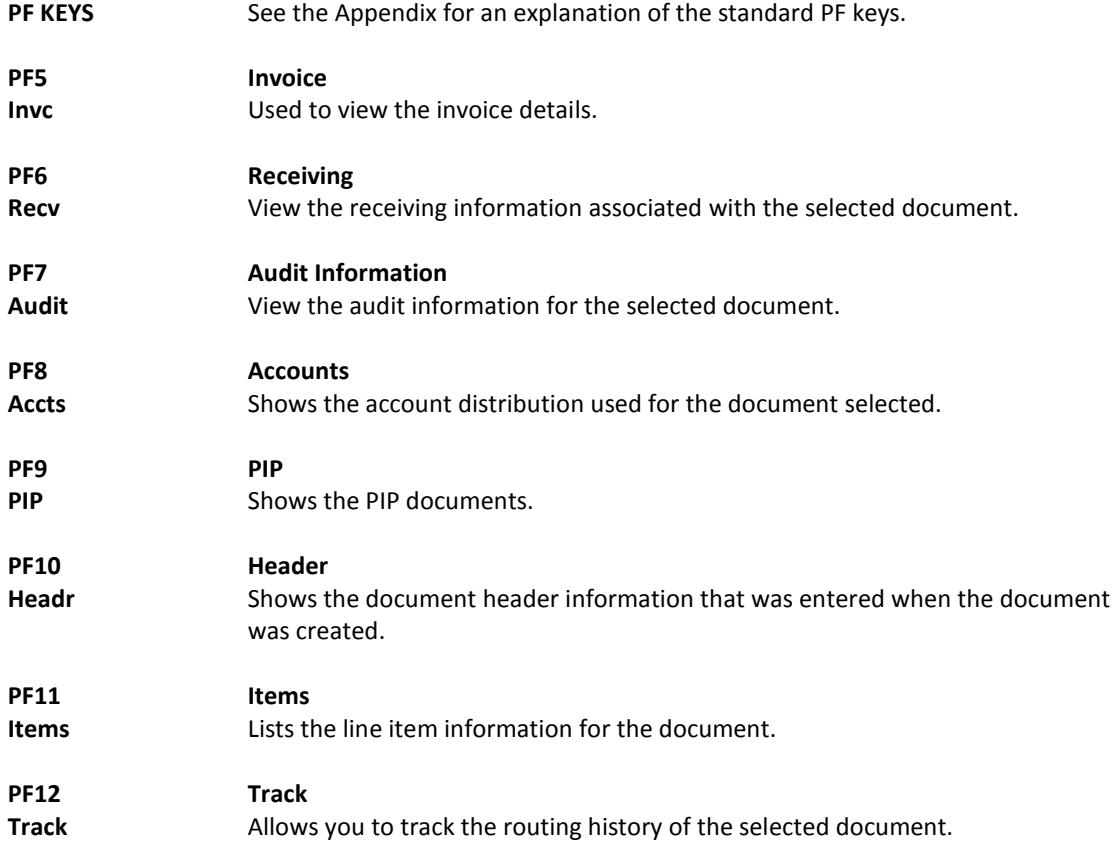

# Document Inquiry by State Order Number

If the state order number is the best or only identification you have for a document, you can use Screen 287 to view online document information. This screen automatically displays incomplete documents (those that have not been paid).

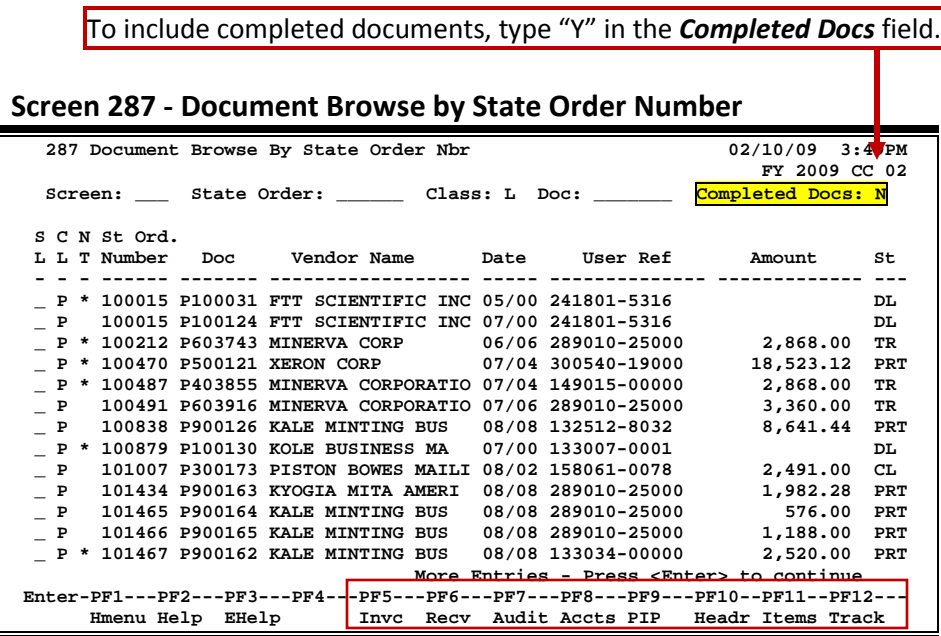

### **Basic Steps**

- Type data in the fields provided to limit the display, and press <ENTER> to view a complete list of all documents with a state order number.
- Type an "X" in the *SL* (Select) column to the left of a document to advance to Screen 278, where detailed document information will be displayed.
- Place the cursor in the *SL* (Select) field next to the desired document number, and use the PF keys at the bottom of the screen to view additional document information.

### **Document Browse Processes**

#### **State Order Number**

The *State Order* field is used to group documents by a State assigned reference number. Entering a state order number in this field will display a list of all documents with a state order number, beginning with the number specified.

## **Field Descriptions** (♦ = Required; Help = Field Help Available Using PF2, ?, or \*)

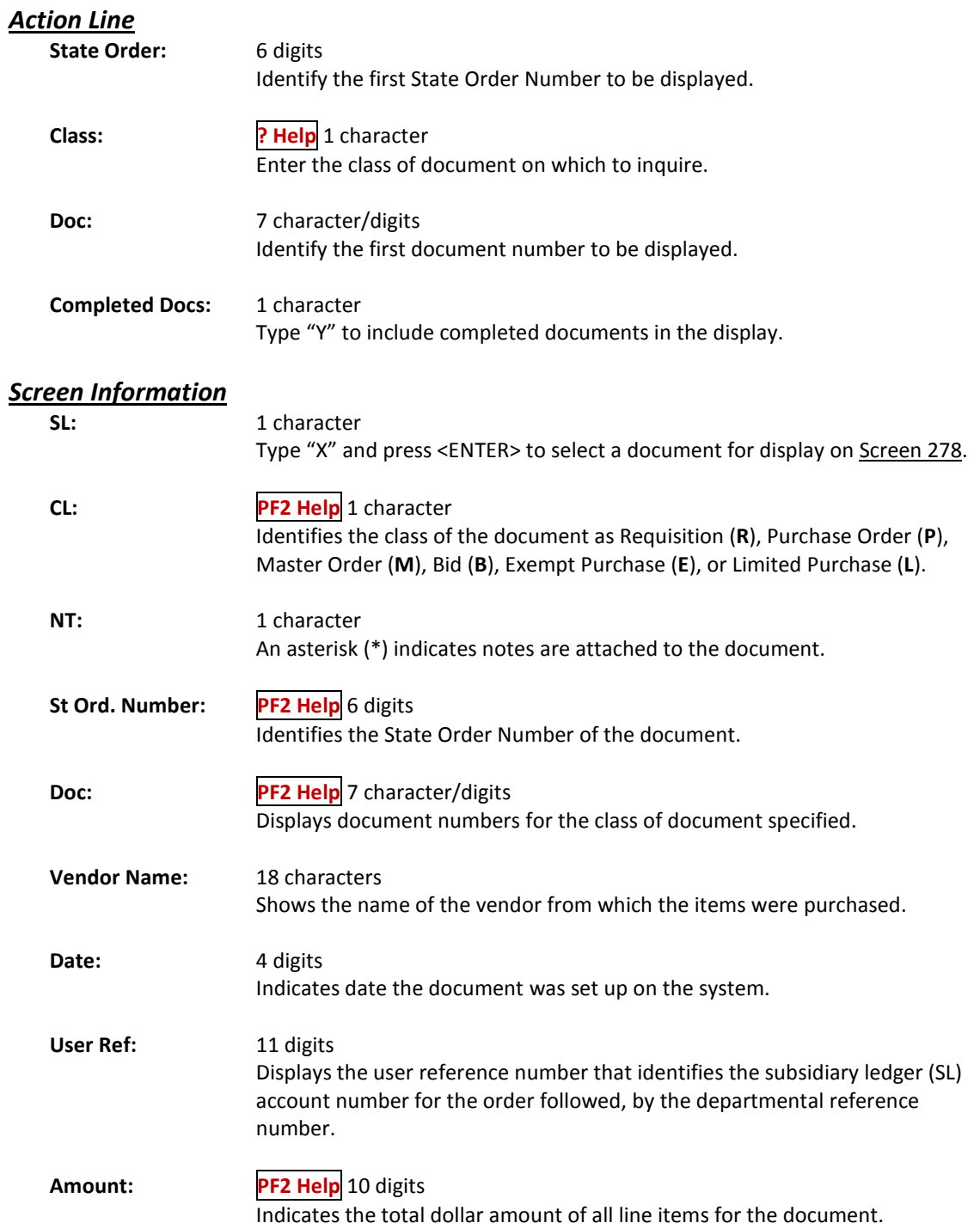

### Screen 287 – Document Browse by State Order Number (cont'd)

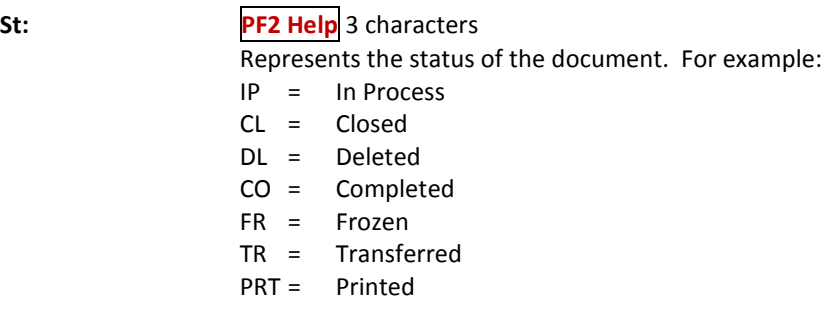

#### *Additional Functions*

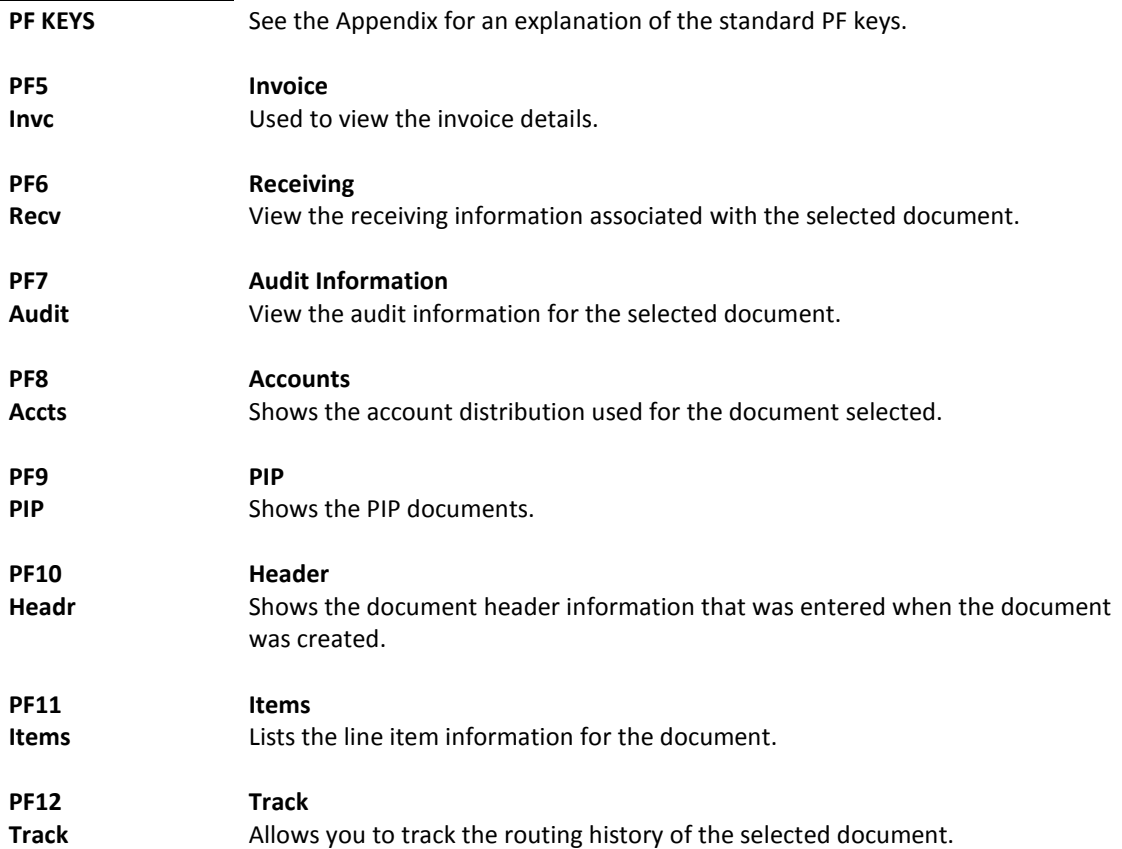

## Document Summary

A complete view of the entire document in a format similar to that of a printed document may be viewed on Screen 288.

If a number is not specified in the *Number of Desc Lines* field, the screen defaults to five (5) lines of display per item on the item description screen.

The number of pages displayed varies from document to document.

#### **Screen 288 - Document Summary (Page 1)**

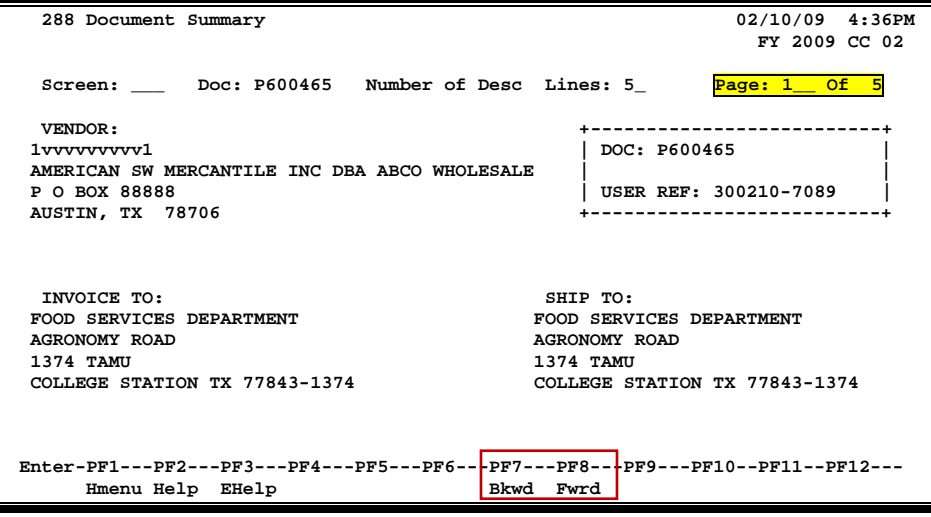

#### **Screen 288 - Document Summary (Page 2)**

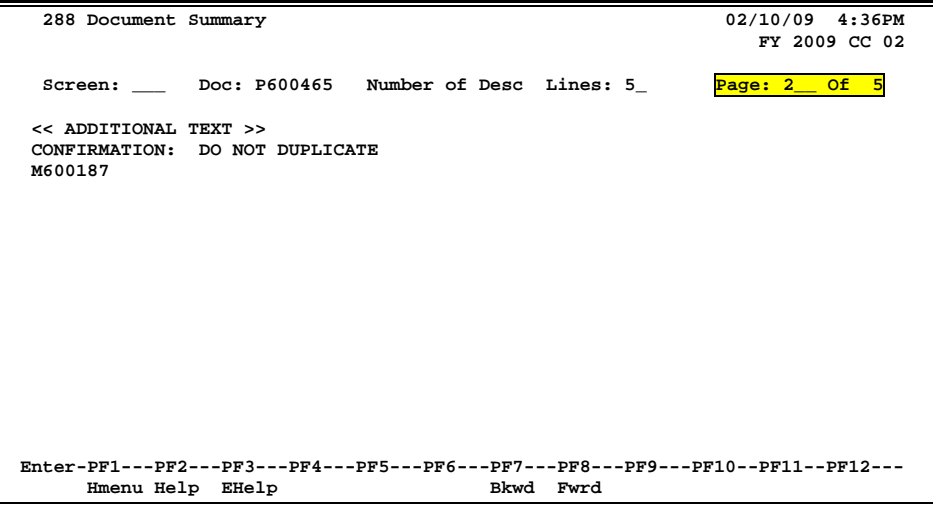

#### **Screen 288 - Document Summary (Page 3)**

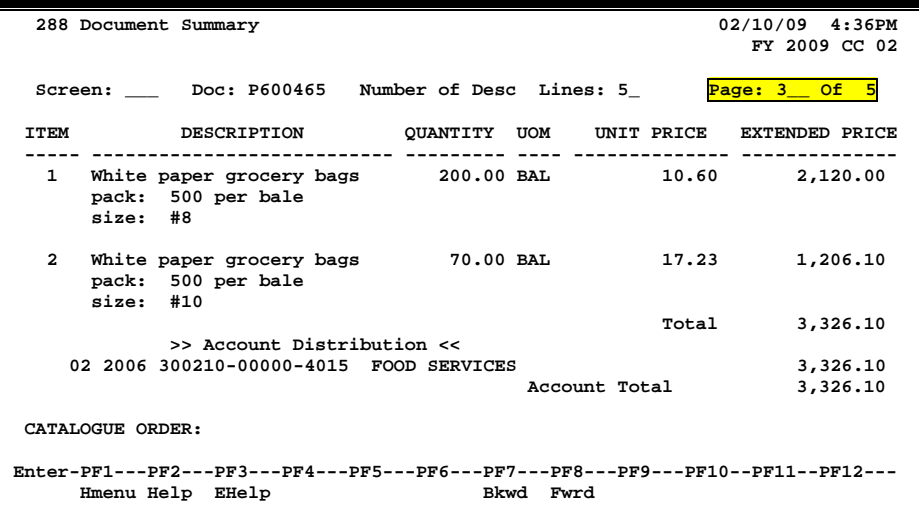

#### **Screen 288 - Document Summary (Page 4)**

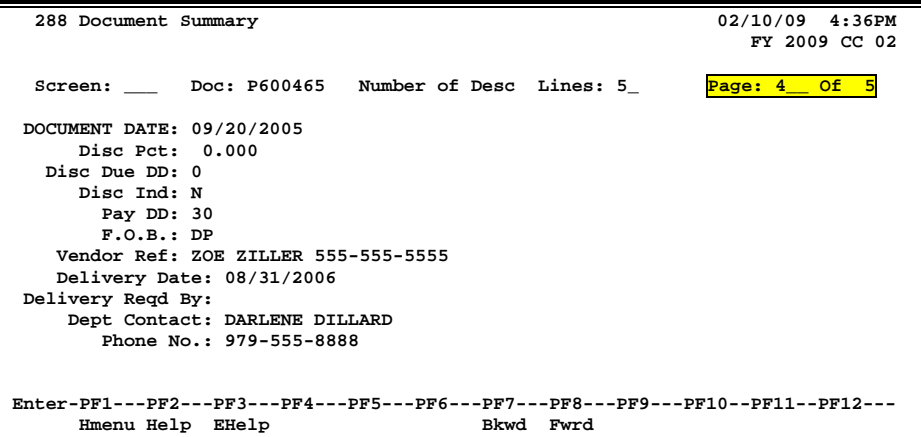

#### **Screen 288 - Document Summary (Page 5)**

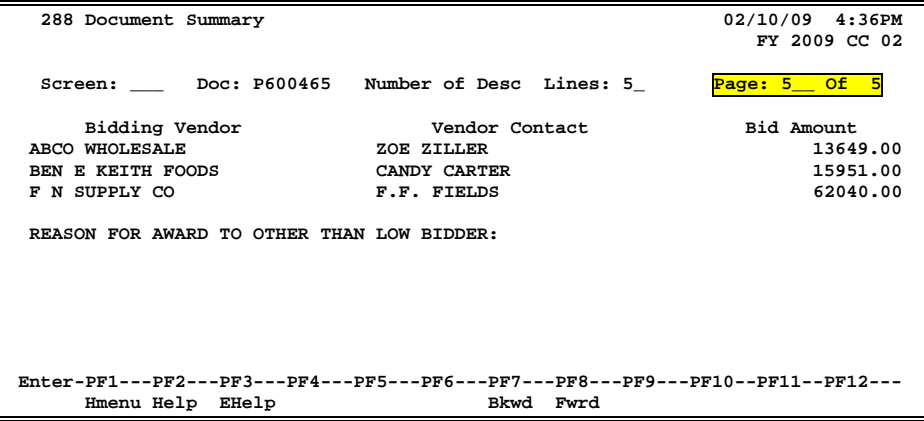

#### **Basic Steps**

- Enter the document number you wish to display.
- Enter the number of description lines to display per item, and press <ENTER> to retrieve document information.
- Continue to press <ENTER> to scroll through the pages of the document, or use *PF7* and **PF8** to scroll backwards and forwards through the pages.

### **Field Descriptions ( = Required; Help = Field Help Available Using PF2, ?, or \*)**

#### *Action Line*

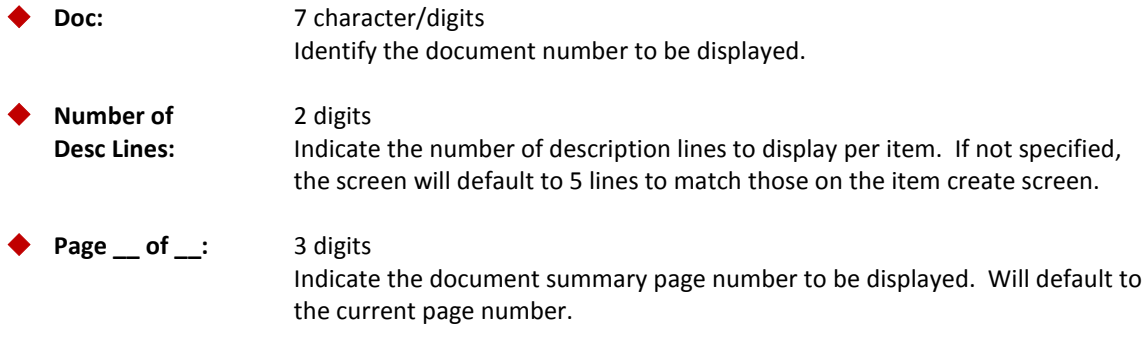

**The number of summary pages displayed may vary, depending on the information available.**

#### *Screen Information*

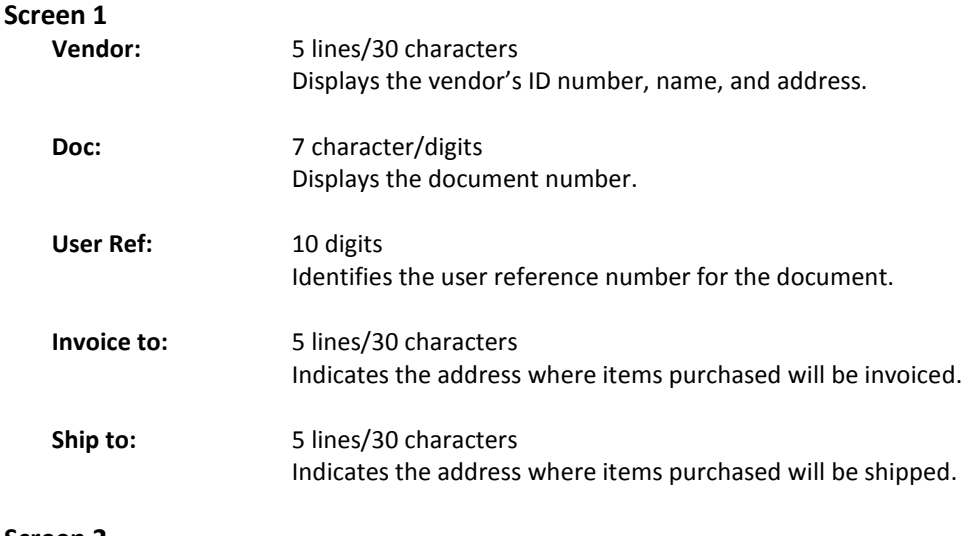

#### **Screen 2**

**<<Additional Text>>** Additional information for document summary if available.  **OR <<Sub Text>>**

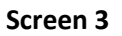

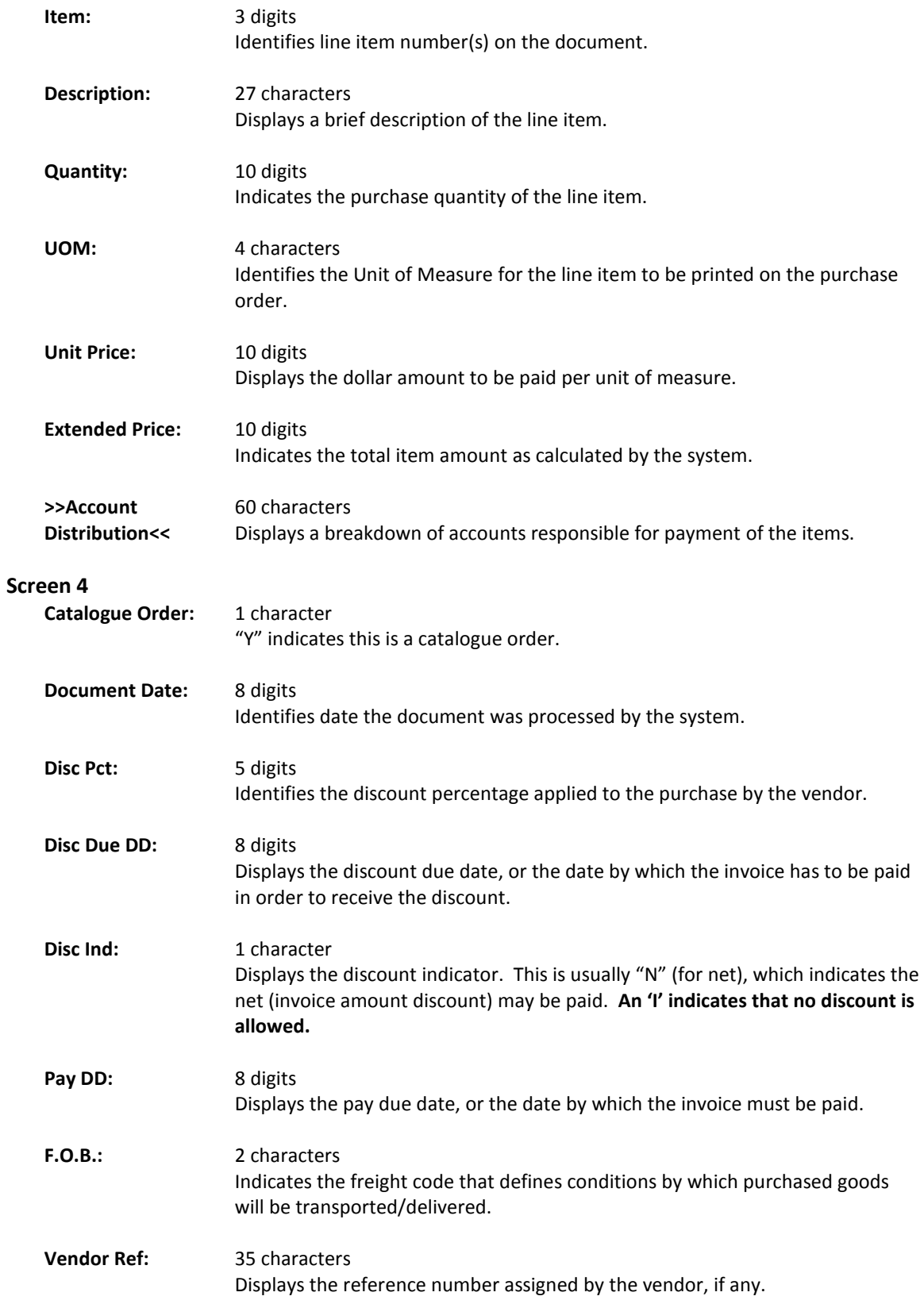

### Screen 288 – Document Summary (cont'd)

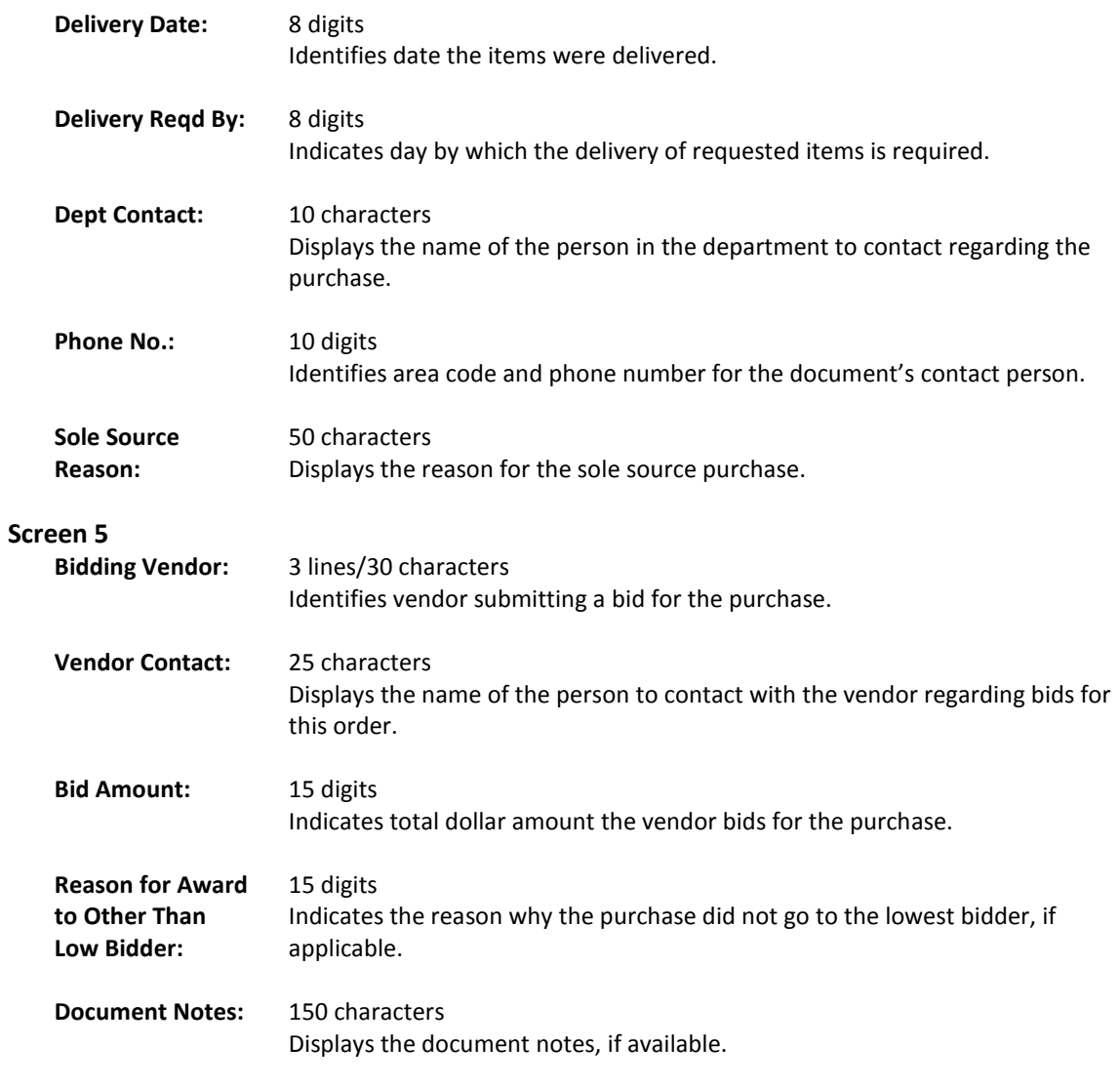

#### *Additional Information*

**PF KEYS** See the Appendix for an explanation of the standard PF keys.

# Document Inquiry

When the document number is known, the most comprehensive information available is found on Screen 278. You may also advance to Screen 278 after selecting a document for display from one of the other document inquiry screens.

To see more information on a specific line item, select the item, and the system will advance to Screen 279 for that document line item.

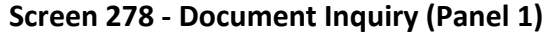

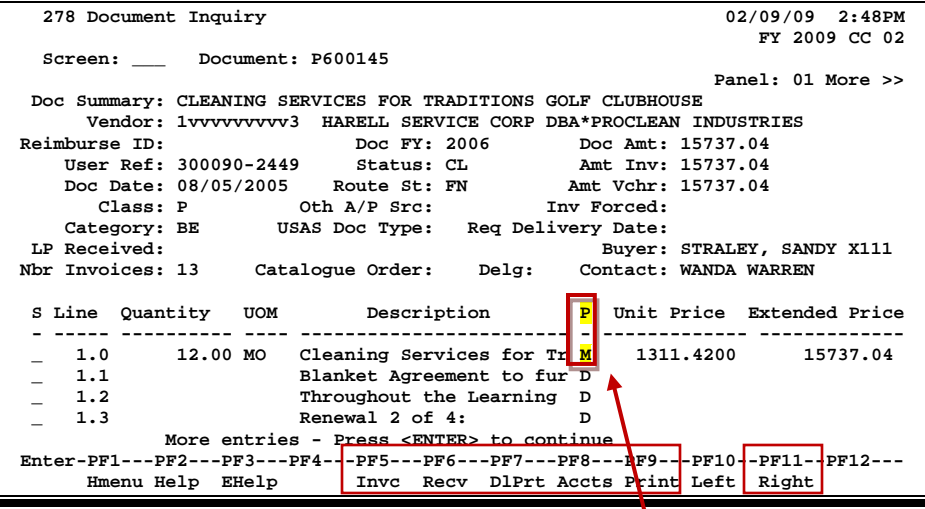

**If the** *Proc Cd* **field is left blank, the document matches and completes when all items are received. An 'M' means there can be multiple invoices so the document will not automatically finalize.**

#### **Screen 278 - Document Inquiry (Panel 2)**

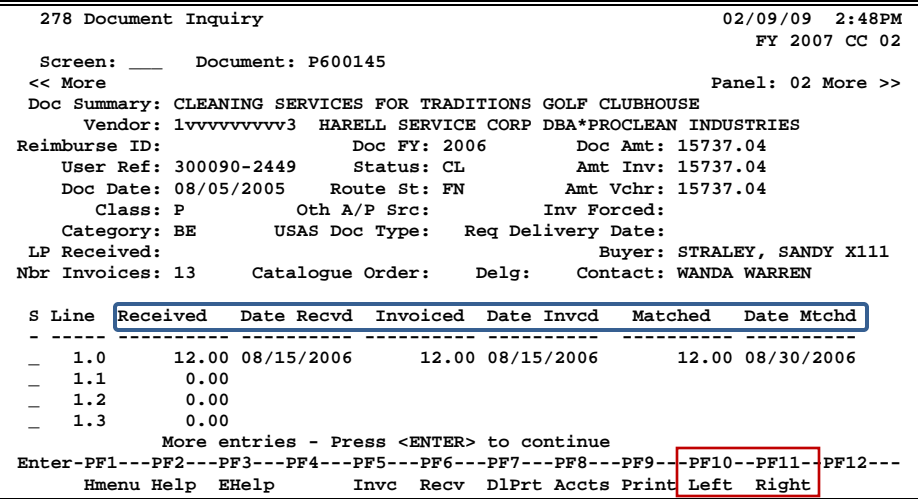

#### **Screen 278 - Document Inquiry (Panel 3)**

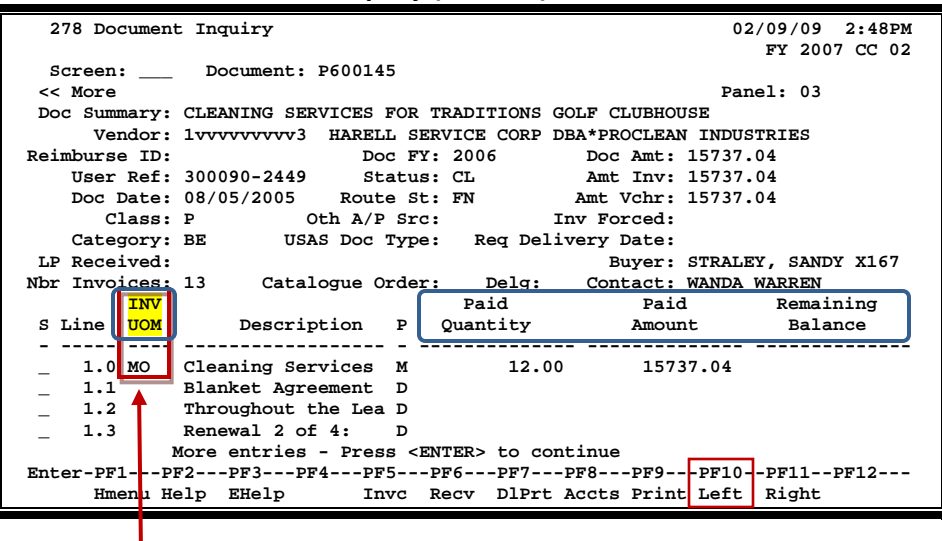

The *INV UOM* field is filled in each time an invoice posting occurs to this line. It comes from **Screen 342**. Each subsequent posting will overly this value.

#### **Basic Steps**

- Enter the document number to be displayed and press <ENTER>. Each line item is listed at the bottom of the screen.
- Type an "X" in the *S* (Select) field next to the line item to select, and press <ENTER> to advance to Screen 279, where additional information will be provided.

#### **Field Descriptions ( = Required; Help = Field Help Available Using PF2, ?, or \*)**

#### *Action Line* **Document:** 7 character/digits Identify the document number to be displayed. *Screen Information*  $\rightarrow$  Panel 1 **Doc Summary: PF2 Help** 50 characters/digits Displays a summary description of the document selected. **Vendor: PF2 Help** 11 digits/30 characters Displays the vendor's identification number and name.

**Reimburse ID: PF2 Help** 11 characters/digits Shows the ID number of the individual who is being reimbursed for items already purchased.

## Screen 278 – Document Inquiry (cont'd)

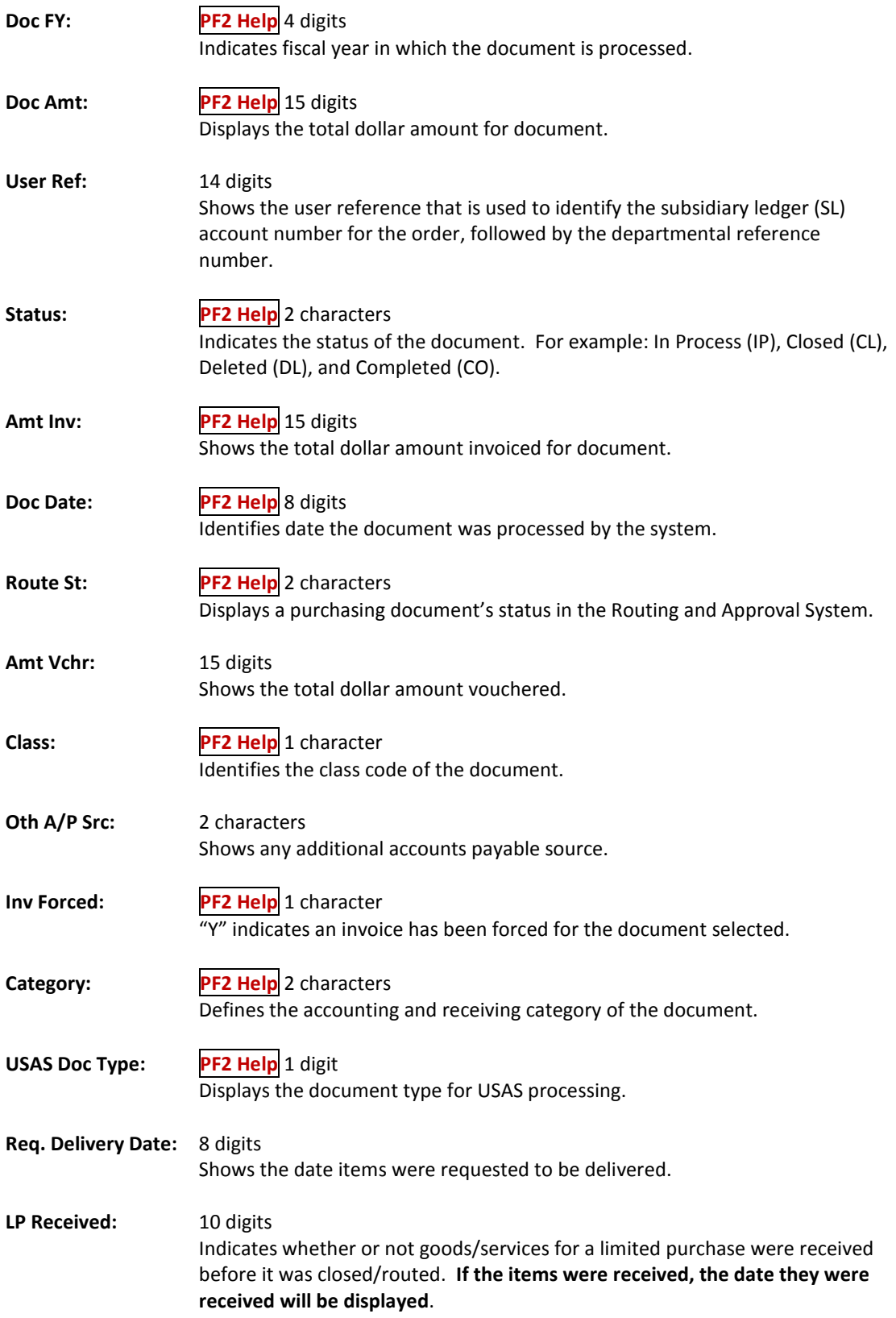

## Screen 278 – Document Inquiry (cont'd)

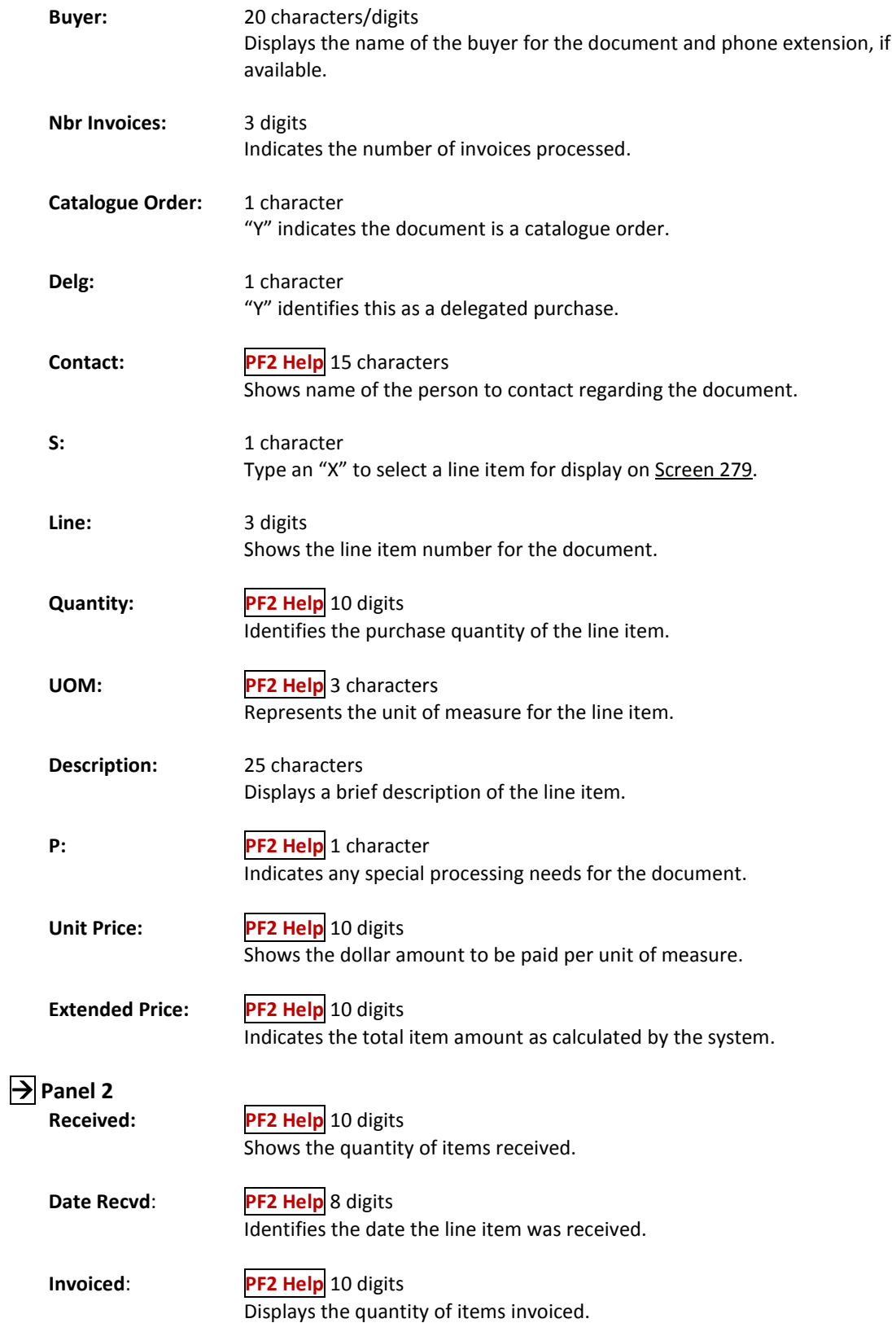

#### Screen 278 – Document Inquiry (cont'd)

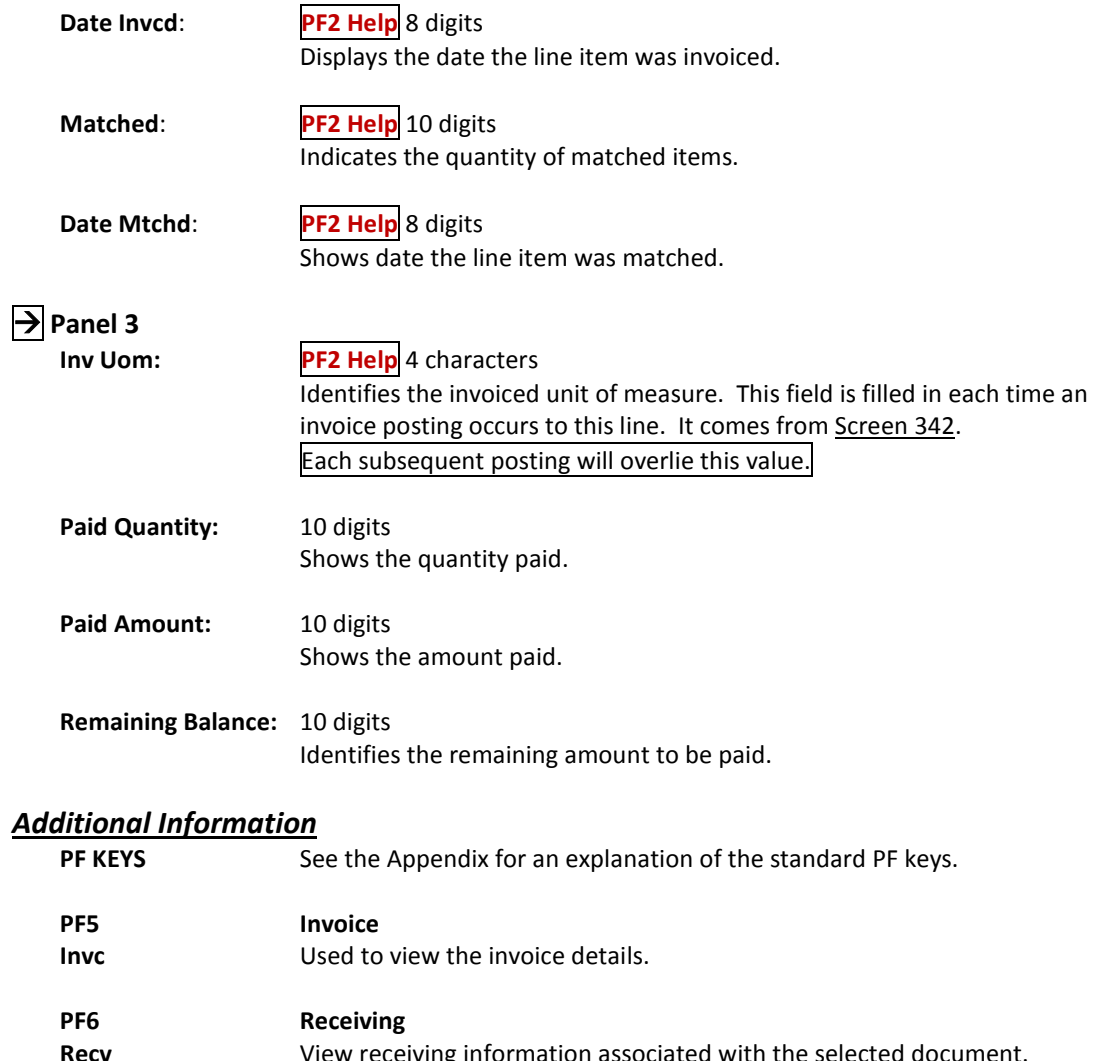

**Recv** View receiving information associated with the selected document. **PF7 Download Print DlPrt** Allows you to download the screen information through Entire Connection. See the FAMIS Entire Connection User's Manual for details.

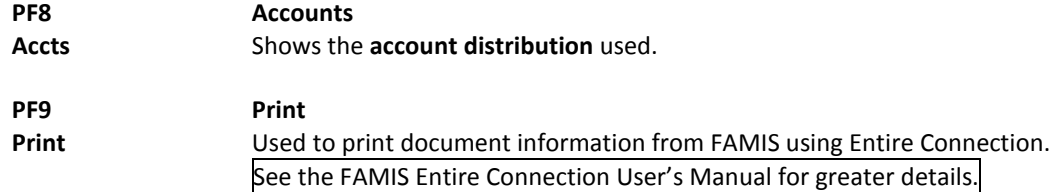

Detailed information for line items is shown on Screen 279. This is a detailed follow up screen from Screen 278.

This screen is helpful in determining whether an item has passed the three-way match requirement in order to be paid. It shows the date an item was received, invoiced, and matched.

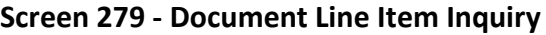

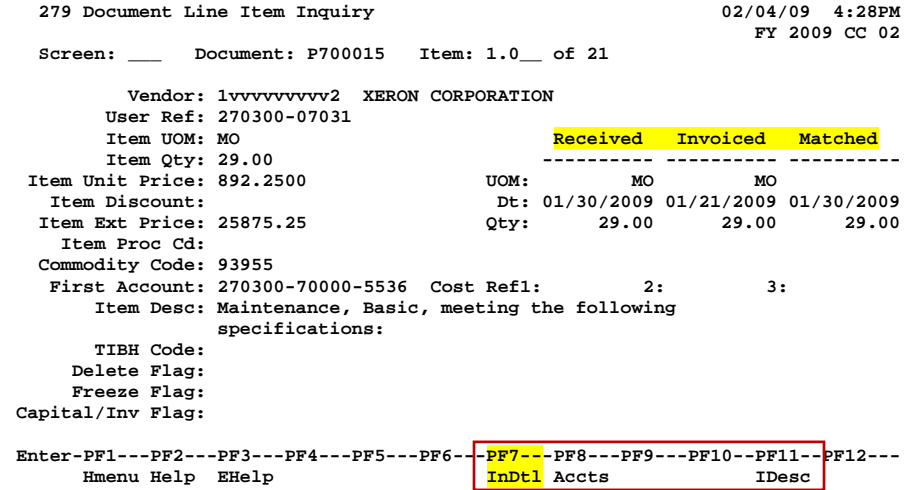

Use *PF7* to view all invoices against the item that is currently being displayed on the screen. The information in the pop-up window shows a total of all invoices at the end of the list of invoices. The pop-up window allows the user to view all invoices except cancelled invoices.

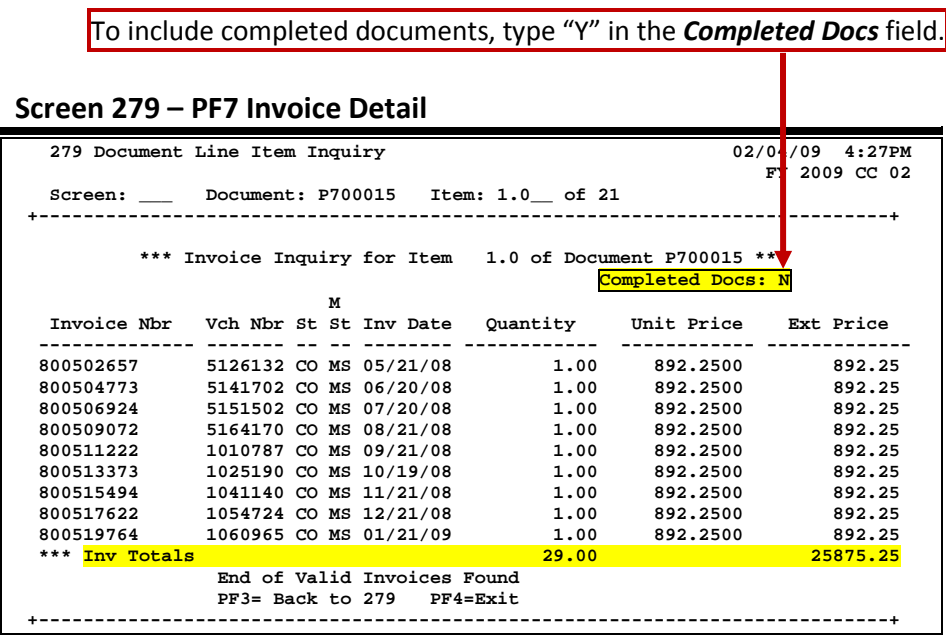

### **Basic Steps**

- Most of the time you will reach this screen by selecting an item on Screen 278. However, if you want to view a line item on a specific document, advance to Screen 279.
- Enter the document and item number you want to display in the fields provided, and press <ENTER> to view the detailed line item information.

### **Field Descriptions ( = Required; Help = Field Help Available Using PF2, ?, or \*)**

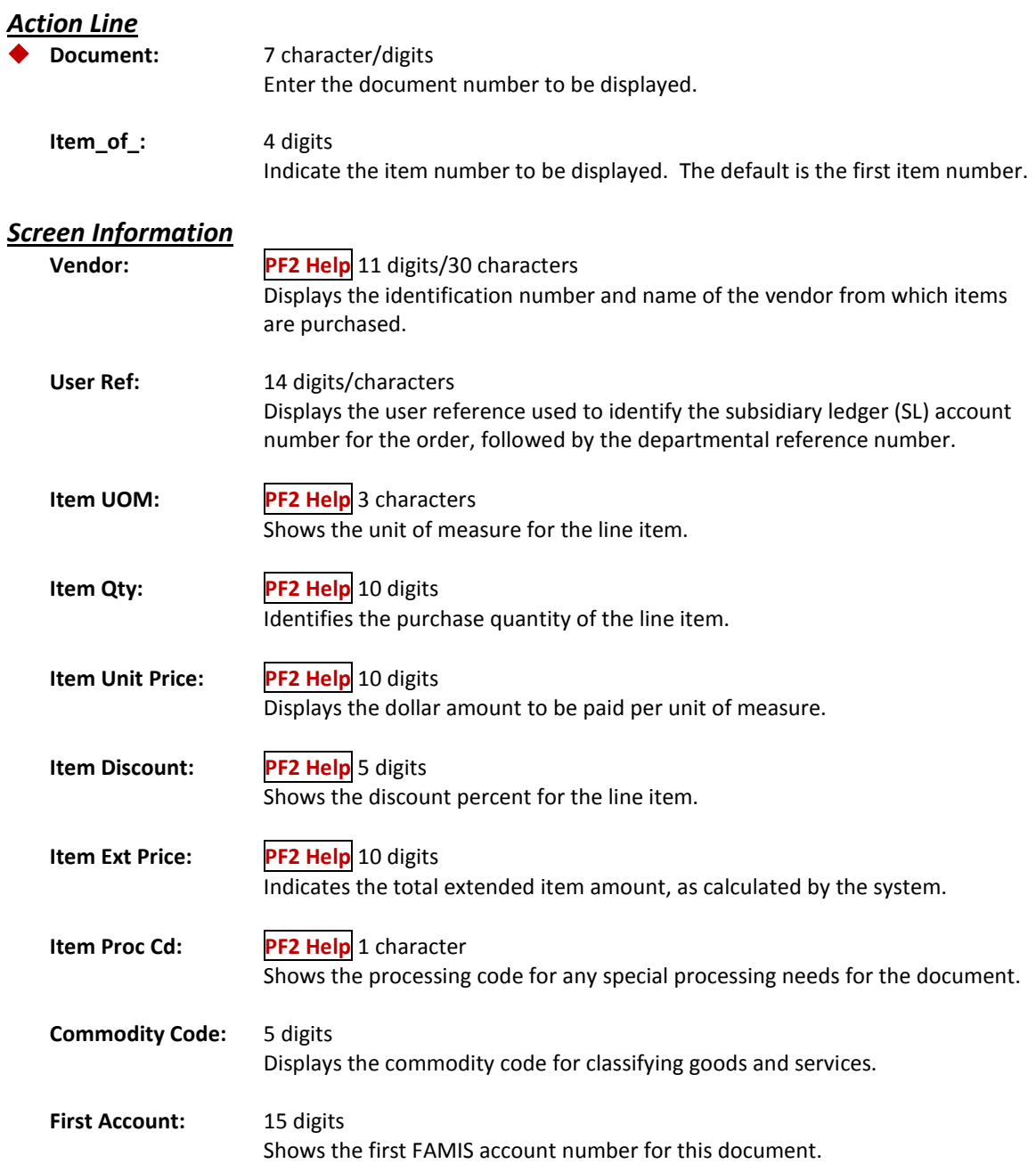

## Screen 279 – Document Line Item Inquiry (cont'd)

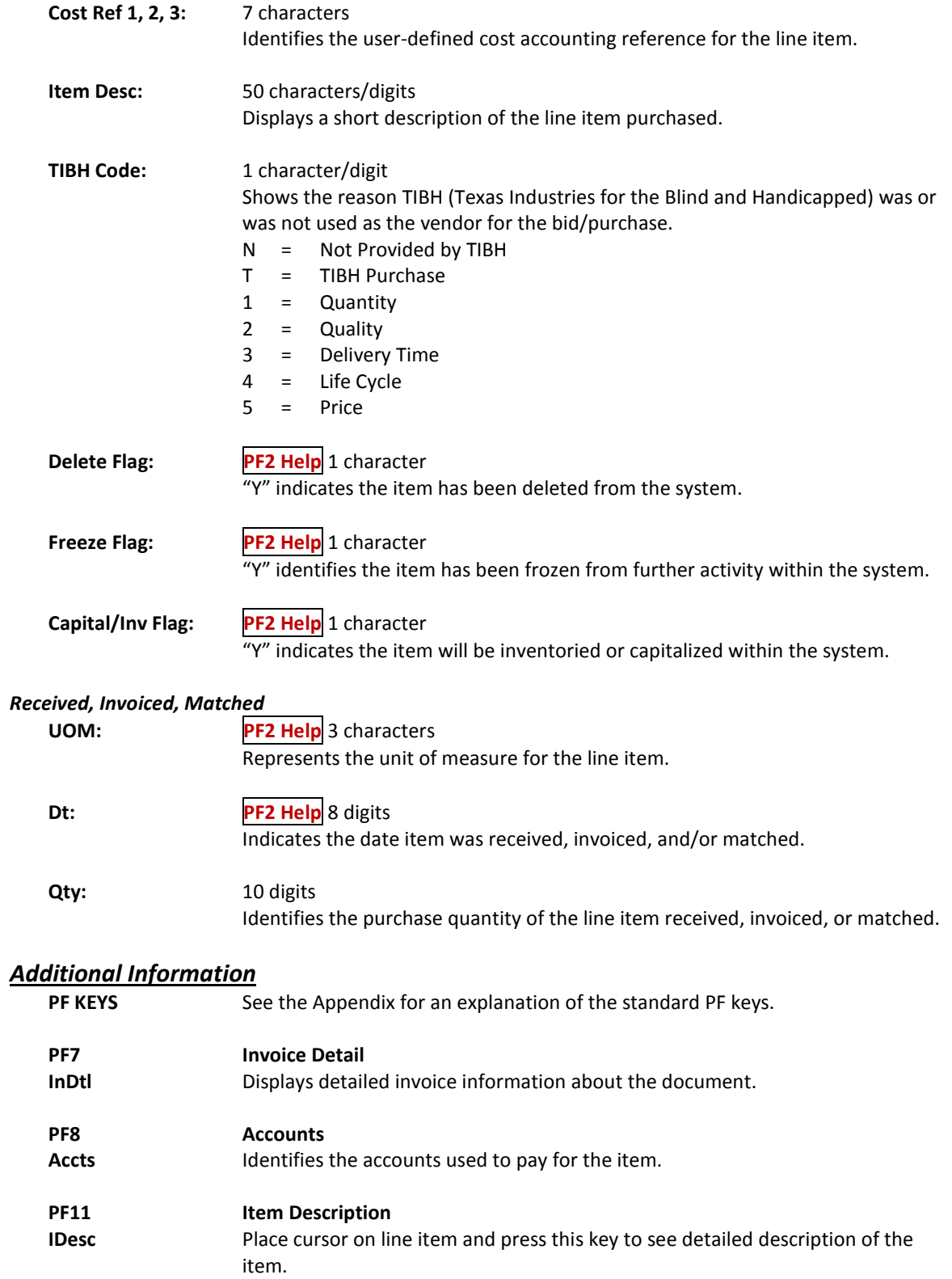

Document activity may be monitored using Screen 290. This screen is used to track actions that are performed on a document and see the User ID of the last person who took action on the document.

Press <ENTER> to scroll through the list, or type a document number in the *Doc* field to advance to the number specified. If the document number is not known, but you know the class of document, you may type the document number prefix and press <ENTER> to view all documents for the class specified.

| 290 Document Tracking Inquiry<br>02/10/09<br>4:10PM                             |          |      |     |          |      |               |          |               |         |
|---------------------------------------------------------------------------------|----------|------|-----|----------|------|---------------|----------|---------------|---------|
|                                                                                 |          |      |     |          |      |               |          | FY 2009 CC 02 |         |
| Doc: P910015<br>Screen:                                                         |          |      |     |          |      |               |          |               |         |
| с                                                                               |          |      | TΟ  | To       | To   |               | Action   | Action        |         |
| L                                                                               | Document | Item | Cls | Document | Item | Action        | Date     | Time          | By User |
|                                                                                 |          |      |     |          |      |               |          |               |         |
| $\mathbb{R}$                                                                    | R100005  |      |     |          |      | <b>CREATE</b> | 03/20/00 | 12:34         | KxxxxL  |
| $\mathbf R$                                                                     | R100005  |      |     |          |      | <b>CLOSED</b> | 03/20/00 | 12:38         | KxxxxL  |
| $\mathbf R$                                                                     | R100005  | 1.0  | P   | P100001  | 1.0  | <b>TRNSFR</b> | 03/23/00 | 08:41         | MXXXXXP |
| $\mathbf R$                                                                     | R100006  |      |     |          |      | <b>CREATE</b> | 03/20/00 | 12:42         | KxxxxL  |
| $\mathbb{R}$                                                                    | R100006  |      |     |          |      | <b>CLOSED</b> | 03/20/00 | 12:45         | KxxxxL  |
| $\mathbf R$                                                                     | R100006  | 1.0  | M   | M100002  | 1.0  | <b>TRNSFR</b> | 03/23/00 | 08:51         | MxxxxxP |
| $\mathbf R$                                                                     | R100007  |      |     |          |      | <b>CREATE</b> | 03/20/00 | 12:48         | KXXXXL  |
| R                                                                               | R100007  |      |     |          |      | <b>DELETE</b> | 03/20/00 | 12:48         | KxxxxL  |
| $\mathbb{R}$                                                                    | R100007  | 0.1  |     |          |      | <b>DELETE</b> | 03/20/00 | 12:48         | KxxxxL  |
| R                                                                               | R100007  | 1.0  |     |          |      | <b>DELETE</b> | 03/20/00 | 12:48         | KxxxxL  |
| $\mathbf R$                                                                     | R100007  | 2.0  |     |          |      | <b>DELETE</b> | 03/20/00 | 12:48         | KxxxxL  |
| $\mathbf R$                                                                     | R100007  | 3.0  |     |          |      | <b>DELETE</b> | 03/20/00 | 12:48         | KxxxxL  |
|                                                                                 |          |      |     |          |      |               |          |               |         |
| More records - Press ENTER to scroll                                            |          |      |     |          |      |               |          |               |         |
| Enter-PF1---PF2---PF3---PF4---PF5---PF6---PF7---PF8---PF9---PF10--PF11--PF12--- |          |      |     |          |      |               |          |               |         |
| Hmenu Help EHelp                                                                |          |      |     |          |      |               |          |               |         |
|                                                                                 |          |      |     |          |      |               |          |               |         |

**Screen 290 - Document Tracking Inquiry**

## **Basic Steps**

- Press <ENTER> to scroll through the list, or type a document number in the *Doc* field to display it at the top of the list. You may also enter the document prefix (without a number) to view a list of documents for a specified document class.
- Press <ENTER> to view the desired list of all documents.

### **Field Descriptions ( = Required; Help = Field Help Available Using PF2, ?, or \*)**

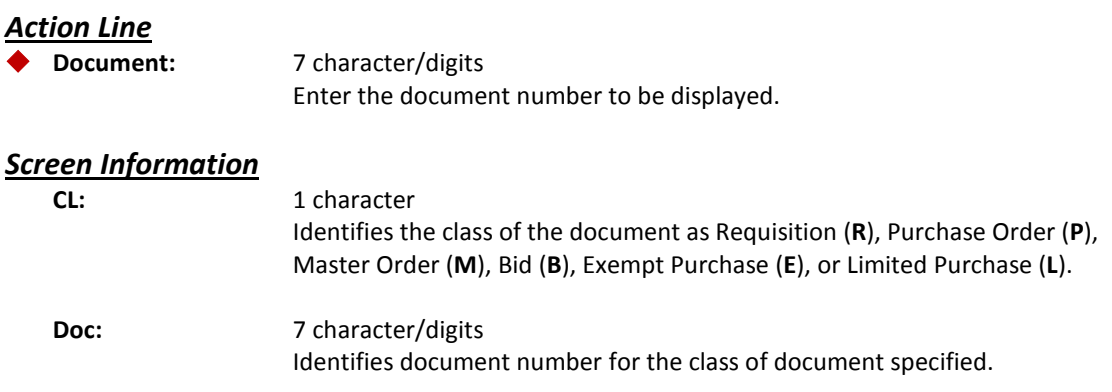

### Screen 290 – Document Tracking Inquiry (cont'd)

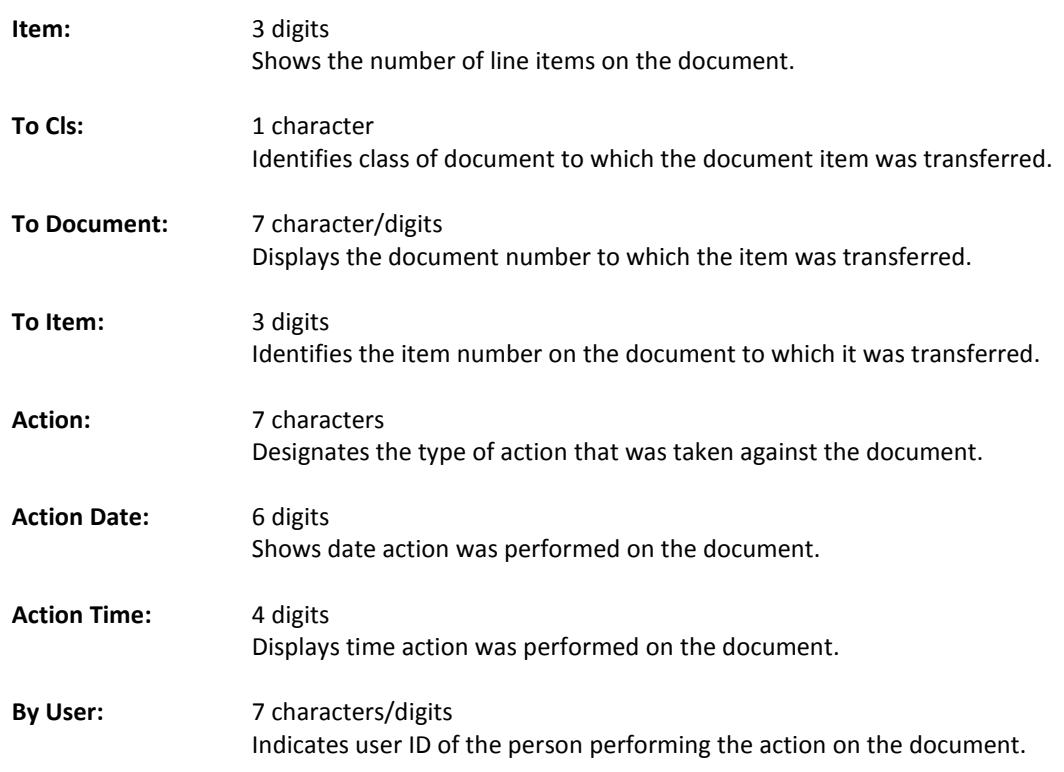

# *Additional Information*

**PF KEYS** See the Appendix for an explanation of the standard PF keys.

# Document Tracking Cross Reference

FAMIS allows you to cross reference a document from its original source document. Cross references for purchasing documents may be viewed using Screen 291. The "To Document" number is created when items are transferred on the "From Document."

If a PO or LPO document completes normally, no tracking record is created, and you will not see these documents displayed on this screen.

If a purchase order is completed by using the flag on Screen 228 or Screen 242, then a tracking record will appear on Screen 291.

| 291 Document Tracking Cross Reference<br>02/10/09                               |          |              |             |          |      |               |          |        | 4:11PM        |
|---------------------------------------------------------------------------------|----------|--------------|-------------|----------|------|---------------|----------|--------|---------------|
|                                                                                 | Screen:  | Doc: P004591 |             |          |      |               |          |        | FY 2009 CC 02 |
|                                                                                 |          |              |             |          |      |               |          |        |               |
| c                                                                               | To       | To           | From        | From     | From |               | Action   | Action |               |
| L                                                                               | Document | Item         | C1s         | Document | Item | Action        | Date     | Time   | By User       |
|                                                                                 |          |              |             |          |      |               |          |        |               |
| P                                                                               | P004591  | 0.1          | в           | B100107  | 0.1  | <b>TRNSFR</b> | 08/22/00 | 09:50  | MxxxxxP       |
| P                                                                               | P004591  | 1.0          | в           | B100107  | 1.0  | <b>TRNSFR</b> | 08/22/00 | 09:50  | MxxxxxP       |
| P                                                                               | P004591  | 2.0          | в           | B100107  | 2.0  | <b>TRNSFR</b> | 08/22/00 | 09:50  | MxxxxxP       |
| P                                                                               | P004591  | 3.0          | в           | B100107  | 3.0  | <b>TRNSFR</b> | 08/22/00 | 09:50  | MxxxxxP       |
| P                                                                               | P004591  | 4.0          | в           | B100107  | 4.0  | <b>TRNSFR</b> | 08/22/00 | 09:50  | MXXXXXP       |
| P                                                                               | P004591  | 5.0          | в           | B100107  | 5.0  | <b>TRNSFR</b> | 08/22/00 | 09:50  | MXXXXXP       |
| P                                                                               | P004667  | 1.0          | $\mathbf R$ | R100312  | 1.0  | <b>TRNSFR</b> | 08/26/00 | 08:18  | KXXXXN        |
| P                                                                               | P004667  | 2.0          | $\mathbf R$ | R100312  | 2.0  | <b>TRNSFR</b> | 08/26/00 | 08:18  | KXXXXN        |
| P                                                                               | P004667  | 3.0          | R           | R100312  | 3.0  | <b>TRNSFR</b> | 08/26/00 | 08:18  | KXXXXN        |
| P                                                                               | P004667  | 4.0          | R           | R100312  | 4.0  | <b>TRNSFR</b> | 08/26/00 | 08:18  | KXXXXN        |
| P                                                                               | P004689  | 1.0          | P           | P100234  | 1.0  | <b>TRNSFR</b> | 08/28/00 | 19:57  | KxxxxH        |
| P                                                                               | P004689  | 2.0          | P           | P100234  | 2.0  | <b>TRNSFR</b> | 08/28/00 | 19:57  | KxxxxH        |
|                                                                                 |          |              |             |          |      |               |          |        |               |
| More records - Press ENTER to scroll                                            |          |              |             |          |      |               |          |        |               |
| Enter-PF1---PF2---PF3---PF4---PF5---PF6---PF7---PF8---PF9---PF10--PF11--PF12--- |          |              |             |          |      |               |          |        |               |
| Hmenu Help<br>EHelp                                                             |          |              |             |          |      |               |          |        |               |

**Screen 291 - Document Tracking Cross Reference**

### **Basic Steps**

• Enter the document number in the *Doc* field to display it at the top of the list, and press <ENTER>. Type only the document prefix to view a list of documents for a specific class.

## **Field Descriptions ( = Required; Help = Field Help Available Using PF2, ?, or \*)**

#### *Action Line*

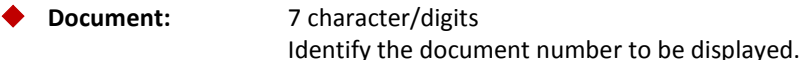

#### *Screen Information*

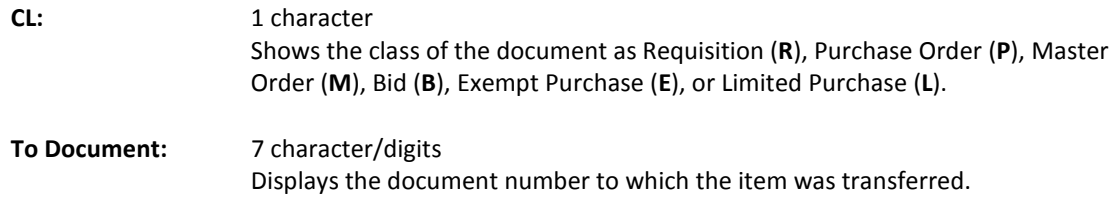

### Screen 291 – Document Tracking Cross Reference (cont'd)

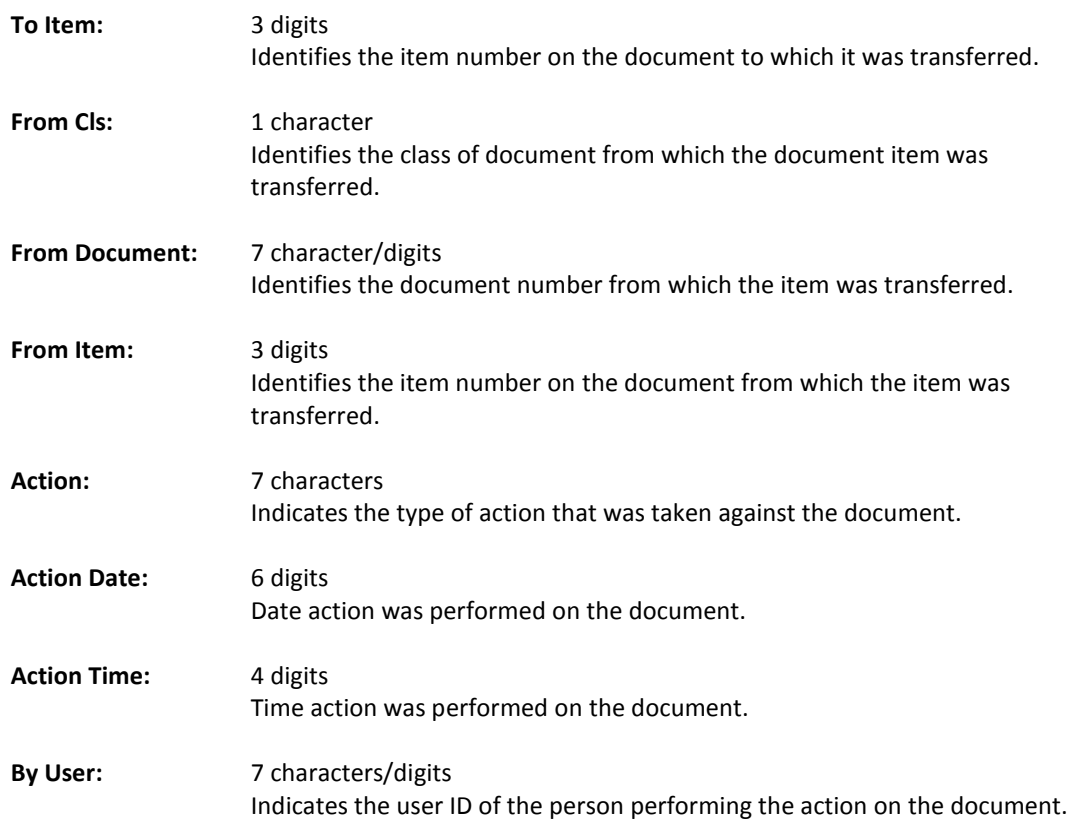

# *Additional Information*

See the Appendix for an explanation of the standard PF keys.

# SciQuest/FAMIS Document Cross Reference

Screen 295 is a cross-walk from SciQuest to FAMIS. You can use this screen to look up the corresponding document information if you know one of the two document identification numbers.

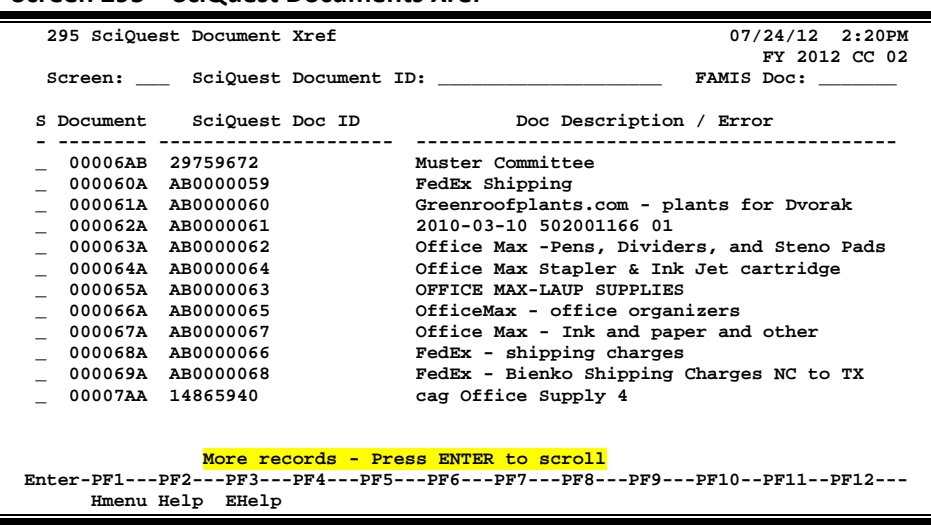

#### **Document Number Format**:

• First 2 numbers are "00" (for Master campus)

**Screen 295 – SciQuest Documents Xref**

- Requisition has 2 alpha characters at the end
- Purchase Order has 1 alpha character at the end

### **Basic Steps**

- Type a SciQuest Document ID number or FAMIS document number in one of the fields provided to display it on the first line of the document list.
- Type "X" in the *S* (Select) field to select a document, and advance to Screen 278 to view additional document information.

## **Field Descriptions** (◆ = Required; Help = Field Help Available Using PF2, ?, or \*)

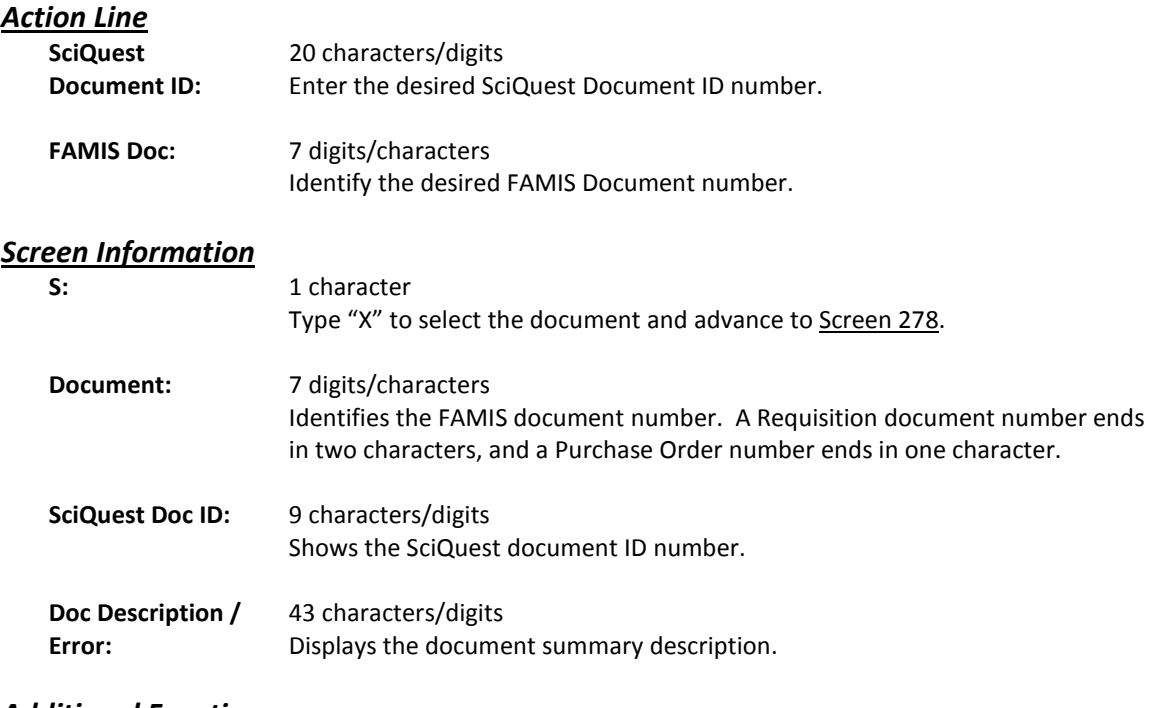

*Additional Functions*

See the Appendix for an explanation of the standard PF keys.

# **Section VII Appendix**

## Instructions

Listed below are general instructions that will make your job easier as you use FAMIS to input or view document information. Please become familiar with the information in this reference, as it can make your navigation in FAMIS more efficient.

## **3270 Emulation Keys**

Special keys and key combinations must be used when working with FAMIS. These keys are known as 3270 emulation keys and may be defined differently by each 3270 terminal or PC emulation software that you are using. Contact your computer support person if you do not know how to identify the following keys on your computer:

#### **PF Keys**

When a key is listed as **PFn**, "PF" represents Program Function. Many PCs use the function keys labeled **Fn** for these PF keys. Others have special combinations of keys to represent the PF keys. For example, on a Memorex emulation, a combination of the ALT key and the number 1 will represent the *PF1* key.

At the bottom of the FAMIS screens, there are PF keys listed that can assist with use of the screen. For example, at the bottom of Screen 164 (Voucher Inquiry by PO Number) there is a *PF11* key with the word "Right" under it. This means that by pressing the *PF7* key, the screen listing will scroll to the right for an additional panel of information.

#### **TAB and BACKTAB Keys**

Use the **TAB** and **BACKTAB** keys on a 3270 terminal to move from field to field. This will position the cursor at the start of each field. Most PCs have a key labeled TAB, while the BACKTAB is a combination of the SHIFT/TAB keys.

Using the arrow keys instead of the TAB keys to move around the screen may lock the computer keyboard. Use the RESET key followed by the TAB key to position the cursor and unlock the keyboard.

#### **CLEAR Key**

The **CLEAR** key on many PC keyboards is the **PAUSE** key. This key is often used to clear, or refresh, the screen before typing.

#### **RESET Key**

After pressing <ENTER> to process data information, note the status bar at the bottom of the screen. When the system is processing information, the symbol "**X** ()" or hour glass icon ( $\mathbb{Z}$ ) will appear. You cannot enter additional information until the system is finished processing. If any other symbols appear, press your **RESET** key -- often the **ESCAPE** key on a PC.

#### **ERASE END OF FIELD Key**

To erase all the information in a field with one stroke, the **ERASE EOF** key on a 3270 keyboard is helpful. For example, a vendor name is held in context when moving from screen to screen. To change to a different vendor, use this key, and the current vendor name on the Action Line will be removed. Now the new vendor name can be inputted. On most PCs, the correct key to use is the **END** key on the numeric keypad.

#### **HOME Key**

From anywhere on the screen, the most efficient way to take the cursor back to the *Screen* field on the Action Line is by pressing certain keys. For the 3270 terminals, the correct combination is the **ALT/RULE** keys. On most PCs, the **HOME** key on the numeric keypad will work.

### **Protected Area**

The *Protected Area* is the area of the screen that will not allow the user to enter information. Typing information in the protected area may freeze the screen. Use your *reset* key followed by the *tab* key to release your system when it freezes.

## **Action Line/Context**

The *Action Line* is usually the first line of information on each screen. The *Screen* field is used to navigate from screen to screen by entering the number of the screen desired. Fields such as screen, vendor, voucher number, account, etc. are often found on the Action Line.

Data that is entered on the Action Line will be carried in 'context' from screen to screen until changed. For example, the GL account number 032365 is entered on the Action Line of the screen below. That account will be carried in 'context' until the user keys a different account in the field.

The <**ENTER**> key must be pressed after entering *Action Line* data. If a user does not follow this step, all information entered on the screen may be lost and must be re-entered. After pressing <ENTER>, a message will be given at the top of the screen asking for modifications or providing further processing instructions.

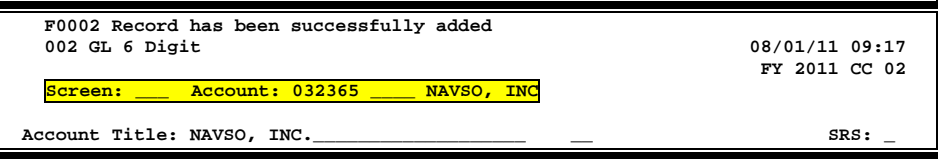

### **Message Line**

The line above the Action Line is used to display messages to the user. These messages may be error messages or processing messages, such as the one below.

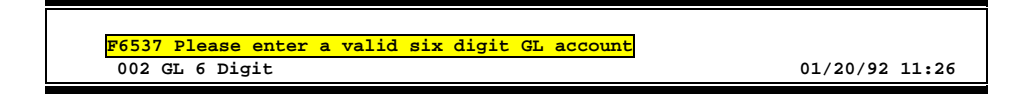

## **Scrolling Through Data**

Pressing the <**ENTER**> key will scroll through information listed on a screen. On some screens, there are PF keys that can be used to scroll forward, backward, left, and right. These PF keys are displayed at the bottom of the screens with that function.

## **Help**

HELP functions are available for many screen fields in FAMIS. Where available, typing a question mark (?) or an asterisk (\*) in the blank beside the desired field and pressing <ENTER> will access a pop-up window with specified field information. Another method is to place your cursor in the desired field and press *PF2*.

To get out of the HELP function, either select a value and press <ENTER> or press *PF4*. The distinction on which key to use will normally be designated in the pop-up window (EX: *PF4* = Exit).

## **Escaping from a Pop-Up Window**

When in a pop-up window, pressing *PF4* will usually take you back to the original screen, but there are a few screens on which pressing <ENTER> will take you back to the original screen.

### **Field Help Using the F2 Program Function Key**

On selected fields, additional information can be displayed using the F2 program function key. This HELP information is accessed by moving the cursor to the field in question and pressing the F2 Key.

#### **Screen 2 - GL 6 Digit**

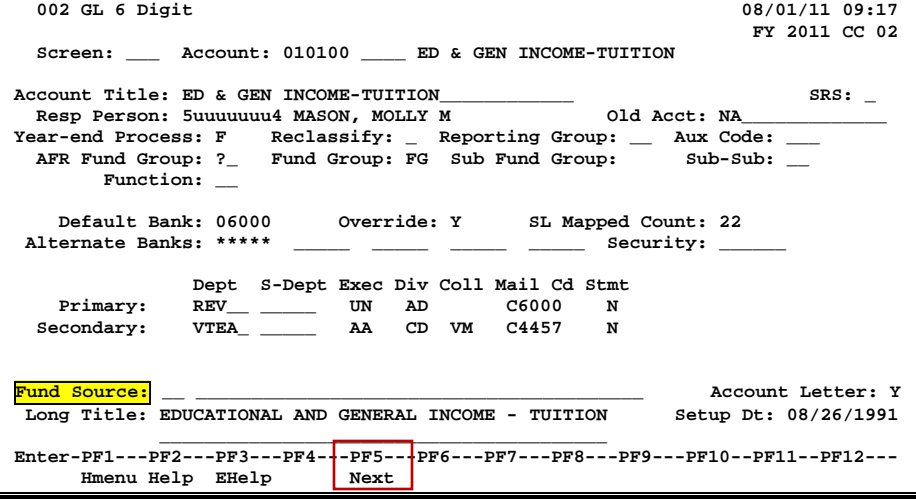

The first help screen describes the field.

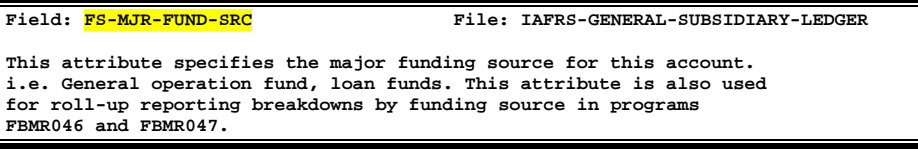

Press <ENTER> to display the valid values for the field.

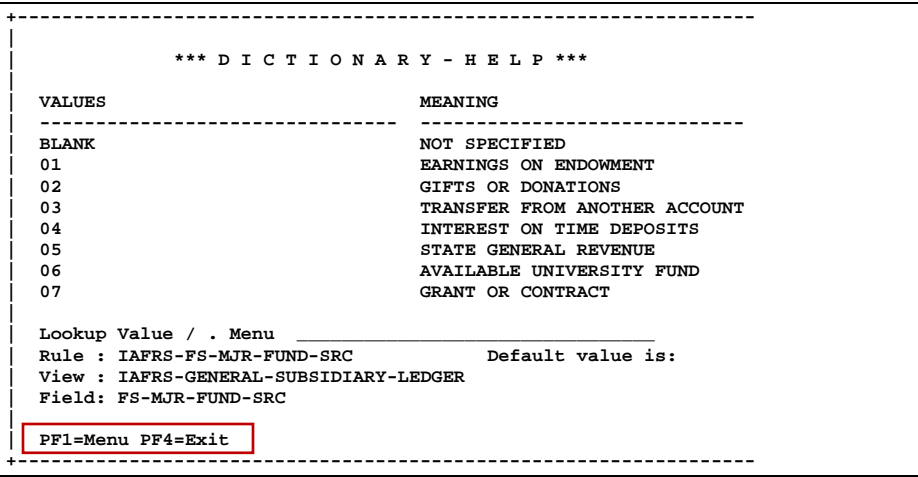

## **Question Mark (?) and Asterisk (\*) Help**

FAMIS has a Help feature on some screen fields that will display a field definition and/or values that may be entered.

To use the Help feature, type a question mark (?) or asterisk (\*) in the field and press <ENTER>. If Help is available for the field, a pop-up window will appear displaying a definition and/or valid values. To make a selection, type an "X" next to a value and press <ENTER> to pass it back to the previous screen. This is called the "Passback" feature.

#### **Screen 204 – Vendor Purchasing Add/Create**

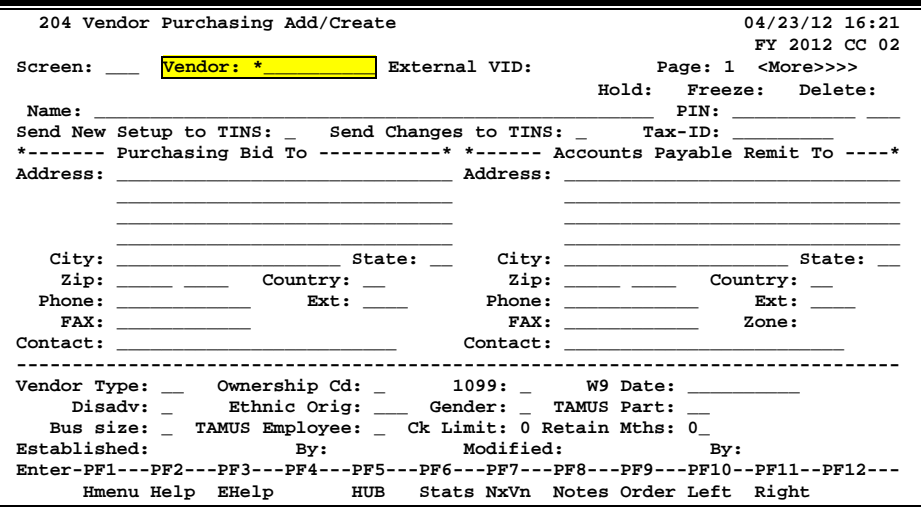

#### **Pop-Up Window with available vendors to select**

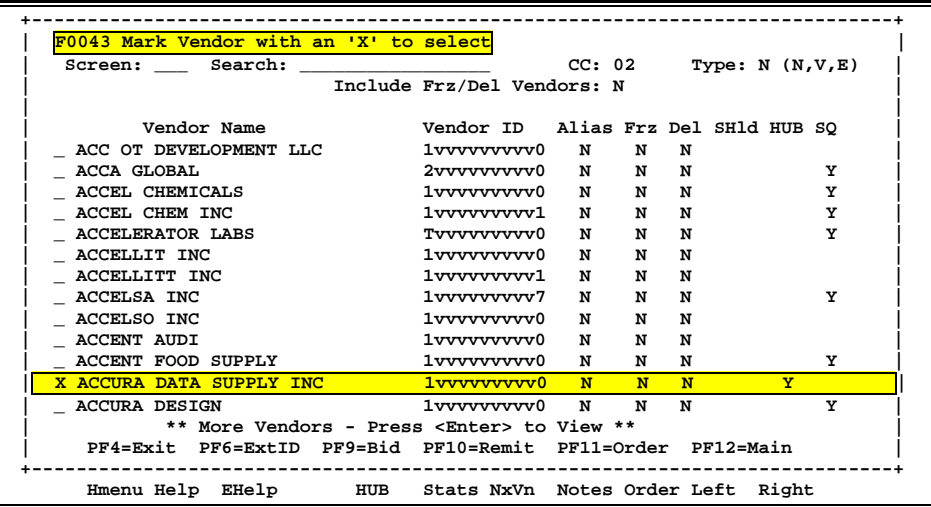

After making a selection from the pop-up window of available vendors, you will be returned to the main screen and the information for the selected vendor will be displayed.

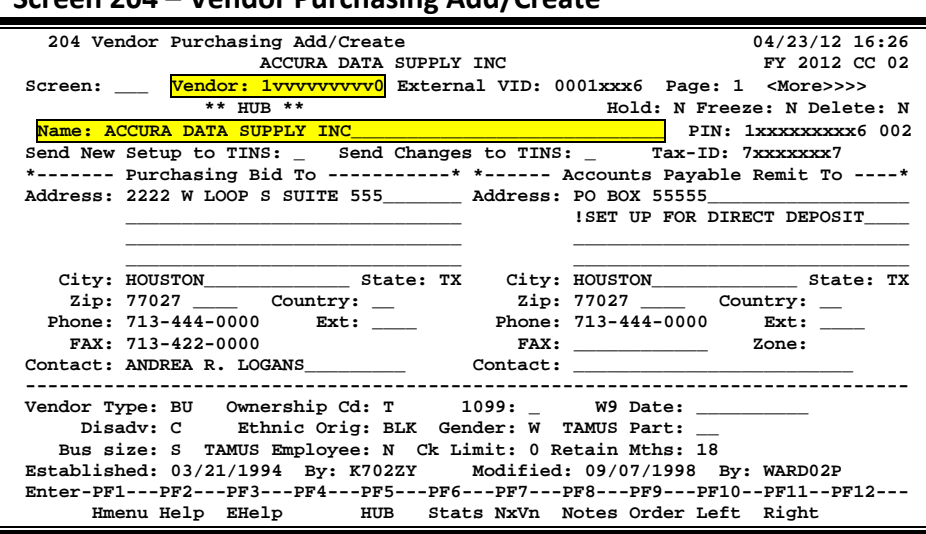

**Screen 204 – Vendor Purchasing Add/Create**

# Approvers Screens List

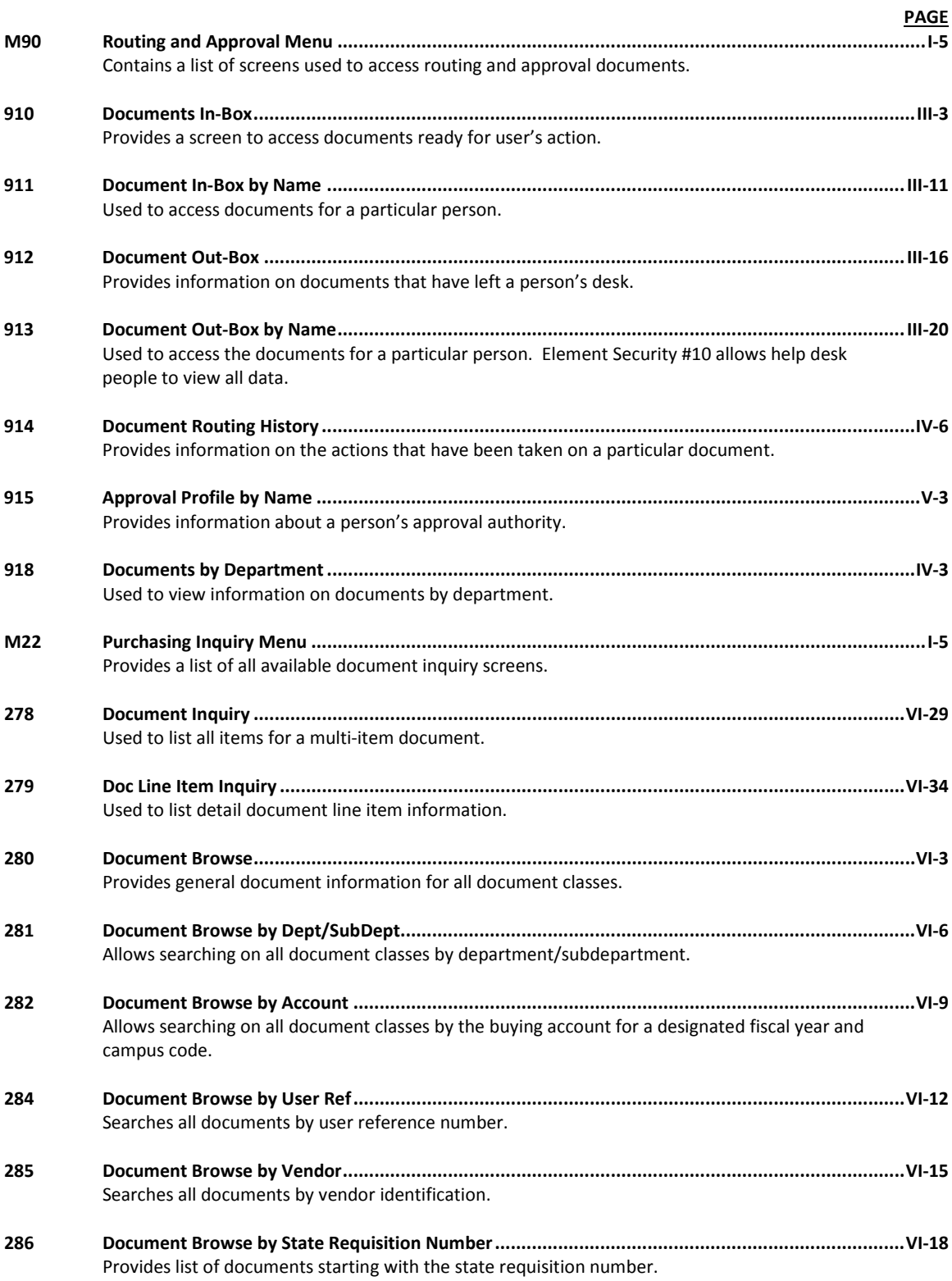

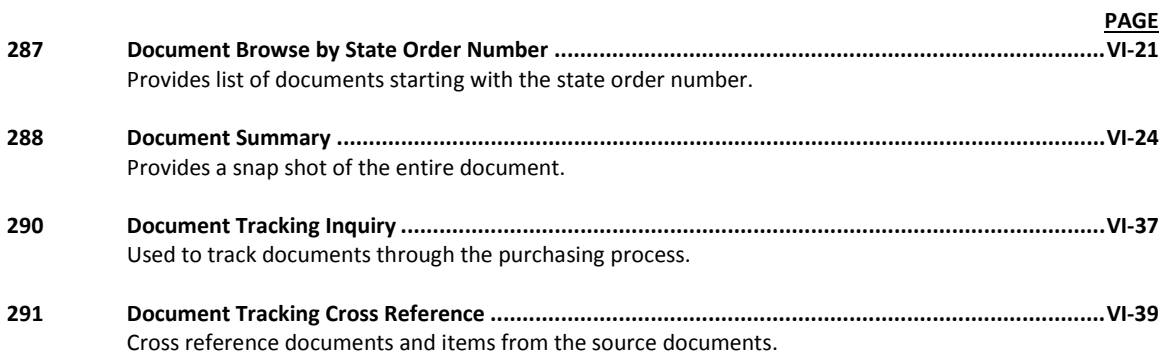

# Standard PF Keys

PF Keys are used in FAMIS to access additional information. Wherever possible, the same assignment has been given to the same PF key, such as *PF9* always being the key used for NOTES. Occasionally this has not been possible and a different assignment has been made.

The following list is to help you identify the functionality behind the PF keys that you will see on the many Approver screens.

Many screens have extended information windows assigned to various function keys that are designated at the bottom of each screen or pop-up window. Placing the cursor (using the cursor arrow keys) on a particular line and pressing the extended information function key will display the pop-up window information for the document or item on that line.

Exiting a pop-up window is done by pressing *PF4* to return to the previous window or inquiry screen. If multiple windows have been opened pressing *PF3* will return you directly to the screen where you started.

From within many of the pop-up window an additional set of extended function keys may appear to further inquire on the document or item.

### **Extended Function Keys**

#### **Accts Accounts**

Displays a window of all responsible **accounts** and their portion of the total order.

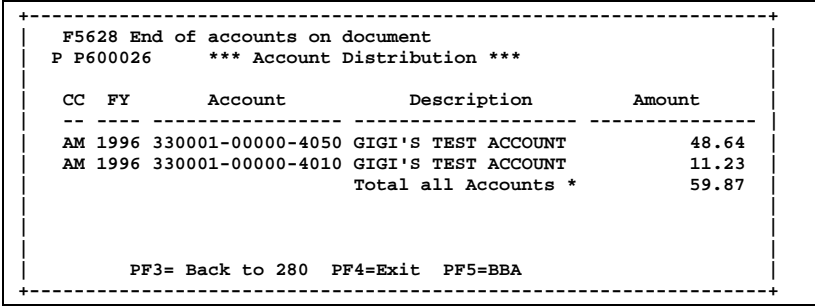

**AdDept Additional Departments** Displays all departments that have approval and accounts on this document.

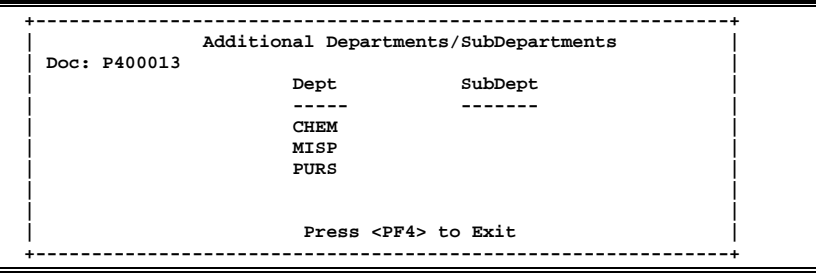

#### **Addr Address**

Used to include more lines of address information.

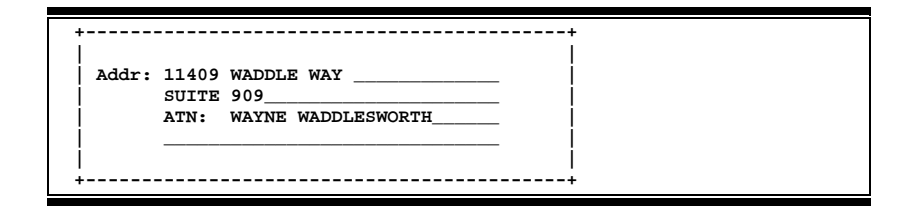

#### **AdFFX Additional Fixed Asset Information**

Provides additional information for a particular fixed asset record.

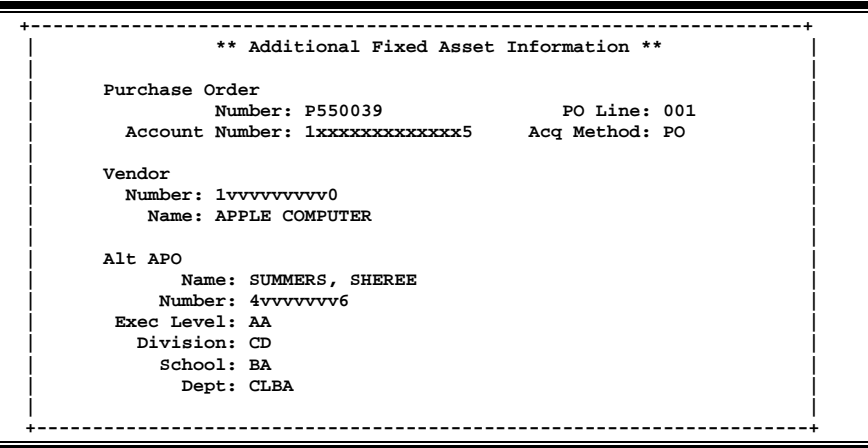
### **BBA Budget Balance Available**

Show any over budget messages that may pertain to a particular account on the document.

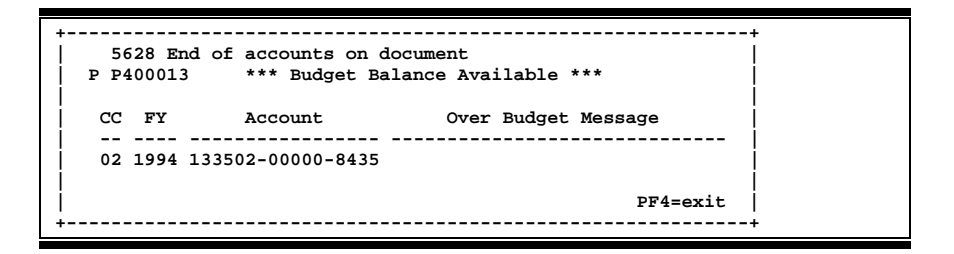

#### **Bkwd Backwards**

Returns to the pervious screen or scrolls one page back for a particular item.

#### **Ddesc Damage Description**

Used to provide information about any goods that were **damaged**.

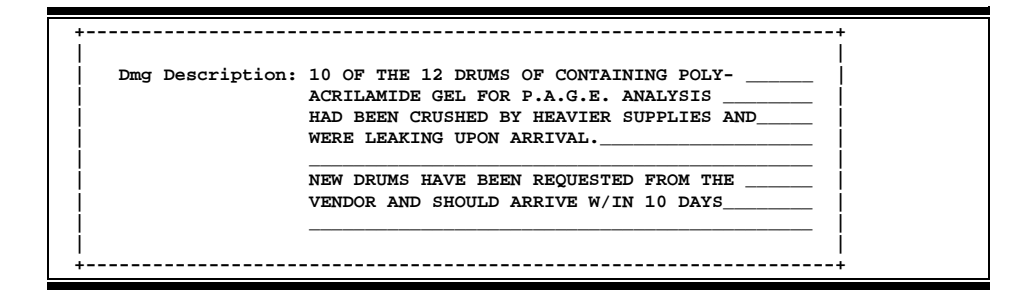

#### **Frwd Forward**

Advances to the next screen or scrolls one page forward for a particular item.

#### **Header Document Header**

Accesses a window of document header information. From within this window you can view multiple windows of document information.

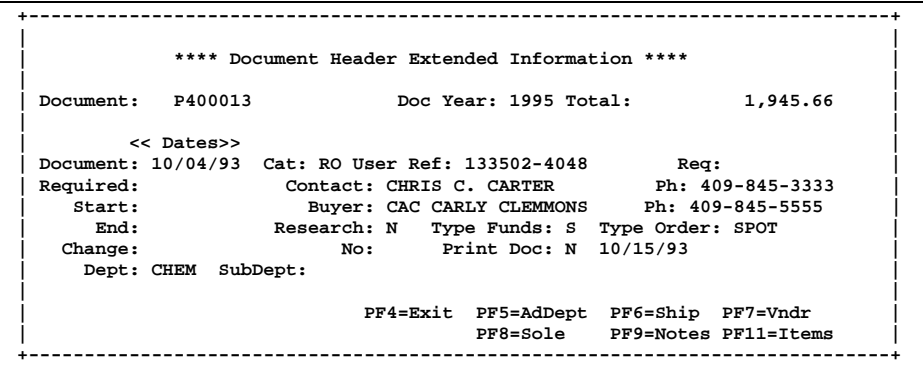

#### **Idesc Item Description**

Place the cursor on a line item and press this key to see detailed description of item.

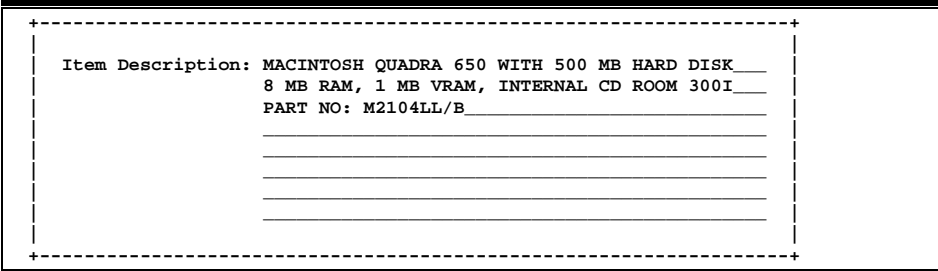

#### **Items Document Items**

Provides a window showing all document **items**. From within this window you can view multiple windows of item information.

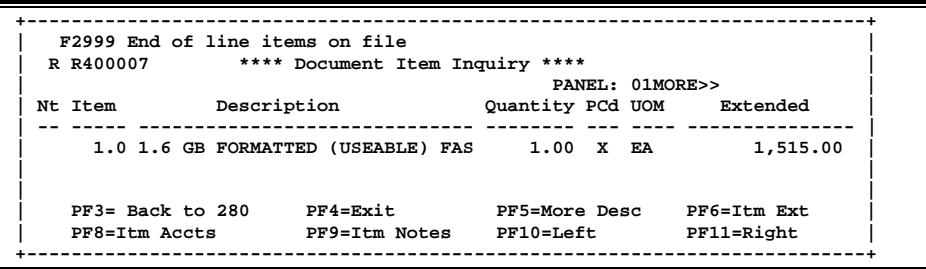

#### **Itm Accts Accounts on a Document**

Displays the responsible **accounts** for the particular document **item** and their portion of the item total.

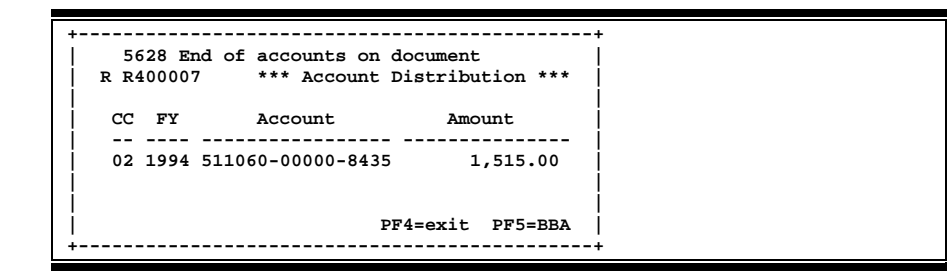

## **Itm Ext Item Extended Information**

Show detail information about the specific item ordered (i.e., quantity, unit of measure, unit price and commodity code).

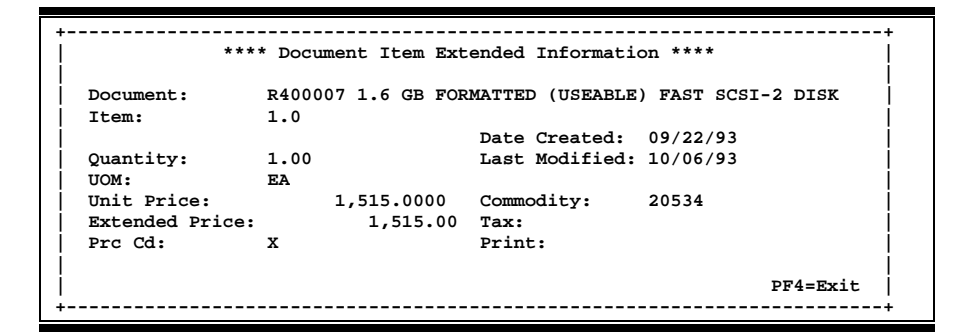

#### **Itm Notes Item Notes**

Displays notes that have been added to a particular document item. Use the *Position at Line* field to start the text at a particular line. The *Page (F/B/E)* field scrolls forward (F), and backwards (B) through the text, or end (E) to exit the window.

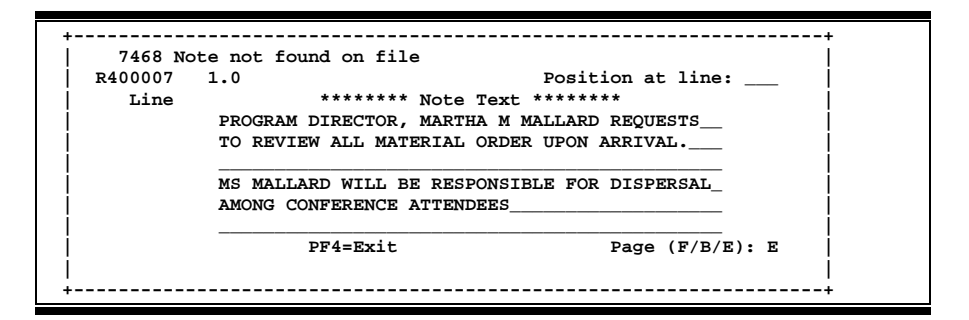

#### **Left Scroll Left**

Some windows are made up of several adjacent panels. These will be designated by the word **Panel: ##** appearing in the window. Pressing this key scrolls the panel to the **left**.

#### **More Desc More Description**

Displays complete description text for a document or an item.

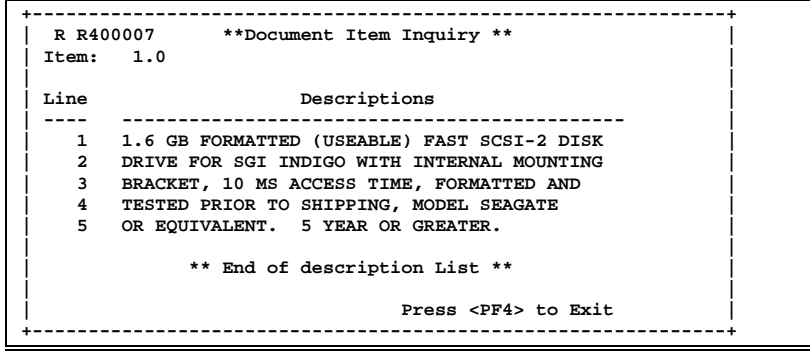

### Appendix – Standard PF Keys (cont'd)

**Next Next Screen**

Advances to the next screen required.

**Notes** Displays any **notes** attached to the document header. Use the *Position at Line* field to start the text at a particular line. The *Page (F/B/E)* field scrolls forward (F), and backwards (B) through the text, or end (E) to exit the window.

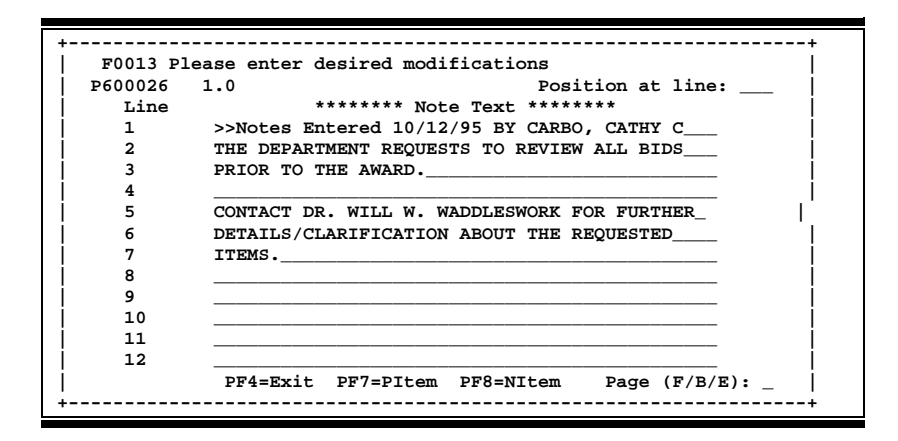

#### **Pdesc Purchasing Document Description**

Additional description for purchasing document items may be seen by pressing this PF key.

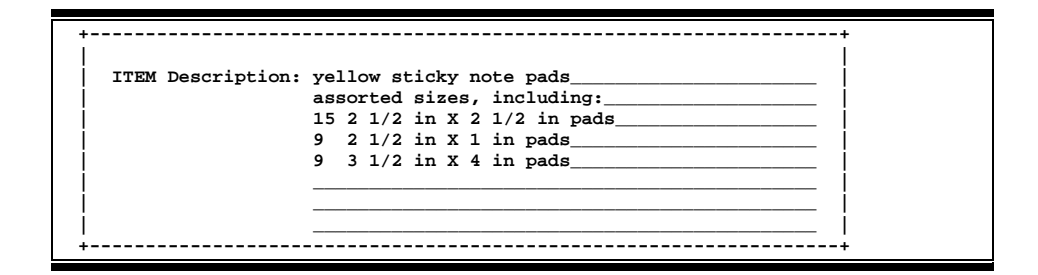

### **Rdesc Receiving Item Description**

Displays a window where additional receiving item descriptions may be added/modified.

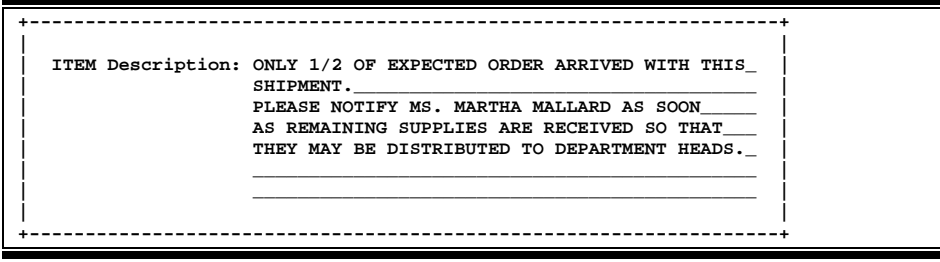

### **Right Scroll Right**

Some windows are made up of several adjacent panels. These will be designated by the word **Panel: ##** appearing in the window. Pressing this key scrolls the panel to the **right**.

### **Ship Shipping Address**

Displays the Ship To and Invoice To addresses for the document.

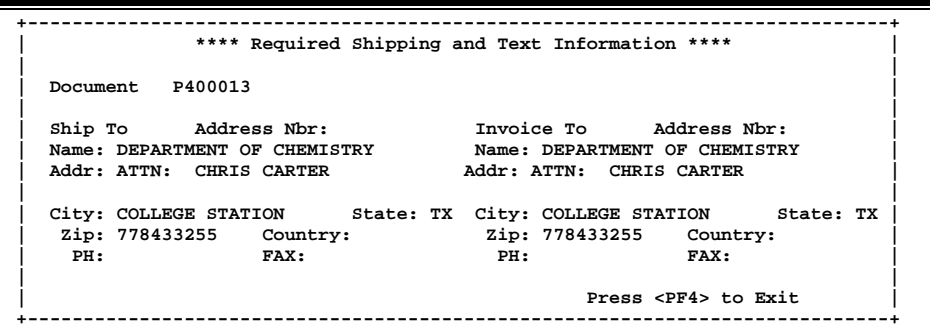

#### **Sole Sole Source**

Displays Sole Source and Emergency purchase reasons.

```
+-----------------------------------------------------------------------------+
       | **** Sole Source and Emergency Information **** |
| |
  | Document: R400007 |
| |
  | Sole Source (Y/N): N Reason: |
| |
| Emergency (Y/N): N Reason: |
| |
                            | Press <PF4> to Exit |
+-----------------------------------------------------------------------------+
```
### **Track Document Tracking**

Displays a document **tracking** window identifying all types of **action** that have gone against this document. From within this window you may track any of the related documents by placing the cursor on any of the window lines and press *PF12* again.

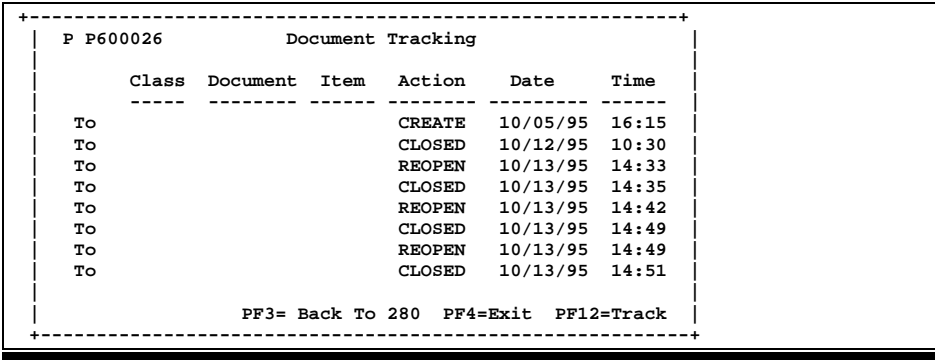

### **Vndr Suggested Vendors**

Displays all suggested vendor sources for a particular document.

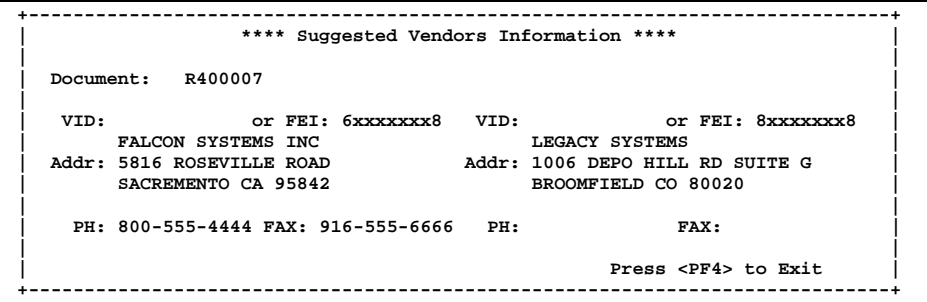

# Glossary

## **A ABR**

See Automatic Budget Reallocation.

#### **ABR Pool Table**

A user-defined table assigning rules for budget pools and the subcode ranges participating in each pool.

#### **Account**

A functional unit, identified by an account ID that serves a particular accounting purpose where one person has primary responsibility for it. Accounts include balance sheets (GL) and revenue/expenditure accounts (SL). A building (in the Plant Funds area) is an example of a General Ledger account and the President's Office is an example of a Subsidiary Ledger account.

#### **Account Control**

The last four digits in the ten-digit account number for a General Ledger account. The account control designates a specific asset, liability, fund balance, fund addition, fund deduction or summary control.

#### **Account ID**

A 6-digit identification number for an account.

#### **Account Number**

A 10-position ID within the master file of the Financial Records System. The first 6 positions identify the specific account while the last four positions identify the account control for a balance sheet account (GL) and the object code for a revenue or expenditure account (SL).

#### **Accounts Payable**

An application of the Financial Records System (FRS). AP processes vendor payments and keeps track of financial activity involving vendors.

#### **Action/Context Line**

The screen line (usually fourth from the top) or lines into which the screen to be accessed and the key of the data to be addressed are input and displayed.

#### **Alias**

A commonly used name for a vendor, other than the formal customer name (primary name), that prints on the check. The Purchasing System also offers a commodity alias name and permits you to define any number of alias names once a vendor has been created.

#### **AP**

See Accounts Payable.

#### **Attributes**

Descriptive data associated with a record. Examples are school, department, function, name and responsible person. Attributes support a variety of sophisticated reporting techniques.

#### **Automatic Budget Reallocation (ABR)**

When transactions are entered, a process by which the system automatically transfers budget dollars from predefined budget pools to specific object codes.

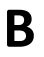

### **B Bank Transfer**

A movement of cash from one bank account to another. This allows expenditures at specific object codes to share in a single pool of money.

#### **Batch/Session**

A collection of related transactions entered into the system with a header record and control totals, usually prepared by one person or subsystem feed.

#### **Batch Interface**

A type of interface where one system generates transactions to be batched for input into another system.

#### **BBA**

See Budget Balance Available.

#### **Budget**

A plan of revenue and expenditures for an accounting period expressed in monetary terms.

#### **Budget Balance Available (BBA)**

That portion of budget funds that is unspent and unencumbered.

#### **Budget Pool**

A budget summarized at significant levels of revenue or expense. A single pool of money defined for use by specific object codes.

#### **Buying Account**

Account which is allowed to "purchase" from a specific selling account via an interdepartmental transfer.

Assets, cash, means, property

#### **Cash**

**C Capital**

Coins, currency, checks, and anything else a bank will accept for immediate deposit.

#### **Cash Disbursement**

A non-vouchered payment for goods received, services rendered, reduction of debt or purchase of other assets.

#### **Cash Receipt**

Cash received from cash sales, collections on accounts receivable and sale of other assets.

#### **Chart of Accounts**

A listing, at the 6-digit level, of all account numbers within FAMIS. Sometimes the COA defines the accounts at the 10-digit level as well.

#### **Check Override**

The capability to bypass, on an individual-voucher basis, controls that were previously set for all vouchers.

#### **Claim-On-Cash**

The share of ownership that an account has in the institution's money.

#### **Clearing Account**

A temporary summary account (such as a payroll account) which is periodically set to zero.

#### **COA**

See Chart of Accounts.

#### **Compound Journal Entry**

A two-sided transaction that posts debits and credits.

#### **Context**

The information that identifies the record being displayed or to be displayed by the system.

#### **Credit Memo**

The reduction of a payable previously paid or still open. A credit memo may result from overpayment, overbilling, or the return of goods.

#### **Cycle**

Two or more programs that are run in a specific sequence.

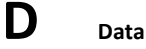

Data are representations, such as characters, to which meaning might be assigned. They provide information and can be used to control or influence a process. This term is not synonymous with information. Information is data to which meaning has been assigned.

#### **Database**

The collected information that is accessible to the computer for processing.

#### **Data Control**

The tracking of input, processing and output, and the comparing of actual results to expected results in order to verify accuracy.

#### **Data Element HELP**

An online feature that assists the user by providing immediate information about any particular field on a screen.

#### **Data Entry**

A means for adding information into the system.

#### **Default**

The value that the system will assign if no other value is entered.

#### **Default Mandatory**

Flag indicating whether the transfer is mandatory. If no value is entered in the detail lines for this field, the transfer will be flagged with the default value after pressing <ENTER>.

#### **Delete Flag**

A data element whose condition signifies that a document will be permanently removed from the database during the next archive cycle.

#### **Demand Voucher**

Voucher to be paid during the next Check Cycle.

#### **Diagnostic Message HELP**

An on-line feature that assists the user with data entry by providing an explanation of a message and the appropriate action to take.

#### **Diagnostics**

The messages that describe the results of processing. These messages may indicate an error and provide information about a process by noting what action to take to correct the error.

#### **Digit 3 of TC**

The third digit of the Transaction Code (Entry Code) which specifies the type of transaction.

### Appendix – Glossary (cont'd)

#### **Disbursement**

Record money paid out by the institution from GL, SL and SA or bank account.

#### **Discount Account**

The account credited for discounts taken by the system when a check is written.

#### **Discount Table**

A table containing user-defined values representing discount terms for vendors.

#### **Dollar Data**

A record of the dollar amount and the type of financial transactions posted to an account.

#### **Dollar Limit**

A code used in Accounts Payable to specify a check amount. If the amount of a vendor's check is greater than this value, the check will not be generated.

#### **Drop Flag**

A data element whose condition signifies that a document is to be removed from the database immediately.

### **E Encumbrance**

An obligation incurred in the form of a purchase order or contract; also referred to as an open commitment.

#### **Endowment**

Funds received by an institution from a donor who specifies the condition that the principal not be spent.

#### **Endowment Income**

The income generated by investing the principal of an Endowment Fund.

#### **Entry Code**

The initial three-digit code on a transaction that denotes the transaction type. This code, which is mandatory for all FRS transactions, is predefined by the system. It is also known as the Transaction Code.

#### **Expended**

Depleted, used up

#### **Expense**

Cost, disbursement, payments

### **F FA**

See Financial Accounting.

#### **Feed**

Transactions from other systems that are transferred to the FRS.

#### **Field**

That part of a database in which one unique piece of information is stored; OR an area on a screen that allows data entry.

#### **File**

A storage area established within a computer system or database for organizing similar kinds if data.

#### **Financial Accounting (FA)**

A Financial Records System application that balances the General and Subsidiary ledgers while providing a complete audit trail of all transactions.

#### **Financial Records System (FRS)**

A system that supports the financial record-keeping and reporting of a college or university.

#### **Financial Transaction**

An entry made to the system to record information.

#### **Flag**

A data element used to set controls or conditions on a process or program.

#### **Freeze Flag**

A data element whose condition signifies that new transactions cannot be posted. This includes no feeds or invoice postings for this document.

#### **FRS**

See Financial Records System.

#### **FTE**

Full Time Equivalents, used by the B/P/P system.

#### **Fund**

An accounting entity (a 6-digit GL account) with a self-balancing set of 10-digit accounts for recording assets, liabilities, a fund balance and changes in the balance.

#### **Fund Balance**

The equity of a fund (the difference between assets and liabilities).

#### **Fund Group**

A related collection of funds (6-digit GL accounts). Examples include Current Unrestricted, Current Restricted, Loan, Endowment, Annuity and Life Income, Plant, and Agency.

#### **Fund Group ID**

A one-digit identification number representing the fund group with which an account is associated.

#### **Fund Transfer**

A movement of dollars from one fund balance to another.

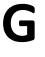

### **G General Ledger (GL)**

A balance sheet account for the institution. All GL account numbers begin with "0" (zero).

#### **GL**

See General Ledger.

#### **GL/SL Relationships**

User-defined structures relating Subsidiary Ledger (SL) revenue/expense accounts to General Ledger (GL) fund accounts.

#### **Global Subcode Edit (GSE)**

A system edit that checks each new 10-digit account against a table that specifies valid combinations of 6 digit accounts and subcodes.

#### **GSE**

See Global Subcode Edit.

## **H Header**

That portion of a Purchasing document containing basic information such as document number, date, and amount.

#### **HEAF**

Indicates a Higher Education Assistance Fund code number.

#### **HELP**

An on-line feature which accesses PREDICT in order to supply descriptions, valid values and suggested actions. See Data Element HELP, Diagnostic Message HELP and Screen HELP.

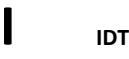

Interdepartmental Transfer

#### **Indirect Updating**

The automatic posting of real dollar activity to a GL Balance Sheet account as a result of a direct transaction.

#### **Inquiry Screen**

A screen which only displays information and cannot be used for entering data.

#### **Interface**

A communication link between data processing systems or parts of systems that permits sharing of information.

#### **Interfund Borrowing**

The transfer of an asset or liability from one fund to another.

### **J JCL**

See Job Control Language.

#### **Job Control Language (JCL)**

A problem-oriented language used in IBM that expresses the statements of a processing job. It is also used to identify the job or describe its requirements, usually to an operating system.

#### **Journal Entry**

A non-cash transfer of dollars between two or more accounts.

### **L Ledger**

A collection of account records for an organization. FRS contains two ledgers: the GL (balance sheet) and the SL (revenue and expense). See also General Ledger and Subsidiary Ledger.

#### **Liability Account**

In AP, a GL account that is credited for the liability when a voucher is processed. Any GL account that accepts a transaction creating a liability.

#### **Liquidate**

Reduce encumbrance through payment, pay off debt.

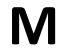

### **M Map Code**

A five-digit attribute code in an SL account indicating the GL Fund ID to which it relates.

#### **Memo Bank Account**

An account that represents the balances of demand deposits for operating accounts.

#### **Menu**

A screen containing a list of available processes, screens or other menus.

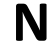

### **N Name Rotation**

A feature that allows users to print a vendor name in one format on checks and then rotate it to another format for sorting on reports.

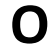

### **O Object Code**

A four-digit number identifying specific items of revenue/expense or attribute records.

#### **Open Commitment**

An encumbrance.

### **P Parameter**

A variable that is assigned a constant value for a specific purpose or process. It provides the user with defined choices for report selection, processing or output requirements.

### **R Receipts**

Cash received from cash assets, collections on account receivable and sale of other assets. The purpose is to record money received by the institution to the GL, SL and SA or bank accounts.

#### **Recommendation**

The budget projection version that is submitted to the Budget Office for approval.

#### **Regular Order**

A type of purchase order that denotes a typical order.

#### **Remit-To Address**

The address to which the check for goods and/or services rendered will be sent.

#### **Requisition**

A type of document that internally requests goods and/or services to be acquired. It must be authorized before being converted to a purchase order.

#### **Retention Months**

A data element defined when creating a vendor. This indicates the number of months a vendor is to be maintained on file after all outstanding items have been paid or reconciled.

#### **Revenue**

Income or receipts.

#### **Run Parameter**

A parameter from a control record or a program control transaction (as opposed to a file maintenance transaction).

## **S 6-Digit Account**

For GL: An entity that consists of a self-balancing set of 10-digit accounts. For SL: An entity of revenues and/or expenses

### **Screen HELP**

An online feature that assists the user with data entry by providing information on the purpose and operation of a particular screen.

#### **Secondary Vendor**

The vendor record holding the multiple addresses that are used periodically, as opposed to the primary address.

#### **Session**

A control mechanism to track real-time posting of a group of financial transactions in order to provide an audit trail.

#### **SL**

See Subsidiary Ledger.

#### **Split Encumbrance**

An encumbrance which applies to several accounts.

#### **Standing Order**

A type of purchase order used for (recurring) services like those provided by the telephone and electric companies.

#### **Subcode**

Four digits appended to the account ID to identify attributes and dollar records within an account.

#### **Submit**

The process that attached a budget version to a budget account as a budget of an account.

#### **Submitted Version**

Version of the budget submitted for approval as the official budget of an account.

#### **Subsidiary Ledger**

Revenue and expenditure accounts for the institution. All SL account numbers begin with a ledger number of 1 through 9.

#### **Suspense Account**

A GL clearing account reflecting real dollar activity directed to the Suspense File.

### $\Gamma$  **1099 Vendor**

A vendor (usually a consultant or professional service hired by an institution) whose payments must be reported to the IRS on Form 1099.

#### **1099 Voucher**

A voucher that must be reported to the IRS on Form 1099.

#### **10-Digit Account**

The six-digit account ID combined with the four-digit subcode, i.e. an account control or object code.

#### **Tax Code**

A code that identifies a record in the PO Tax Table (for the Purchasing System) and in the Tax Currency Table (for Accounts Payable). The code must be the same for both tables. This record contains the tax percentage and the tax liability account to be used.

#### **Tax ID**

A Social Security Number or Federal Employer Identification Number that is available for 1099 report preparation.

#### **Taxes**

An additional charge on the acquisition of goods that is imposed by the taxing authority and should be paid with the invoice.

#### **Temporary Vendor**

A vendor from whom only one purchase or service is required. No further transactions, for this vendor, are expected.

#### **Transaction Code**

A three-digit code that uniquely identifies a transaction type and determines editing criteria and dollar fields to be updated.

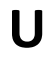

### **U Update Screen**

A screen that allows a user to enter data for updating the files.

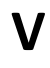

### **V Valid Value**

A value of a data element that has been defined for input.

#### **Value-Based**

A mechanism used to restrict operator access to information by comparing operator security authorization with the value stored in the field.

#### **Vendor**

A provider of goods and/or services.

#### **Vendor Addresses**

See Order-From Addresses and Remit-To Addresses.

#### **Vendor Automatic**

A feature that automatically assigns a specific Number Assignment to the vendor on the Action/Context Line.

#### **Vendor Commodity**

A good or service purchased from a specific vendor.

#### **Vendor File**

A record of all attributes, dollar data, and control information for all vendors.

#### **Version**

Account Budgets created by departments. These can later be submitted as the budget recommendation for the account. Once a version is locked, it will be called a 'secure version' and can never again be changed.

K:\FA\DOC\WRKNPRCS\Approver\ApprovercurrNF.docx Last Revised: 3/4/2009 9:40 AM